# **Dell Vostro 5490**

Service-Handbuch

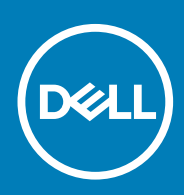

## Hinweise, Vorsichtshinweise und Warnungen

**ANMERKUNG: Eine ANMERKUNG macht auf wichtige Informationen aufmerksam, mit denen Sie Ihr Produkt besser einsetzen können.**

**VORSICHT: Ein VORSICHTSHINWEIS warnt vor möglichen Beschädigungen der Hardware oder vor Datenverlust und zeigt, wie diese vermieden werden können.**

**WARNUNG: Mit WARNUNG wird auf eine potenziell gefährliche Situation hingewiesen, die zu Sachschäden, Verletzungen oder zum Tod führen kann.**

**© 2019 Dell Inc. oder Ihre Tochtergesellschaften. Alle Rechte vorbehalten.** Dell, EMC und andere Marken sind Marken von Dell Inc. oder entsprechenden Tochtergesellschaften. Andere Marken können Marken ihrer jeweiligen Inhaber sein.

2019 - 08

# Inhaltsverzeichnis

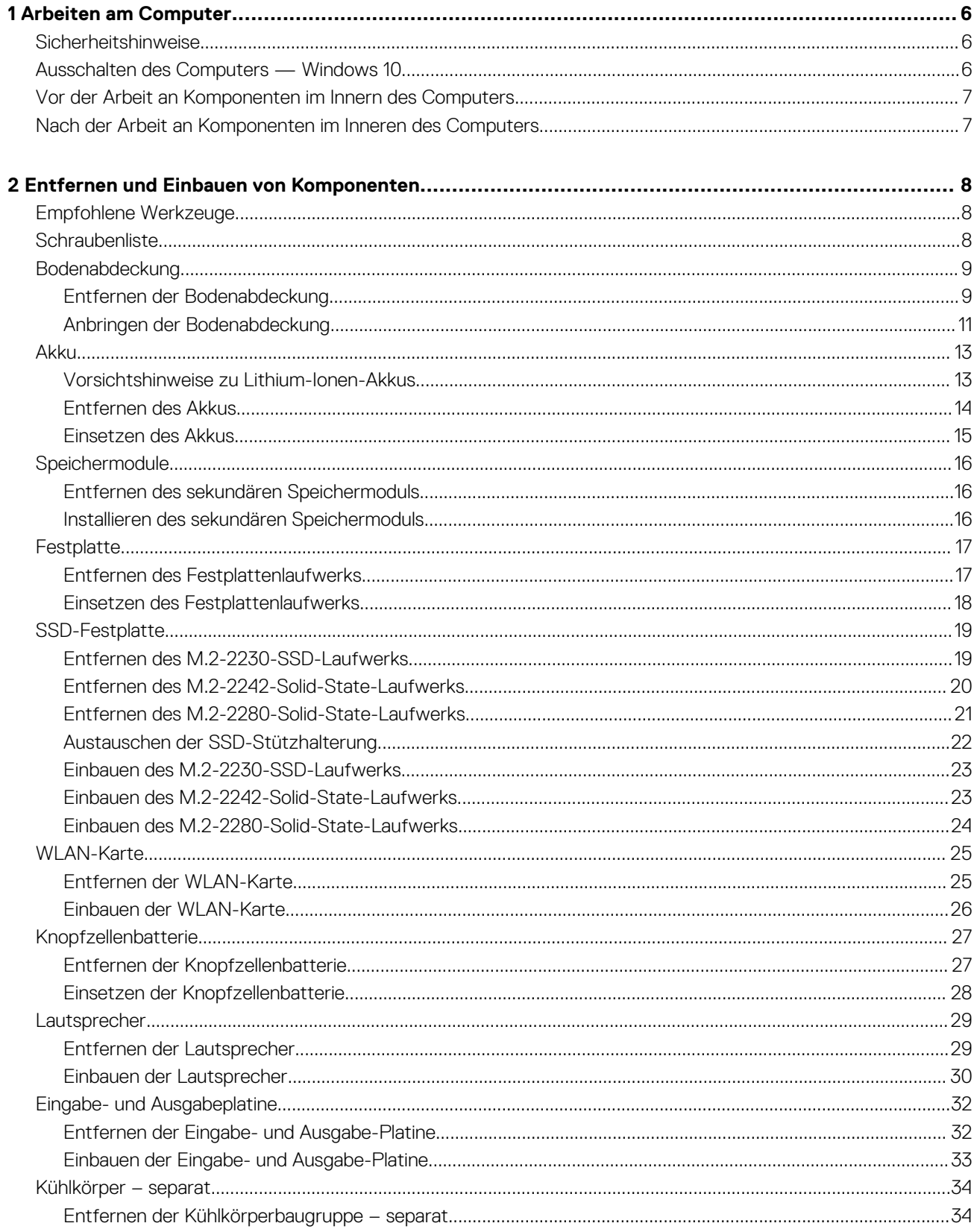

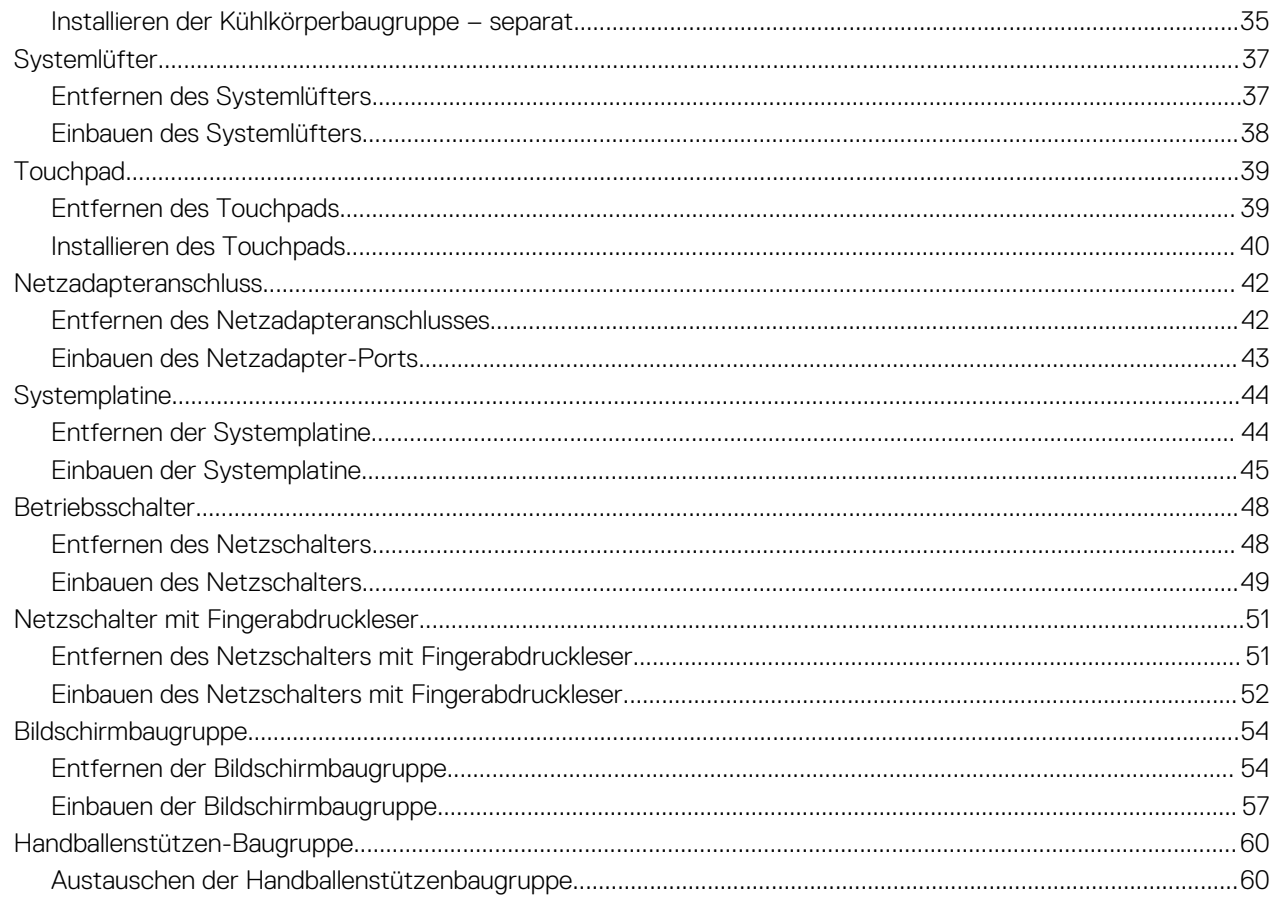

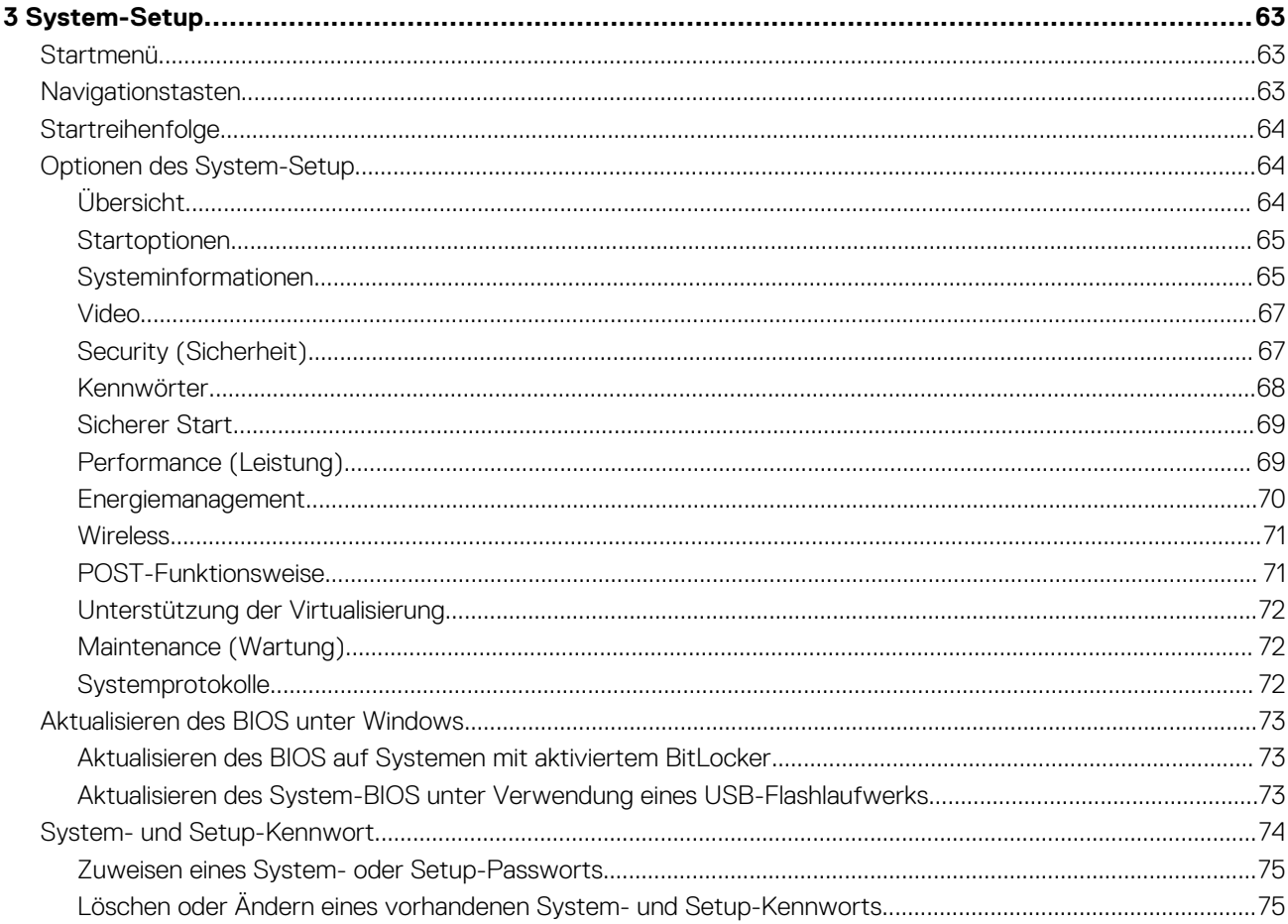

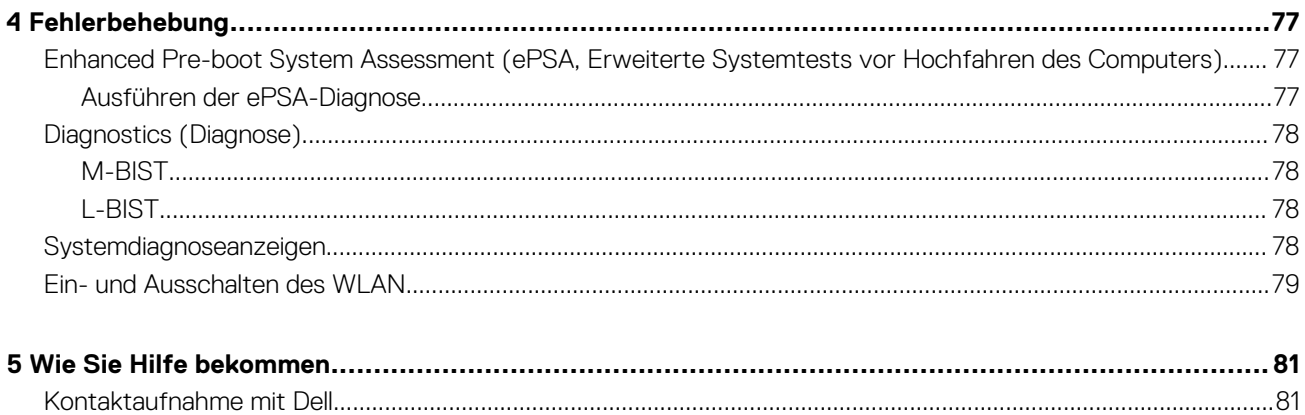

# **Arbeiten am Computer**

# <span id="page-5-0"></span>**Sicherheitshinweise**

#### **Voraussetzungen**

Beachten Sie folgende Sicherheitsrichtlinien, damit Ihr Computer vor möglichen Schäden geschützt und Ihre eigene Sicherheit sichergestellt ist. Wenn nicht anders angegeben, wird bei jedem in diesem Dokument vorgestellten Verfahren vorausgesetzt, dass folgende Bedingungen zutreffen:

- Sie haben die im Lieferumfang des Computers enthaltenen Sicherheitshinweise gelesen.
- Eine Komponente kann ersetzt oder, wenn sie separat erworben wurde, installiert werden, indem der Entfernungsvorgang in umgekehrter Reihenfolge ausgeführt wird.

#### **Info über diese Aufgabe**

- **ANMERKUNG: Trennen Sie den Computer vom Netz, bevor Sie die Computerabdeckung oder Verkleidungselemente entfernen. Bringen Sie nach Abschluss der Arbeiten innerhalb des Tablets alle Abdeckungen, Verkleidungselemente und Schrauben wieder an, bevor Sie das Gerät erneut an das Stromnetz anschließen.**
- **WARNUNG: Bevor Sie Arbeiten im Inneren des Computers ausführen, lesen Sie zunächst die im Lieferumfang des Computers enthaltenen Sicherheitshinweise. Zusätzliche Informationen zur bestmöglichen Einhaltung der Sicherheitsrichtlinien finden Sie auf der [Homepage zur Einhaltung behördlicher Auflagen.](https://www.dell.com/learn/regulatory-compliance)**
- **VORSICHT: Manche Reparaturarbeiten dürfen nur von qualifizierten Servicetechnikern durchgeführt werden. Maßnahmen zur Fehlerbehebung oder einfache Reparaturen sollten Sie nur dann selbst durchführen, wenn dies laut Produktdokumentation genehmigt ist, oder wenn Sie vom Team des Online- oder Telefonsupports dazu aufgefordert werden. Schäden durch nicht von Dell genehmigte Wartungsversuche werden nicht durch die Garantie abgedeckt. Lesen und beachten Sie die Sicherheitshinweise, die Sie zusammen mit Ihrem Produkt erhalten haben.**
- **VORSICHT: Um elektrostatische Entladungen zu vermeiden, erden Sie sich mittels eines Erdungsarmbandes oder durch regelmäßiges Berühren einer nicht lackierten metallenen Oberfläche (beispielsweise eines Anschlusses auf der Rückseite des Computers).**
- **VORSICHT: Gehen Sie mit Komponenten und Erweiterungskarten vorsichtig um. Berühren Sie keine Komponenten oder Kontakte auf der Karte. Halten Sie die Karte möglichst an ihren Kanten oder dem Montageblech. Fassen Sie Komponenten wie Prozessoren grundsätzlich an den Kanten und niemals an den Kontaktstiften an.**
- **VORSICHT: Ziehen Sie beim Trennen eines Kabels vom Computer nur am Stecker oder an der Zuglasche und nicht am Kabel selbst. Einige Kabel haben Stecker mit Sicherungsklammern. Wenn Sie ein solches Kabel abziehen, drücken Sie vor dem Herausziehen des Steckers die Sicherungsklammern nach innen. Ziehen Sie beim Trennen von Steckverbindungen die Anschlüsse immer gerade heraus, damit Sie keine Anschlussstifte verbiegen. Richten Sie vor dem Herstellen von Steckverbindungen die Anschlüsse stets korrekt aus.**
- **ANMERKUNG: Die Farbe Ihres Computers und bestimmter Komponenten kann von den in diesem Dokument gezeigten**  <u>(i)</u> **Farben abweichen.**

# **Ausschalten des Computers — Windows 10**

#### **Info über diese Aufgabe**

**VORSICHT: Um Datenverlust zu vermeiden, speichern und schließen Sie alle geöffneten Dateien und beenden Sie alle aktiven Programme, bevor Sie den Computer ausschalten oder die Seitenabdeckung entfernen.**

- <span id="page-6-0"></span>H 1. Klicken oder tippen Sie auf das
- 2. Klicken oder tippen Sie auf das und klicken oder tippen Sie dann auf **Herunterfahren**.
	- **ANMERKUNG: Stellen Sie sicher, dass der Computer und alle angeschlossenen Geräte ausgeschaltet sind. Wenn der**   $\bigcap$ **Computer und die angeschlossenen Geräte nicht automatisch beim Herunterfahren des Betriebssystems ausgeschaltet wurden, halten Sie den Netzschalter 6 Sekunden lang gedrückt.**

# **Vor der Arbeit an Komponenten im Innern des Computers**

#### **Info über diese Aufgabe**

Um Schäden am Computer zu vermeiden, führen Sie folgende Schritte aus, bevor Sie mit den Arbeiten im Computerinneren beginnen.

#### **Schritte**

- 1. Die [Sicherheitshinweise](#page-5-0) müssen strikt befolgt werden.
- 2. Stellen Sie sicher, dass die Arbeitsoberfläche eben und sauber ist, damit die Computerabdeckung nicht zerkratzt wird.
- 3. Schalten Sie den Computer aus.
- 4. Trennen Sie alle Netzwerkkabel vom Computer.

## **VORSICHT: Wenn Sie ein Netzwerkkabel trennen, ziehen Sie es zuerst am Computer und dann am Netzwerkgerät ab.**

- 5. Trennen Sie Ihren Computer sowie alle daran angeschlossenen Geräte vom Stromnetz.
- 6. Halten Sie den Betriebsschalter gedrückt, während Sie den Computer vom Netz trennen, um die Systemplatine zu erden.
	- **ANMERKUNG: Um elektrostatische Entladungen zu vermeiden, erden Sie sich mittels eines Erdungsarmbandes oder durch regelmäßiges Berühren einer nicht lackierten metallenen Oberfläche (beispielsweise eines Anschlusses auf der Rückseite des Computers).**

# **Nach der Arbeit an Komponenten im Inneren des Computers**

#### **Info über diese Aufgabe**

Stellen Sie nach Abschluss von Aus- und Einbauvorgängen sicher, dass Sie zuerst sämtliche externen Geräte, Karten, Kabel usw. wieder anschließen, bevor Sie den Computer einschalten.

#### **Schritte**

Schließen Sie die zuvor getrennten Telefon- und Netzwerkkabel wieder an den Computer an.

## **VORSICHT: Wenn Sie ein Netzwerkkabel anschließen, verbinden Sie das Kabel zuerst mit dem Netzwerkgerät und danach mit dem Computer.**

- 2. Schließen Sie den Computer sowie alle daran angeschlossenen Geräte an das Stromnetz an.
- 3. Schalten Sie den Computer ein.
- 4. Überprüfen Sie gegebenenfalls, ob der Computer einwandfrei läuft, indem Sie **ePSA Diagnostics** ausführen.

# <span id="page-7-0"></span>**Entfernen und Einbauen von Komponenten**

# **Empfohlene Werkzeuge**

Für die in diesem Dokument beschriebenen Verfahren sind folgende Werkzeuge erforderlich:

- Kreuzschlitzschraubendreher Nr. 0
- Kreuzschlitzschraubenzieher Nr. 1
- Kunststoffstift

**ANMERKUNG: Der Schraubenzieher Nr. 0 ist für Schrauben 0–1 und der Schraubenzieher Nr. 1 für Schrauben 2–4**

# **Schraubenliste**

Die folgende Tabelle zeigt die Schraubenliste und die Abbildungen für verschiedene Komponenten:

#### **Tabelle 1. Liste der Schraubengrößen**

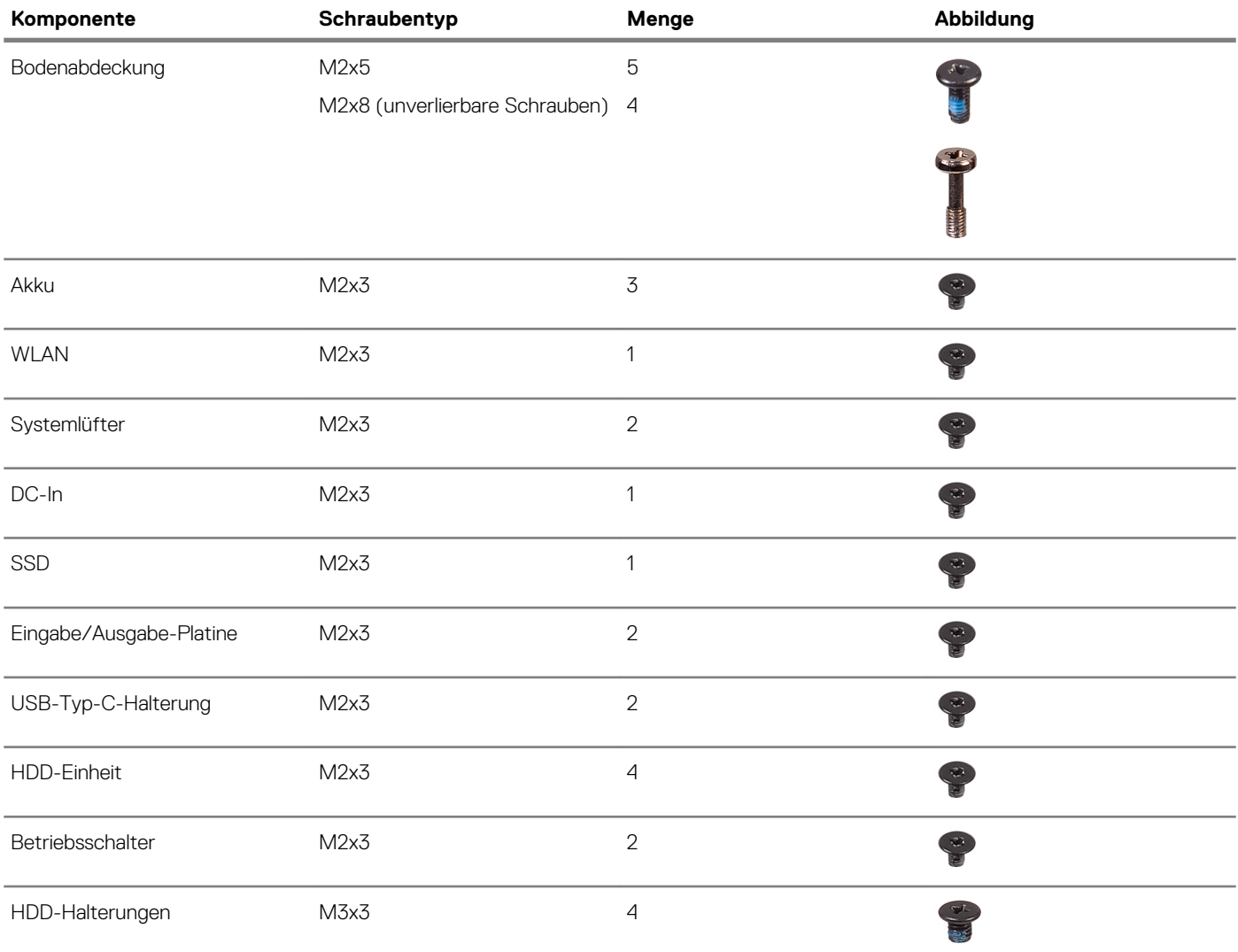

<span id="page-8-0"></span>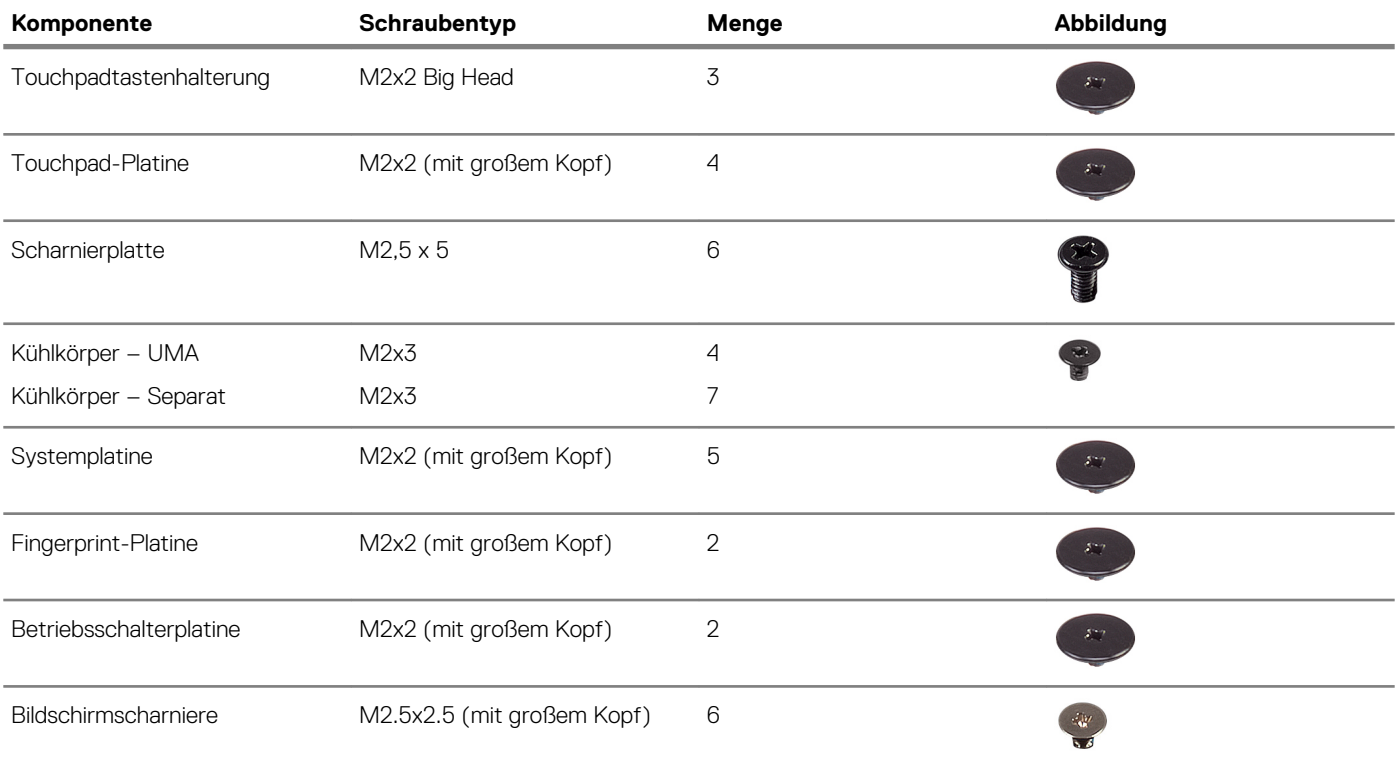

# **Bodenabdeckung**

# **Entfernen der Bodenabdeckung**

### **Voraussetzungen**

1. Befolgen Sie die Anweisungen im Kapitel [Before working inside your computer](#page-6-0) (Vor der Arbeit an Komponenten im Inneren des Computers).

### **Info über diese Aufgabe**

Die Abbildung zeigt die Position der Bodenabdeckung und bietet eine visuelle Darstellung des Verfahrens zum Entfernen.

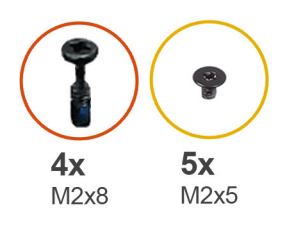

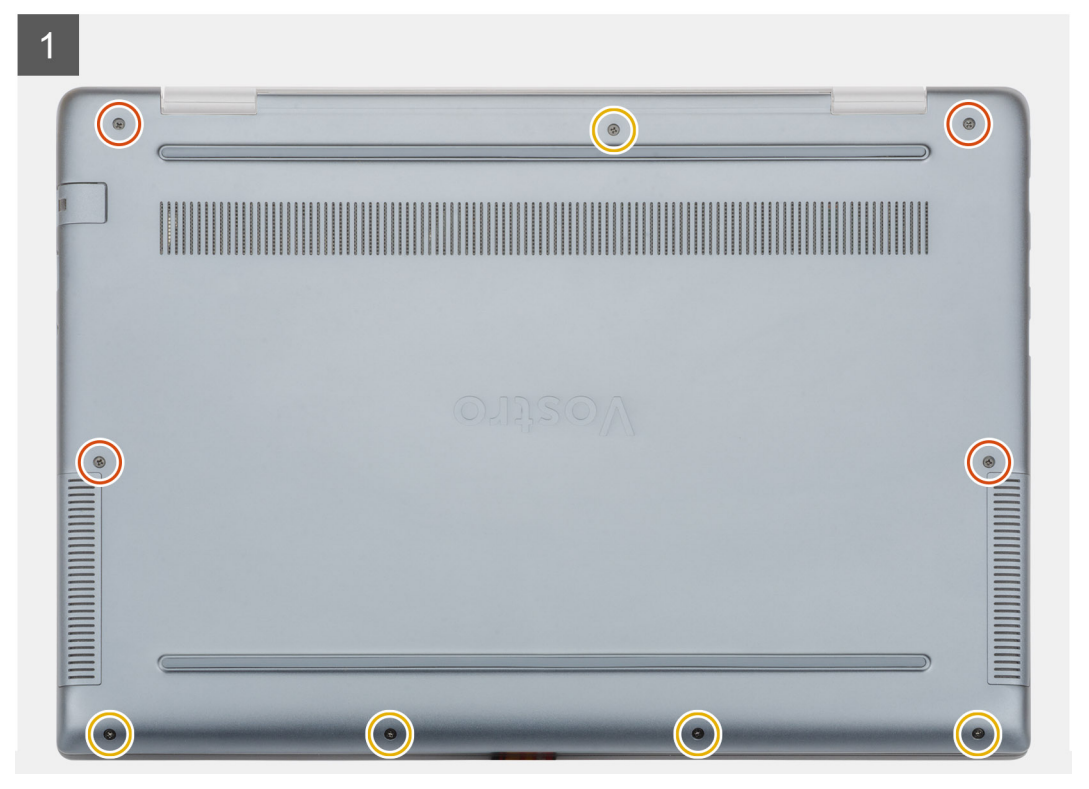

<span id="page-10-0"></span>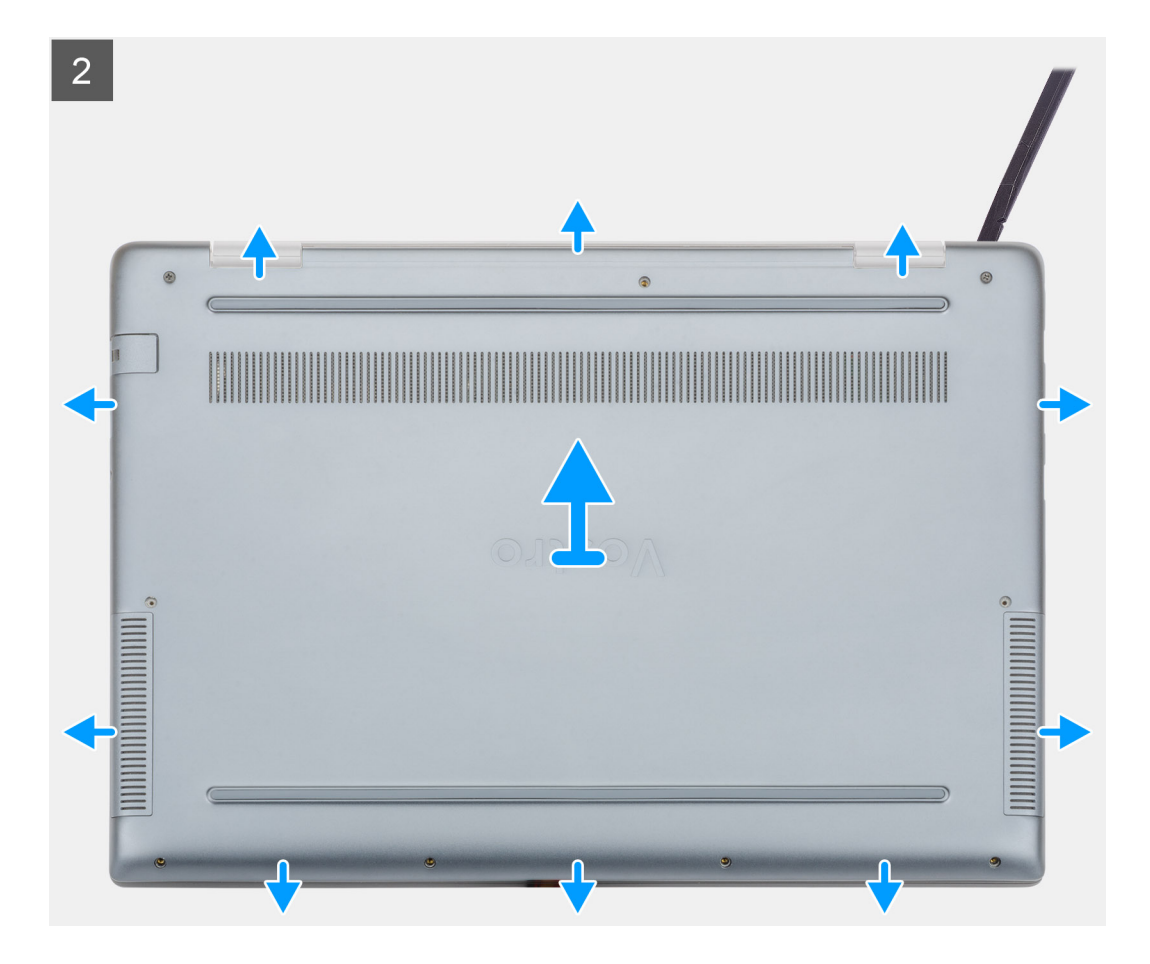

- 1. Lösen Sie die vier unverlierbaren Schrauben (M2x8) und entfernen Sie die fünf Schrauben (M2x5), mit denen die Bodenabdeckung am Computer befestigt ist.
- 2. Hebeln Sie die Bodenabdeckung beginnend vom rechten Scharnier ab und arbeiten Sie sich entlang.
- 3. Heben Sie die Bodenabdeckung vom Computer.

# **Anbringen der Bodenabdeckung**

#### **Voraussetzungen**

Wenn Sie eine Komponente austauschen, muss die vorhandene Komponente entfernt werden, bevor Sie das Installationsverfahren durchführen.

#### **Info über diese Aufgabe**

Die Abbildung zeigt die Position der Bodenabdeckung und bietet eine visuelle Darstellung des Installationsverfahrens.

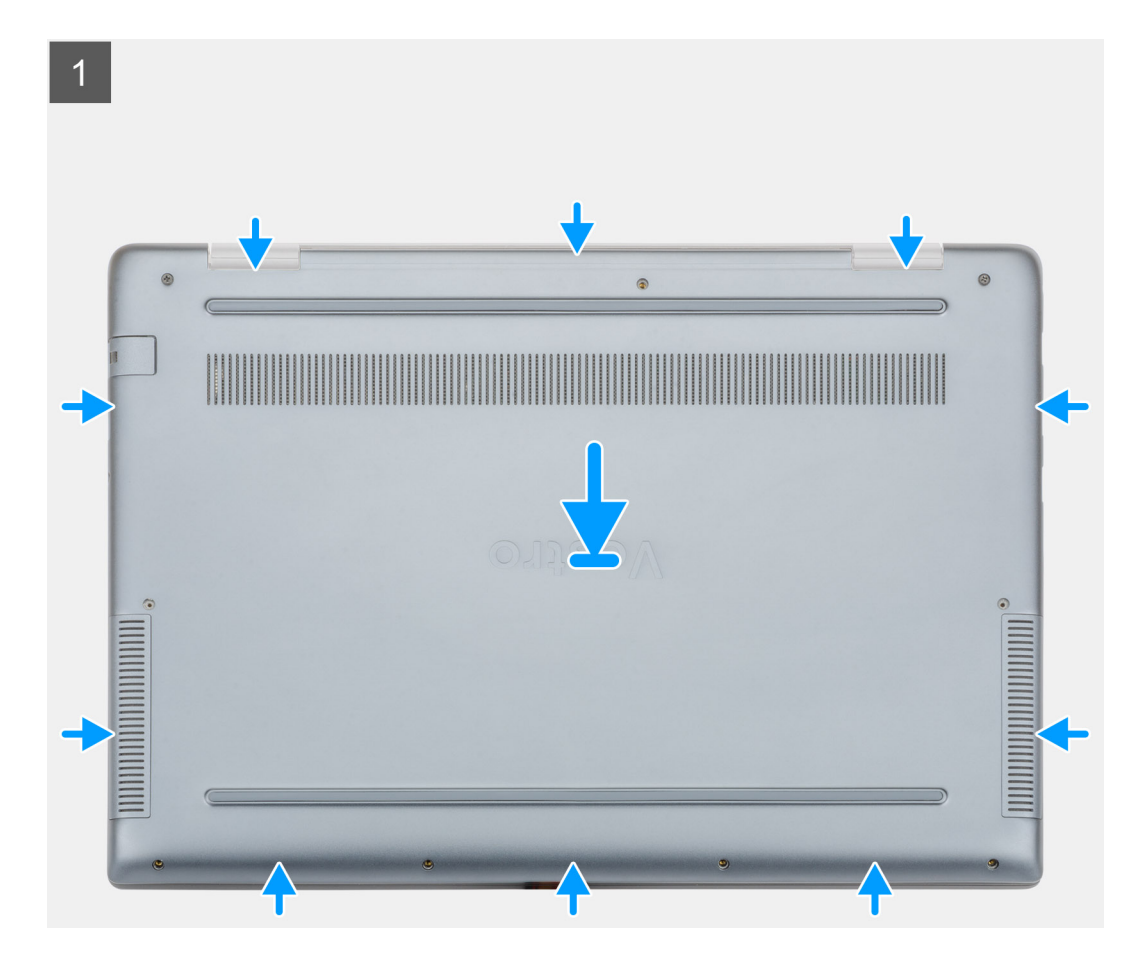

<span id="page-12-0"></span>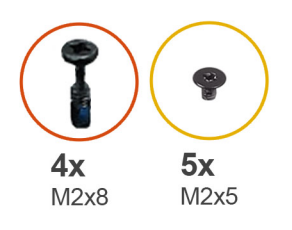

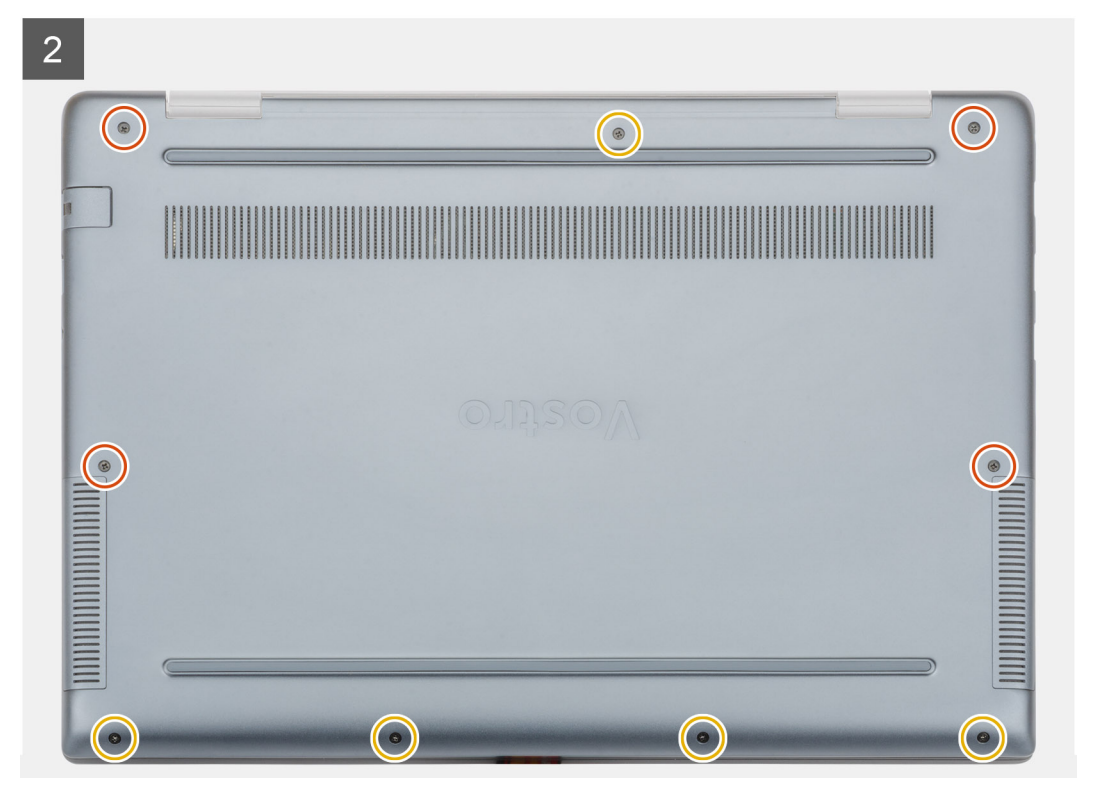

- 1. Setzen Sie die Bodenabdeckung auf die Handballenstützen- und Tastaturbaugruppe und lassen Sie sie einrasten.
- 2. Bringen Sie die fünf M2x5-Schrauben wieder an und ziehen Sie die vier unverlierbaren M2x8-Schrauben fest, um die Bodenabdeckung am Computer zu befestigen.

### **Nächste Schritte**

1. Folgen Sie den Anweisungen unter [Nach der Arbeit an Komponenten im Inneren des Computers](#page-6-0).

# **Akku**

# **Vorsichtshinweise zu Lithium-Ionen-Akkus**

## **VORSICHT:**

- **• Seien Sie vorsichtig beim Umgang mit Lithium-Ionen-Akkus.**
- **• Entladen Sie die Batterie möglichst weit, bevor Sie sie aus dem System entfernen. Hierzu können Sie den Netzadapter vom System trennen, damit die Batterie entladen kann.**
- **• Düben Sie keinen Druck auf den Akkus aus, lassen Sie ihn nicht fallen, beschädigen Sie ihn nicht und führen Sie keine Fremdkörper ein.**
- **• Setzen Sie den Akku keinen hohen Temperaturen aus und bauen Sie Akkus und Akkuzellen nicht auseinander.**
- **• Üben Sie keinen Druck auf die Oberfläche des Akkus aus.**
- <span id="page-13-0"></span>**• Biegen Sie den Akku nicht.**
- **• Verwenden Sie keine Werkzeuge, um die Batterie herauszuhebeln.**
- **• Stellen Sie sicher, dass bei der Wartung dieses Produkts sämtliche Schrauben wieder angebracht werden, da andernfalls die Batterie und andere Systemkomponenten versehentlich durchstochen oder anderweitig beschädigt werden können.**
- **• Wenn sich eine Batterie aufbläht und in einem Gerät stecken bleibt, versuchen Sie nicht, sie zu lösen, da das Durchstechen, Biegen oder Zerdrücken einer Lithium-Ionen-Batterie gefährlich sein kann. Bitten Sie in einem solchen Fall um Unterstützung und weitere Anweisungen.**
- **• Wenn sich eine Batterie aufbläht und in Ihrem Computer stecken bleibt, versuchen Sie nicht, sie zu lösen, da das Durchstechen, Biegen oder Zerdrücken einer Lithium-Ionen-Batterie gefährlich sein kann. Wenden Sie sich in einem solchen Fall an den technischen Support von Dell. Siehe [www.dell.com/contactdell](https://www.dell.com/support).**
- **• Erwerben Sie ausschließlich original Batterien von [www.dell.com](https://www.dell.com) oder autorisierten Dell Partnern und Wiederverkäufern.**

# **Entfernen des Akkus**

#### **Voraussetzungen**

- 1. Befolgen Sie die Anweisungen im Kapitel [Before working inside your computer](#page-6-0) (Vor der Arbeit an Komponenten im Inneren des Computers).
- 2. Entfernen Sie die [Abdeckung an der Unterseite](#page-8-0).

### **Info über diese Aufgabe**

Die Abbildung zeigt die Position des Akkus und bietet eine visuelle Darstellung des Verfahrens zum Entfernen.

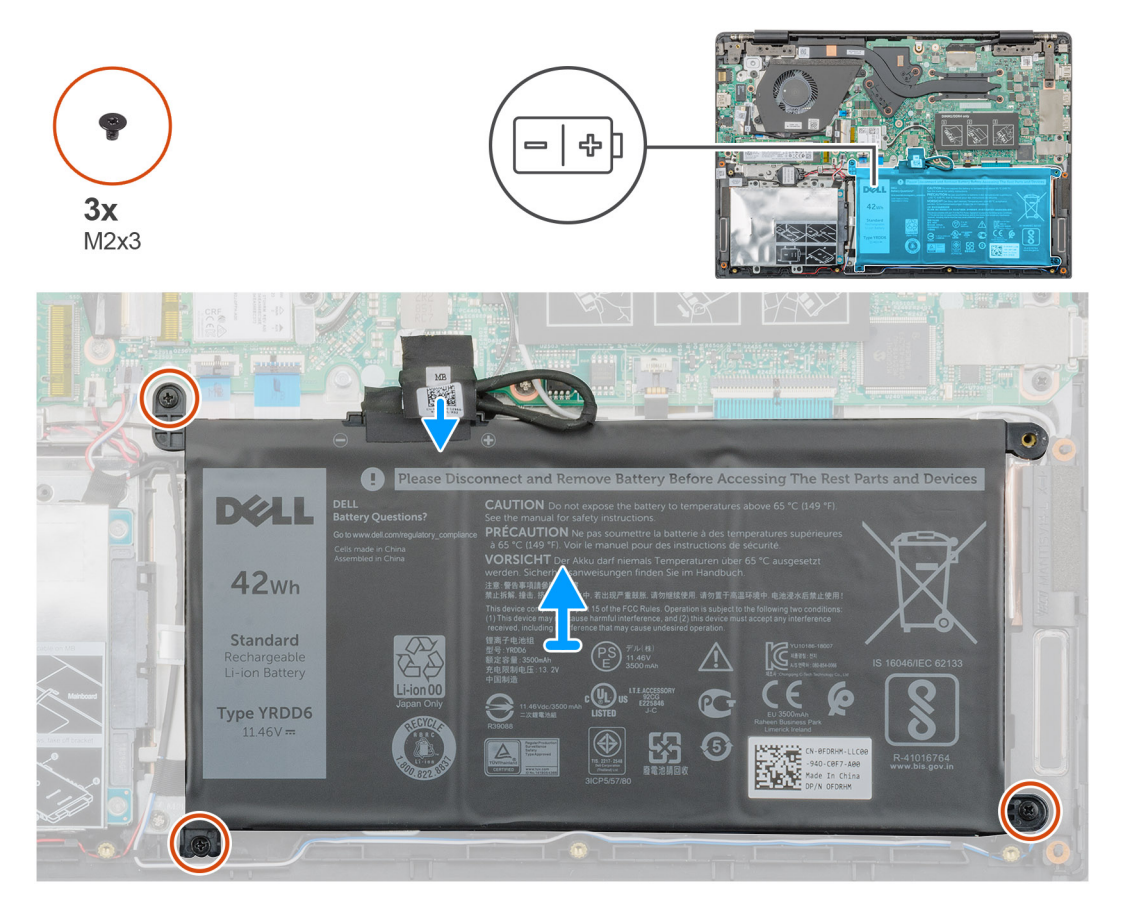

### **Schritte**

1. Trennen Sie das Akkukabel von der Systemplatine.

- <span id="page-14-0"></span>2. Entfernen Sie die drei Schrauben (M2x3), mit denen der Akku an der Handballenstütze befestigt ist.
- 3. Heben Sie die Batterie aus dem Computer heraus.

# **Einsetzen des Akkus**

#### **Voraussetzungen**

Wenn Sie eine Komponente austauschen, muss die vorhandene Komponente entfernt werden, bevor Sie das Installationsverfahren durchführen.

#### **Info über diese Aufgabe**

Die Abbildung zeigt die Position des Akkus und bietet eine visuelle Darstellung des Installationsverfahrens.

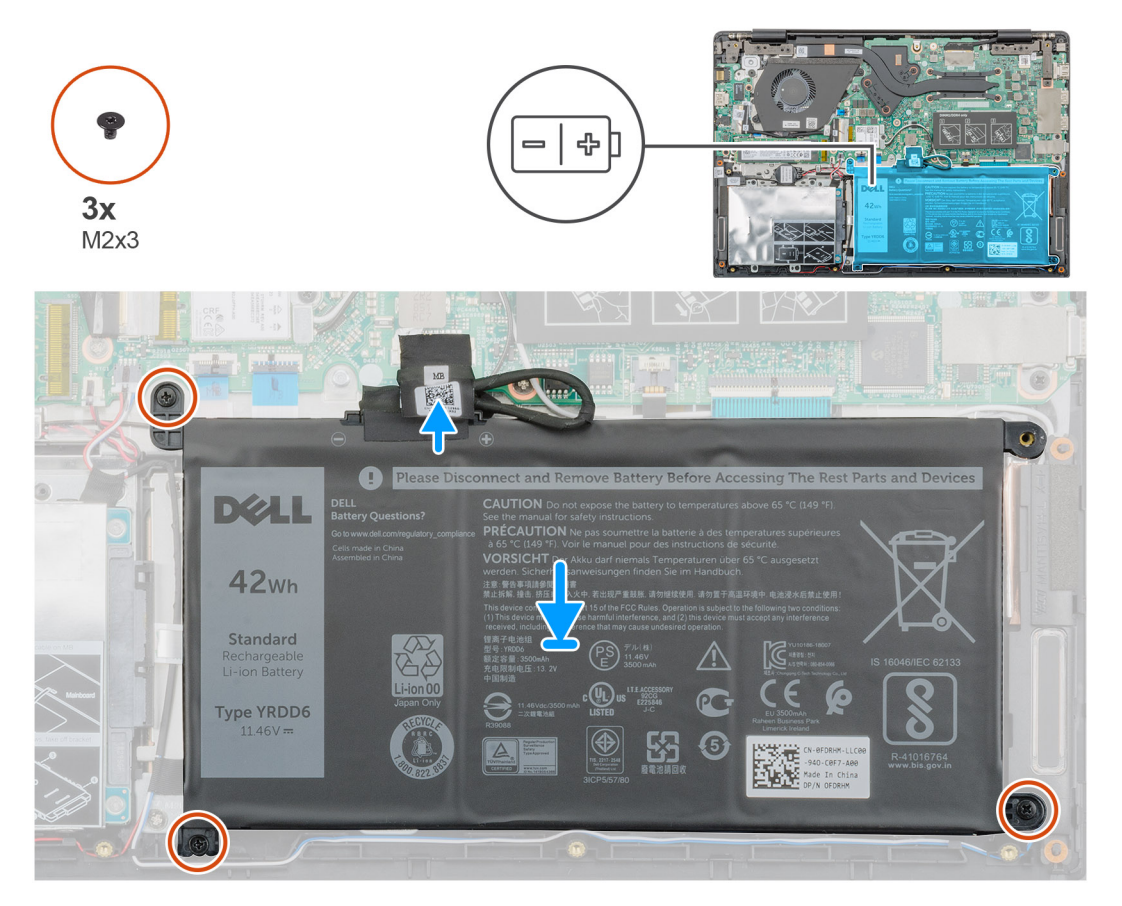

#### **Schritte**

- 1. Setzen Sie die Batterie auf die Handballenstütze und richten Sie die Schraubenbohrungen der Batterie auf die Schraubenbohrungen der Handballenstütze aus.
- 2. Bringen Sie die drei Schrauben (M2x3) zur Befestigung der Batterie an der Handballenstütze wieder an.
- 3. Schließen Sie das Akkukabel am Anschluss an der Systemplatine an.

### **Nächste Schritte**

- 1. Bringen Sie die [Bodenabdeckung](#page-10-0) an.
- 2. Befolgen Sie die Anweisungen im Kapitel [After working inside your computer](#page-6-0) (Nach der Arbeit an Komponenten im Inneren des Computers).

# <span id="page-15-0"></span>**Speichermodule**

# **Entfernen des sekundären Speichermoduls**

#### **Voraussetzungen**

- $\bigcap$ **ANMERKUNG: Das primäre Speichermodul ist auf der Systemplatine integriert.**
- 1. Befolgen Sie die Anweisungen im Kapitel [Before working inside your computer](#page-6-0) (Vor der Arbeit an Komponenten im Inneren des Computers).
- 2. Entfernen Sie die [Abdeckung an der Unterseite](#page-8-0).
- 3. Entfernen Sie den [Akku.](#page-13-0)

#### **Info über diese Aufgabe**

Die Abbildung zeigt die Position des Speichermoduls und bietet eine visuelle Darstellung des Verfahrens zum Entfernen.

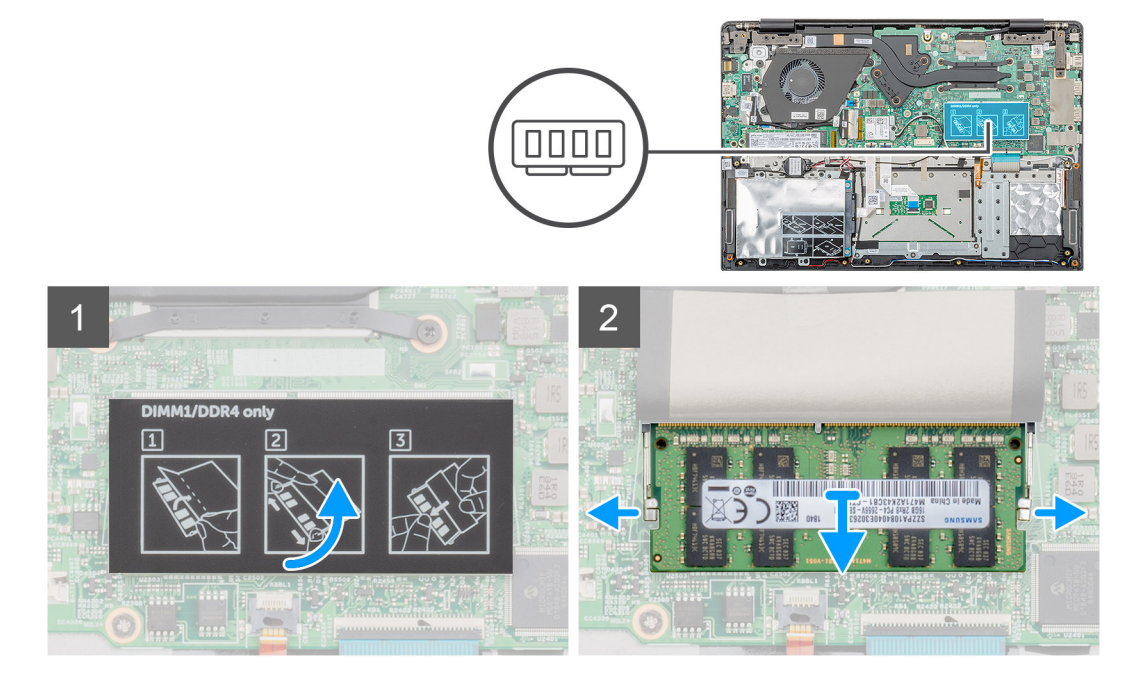

#### **Schritte**

- 1. Ziehen Sie das Klebeband über dem Speichermodul in einem 90-Grad-Winkel ab.
- 2. Drücken Sie die Halteklammern vorsichtig mit den Fingerspitzen vom Speichermodul weg, bis es herausspringt.
- 3. Schieben Sie das Speichermodul aus dem Speichermodulsteckplatz auf der Systemplatine heraus, um es zu entfernen.

## **Installieren des sekundären Speichermoduls**

#### **Voraussetzungen**

Wenn Sie eine Komponente austauschen, muss die vorhandene Komponente entfernt werden, bevor Sie das Installationsverfahren durchführen.

## **Info über diese Aufgabe**

Die Abbildung zeigt den Standort des Speichermoduls und bietet damit eine visuelle Darstellung des Installationsverfahrens.

<span id="page-16-0"></span>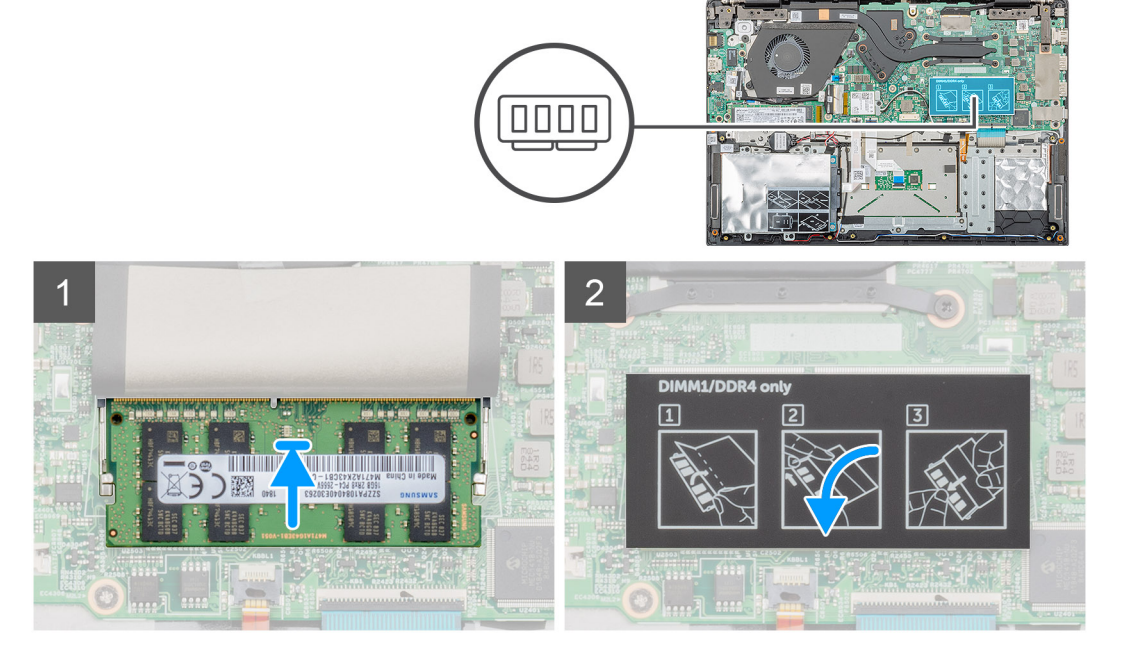

- 1. Richten Sie die Kerbe am Speichermodul auf die Lasche des Speichermodulsteckplatzes aus.
- 2. Schieben Sie das Speichermodul schräg in den Steckplatz, sodass es fest sitzt.
- 3. Drücken Sie das Speichermodul nach unten, bis es mit einem Klicken einrastet.

### **ANMERKUNG: Wenn kein Klicken zu vernehmen ist, entfernen Sie das Speichermodul und installieren Sie es erneut.**

4. Befestigen Sie das Klebeband über dem Speichermodul.

### **Nächste Schritte**

- 1. Bauen Sie den [Akku](#page-14-0) ein.
- 2. Bringen Sie die [Bodenabdeckung](#page-10-0) an.
- 3. Befolgen Sie die Anweisungen im Kapitel [After working inside your computer](#page-6-0) (Nach der Arbeit an Komponenten im Inneren des Computers).

# **Festplatte**

# **Entfernen des Festplattenlaufwerks**

### **Voraussetzungen**

- 1. Befolgen Sie die Anweisungen im Kapitel [Before working inside your computer](#page-6-0) (Vor der Arbeit an Komponenten im Inneren des Computers).
- 2. Entfernen Sie die [Abdeckung an der Unterseite](#page-8-0).
- 3. Entfernen Sie den [Akku.](#page-13-0)

#### **Info über diese Aufgabe**

Die Abbildung zeigt die Position des 2,5-Zoll- Festplattenmoduls und bietet eine visuelle Darstellung des Verfahrens zum Entfernen.

<span id="page-17-0"></span>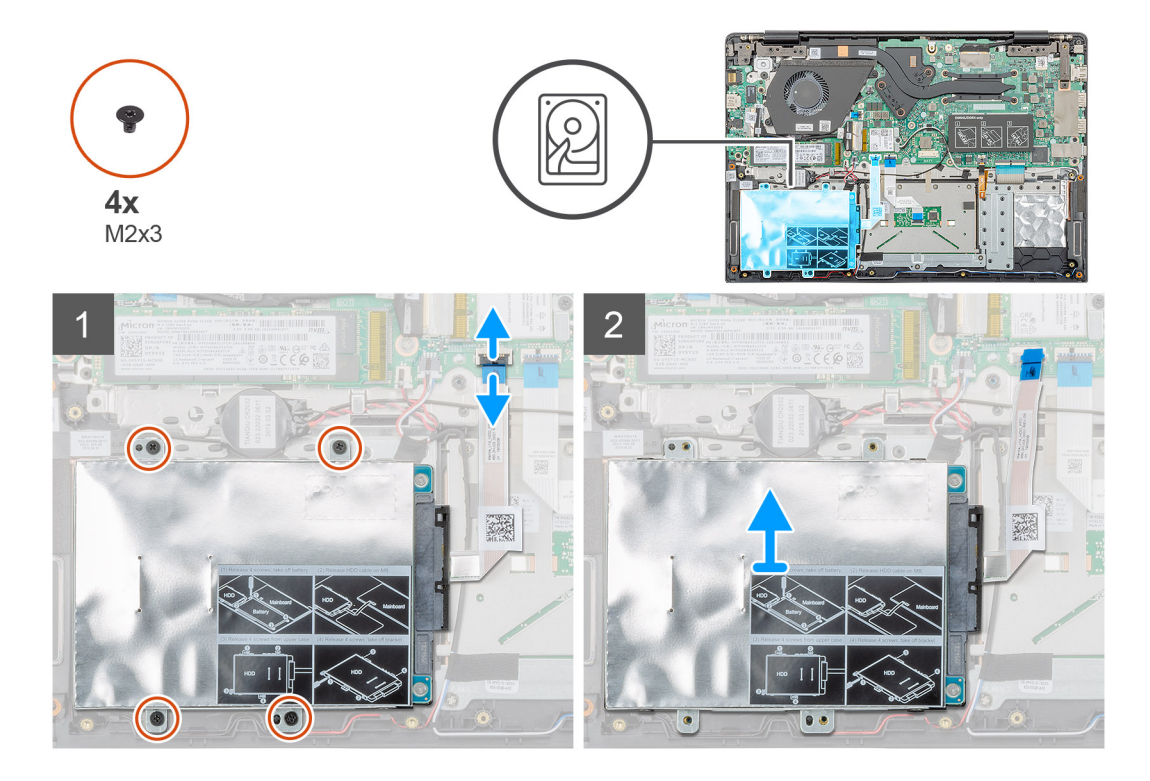

- 1. Heben Sie die Verriegelung an und trennen Sie das Festplattenkabel vom Anschluss auf der Systemplatine.
- 2. Entfernen Sie die vier Schrauben (M2x3), mit denen das Festplattenmodul an der Handballenstützen-Baugruppe befestigt ist.
- 3. Schieben Sie das Festplattenmodul aus dem Computer heraus.

# **Einsetzen des Festplattenlaufwerks**

#### **Voraussetzungen**

Wenn Sie eine Komponente austauschen, muss die vorhandene Komponente entfernt werden, bevor Sie das Installationsverfahren durchführen.

### **Info über diese Aufgabe**

Die Abbildung zeigt die Position des 2,5-Zoll- Festplattenmoduls und bietet eine visuelle Darstellung des Installationsverfahrens.

<span id="page-18-0"></span>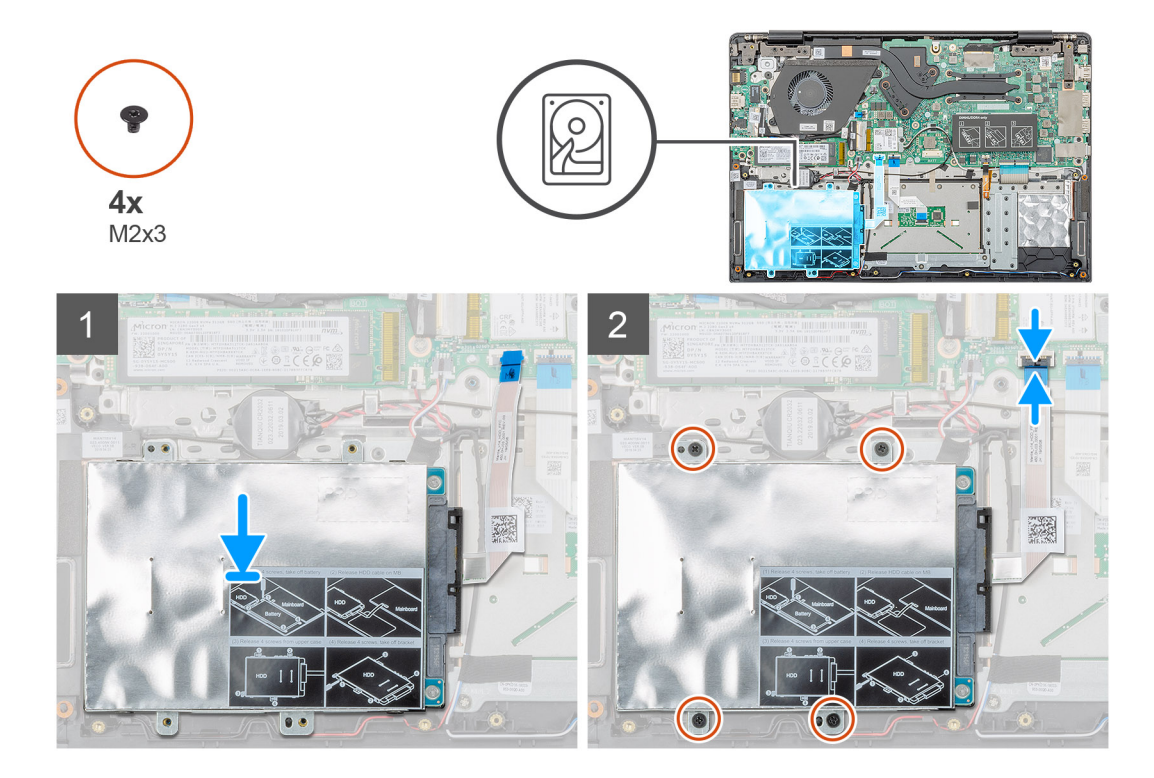

- 1. Schieben Sie das Festplattenmodul in das System und richten Sie die Schraubenbohrungen auf dem Festplattenmodul an den Schraubenbohrungen der Handballenstützen-Baugruppe aus.
- 2. Bringen Sie die vier Schrauben (M2x3) wieder an, um das Festplattenmodul an der Handballenstützen-Baugruppe zu befestigen.
- 3. Schließen Sie das Kabel des Festplattenlaufwerks an den Anschluss auf der Systemplatine an und schließen Sie die Verriegelung, um das Kabel zu befestigen.

### **Nächste Schritte**

- 1. Bauen Sie den [Akku](#page-14-0) ein.
- 2. Bringen Sie die [Bodenabdeckung](#page-10-0) an.
- 3. Befolgen Sie die Anweisungen im Kapitel [After working inside your computer](#page-6-0) (Nach der Arbeit an Komponenten im Inneren des Computers).

# **SSD-Festplatte**

# **Entfernen des M.2-2230-SSD-Laufwerks**

#### **Voraussetzungen**

- 1. Befolgen Sie die Anweisungen im Kapitel [Before working inside your computer](#page-6-0) (Vor der Arbeit an Komponenten im Inneren des Computers).
- 2. Entfernen Sie die [Abdeckung an der Unterseite](#page-8-0).
- 3. Entfernen Sie den [Akku.](#page-13-0)

### **Info über diese Aufgabe**

Die Abbildung zeigt die Position des M.2-2230-SSD-Laufwerks und bietet eine visuelle Darstellung des Verfahrens zum Entfernen.

<span id="page-19-0"></span>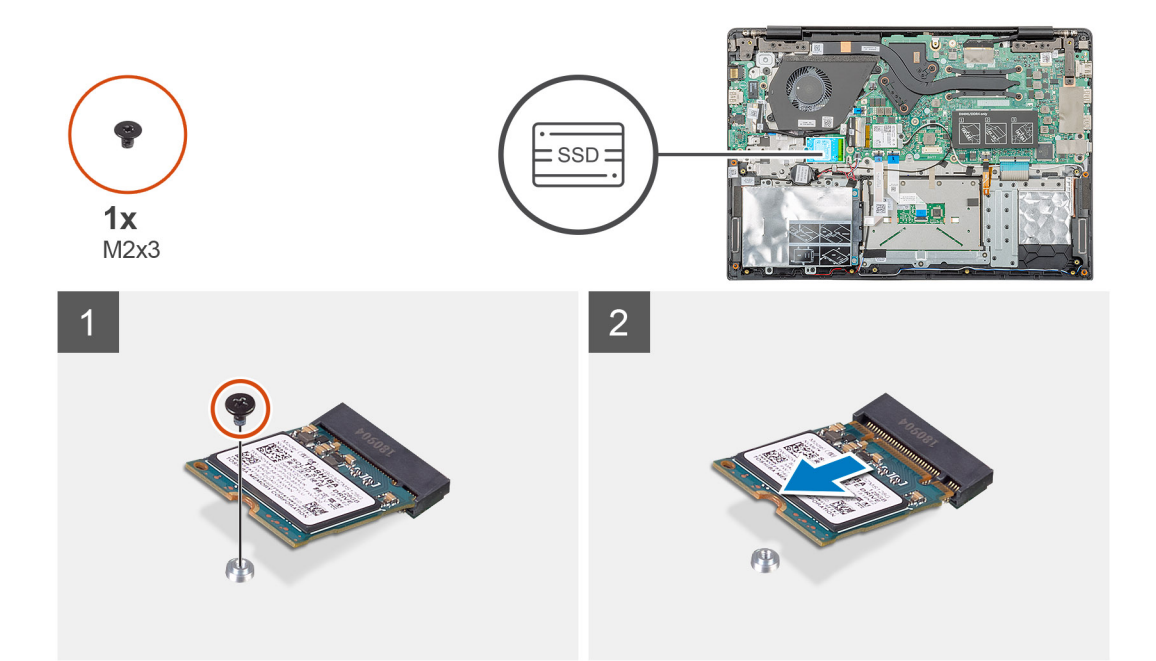

- 1. Entfernen Sie die einzelne Schraube (M2x3), mit der das SSD-Modul an der Handballenstützen-Baugruppe befestigt ist.
- 2. Schieben Sie das SSD-Modul aus dem M.2-Steckplatz heraus.

# **Entfernen des M.2-2242-Solid-State-Laufwerks**

### **Voraussetzungen**

- 1. Befolgen Sie die Anweisungen im Kapitel [Before working inside your computer](#page-6-0) (Vor der Arbeit an Komponenten im Inneren des Computers).
- 2. Entfernen Sie die [Abdeckung an der Unterseite](#page-8-0).
- 3. Entfernen Sie den [Akku.](#page-13-0)

#### **Info über diese Aufgabe**

Die Abbildung zeigt die Position des M.2-2242-SSD-Laufwerks und bietet eine visuelle Darstellung des Verfahrens zum Entfernen.

<span id="page-20-0"></span>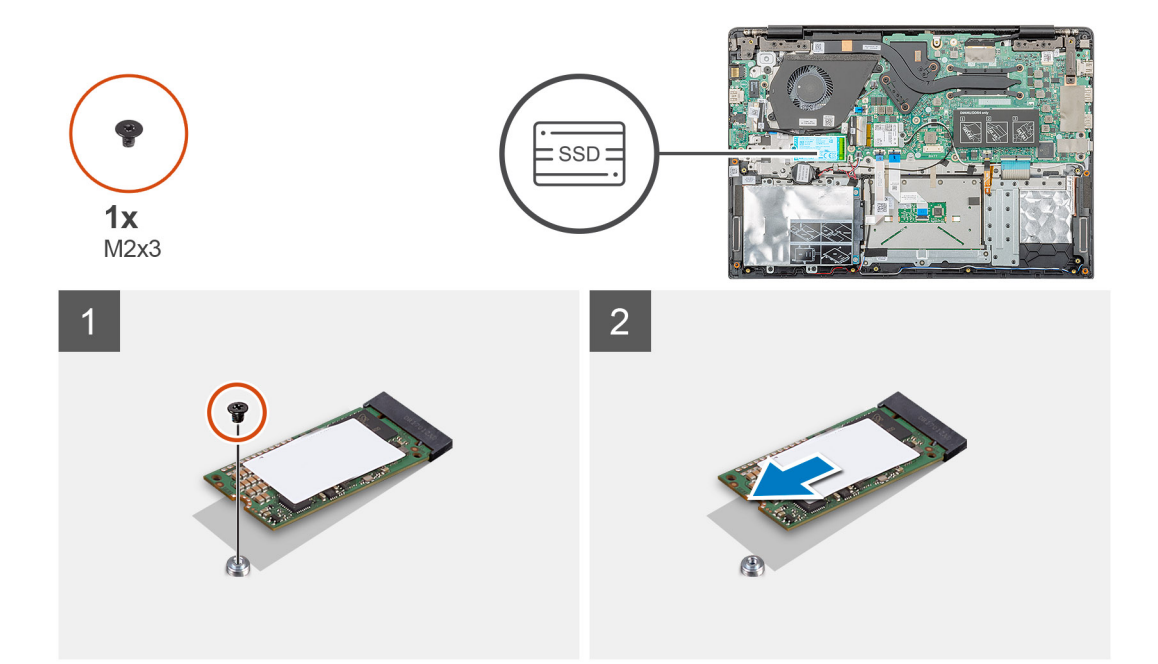

- 1. Entfernen Sie die einzelne Schraube (M2x3), mit der das SSD-Modul an der Handballenstützen-Baugruppe befestigt ist.
- 2. Schieben Sie das SSD-Modul aus dem M.2-Steckplatz heraus.

# **Entfernen des M.2-2280-Solid-State-Laufwerks**

### **Voraussetzungen**

- 1. Befolgen Sie die Anweisungen im Kapitel [Vor der Arbeit an Komponenten im Inneren des Computers.](#page-6-0)
- 2. Entfernen Sie die [Abdeckung an der Unterseite](#page-8-0).
- 3. Entfernen Sie den [Akku.](#page-13-0)

### **Info über diese Aufgabe**

Die Abbildung zeigt die Position des M.2-2280-SSD-Laufwerks und bietet eine visuelle Darstellung des Verfahrens zum Entfernen.

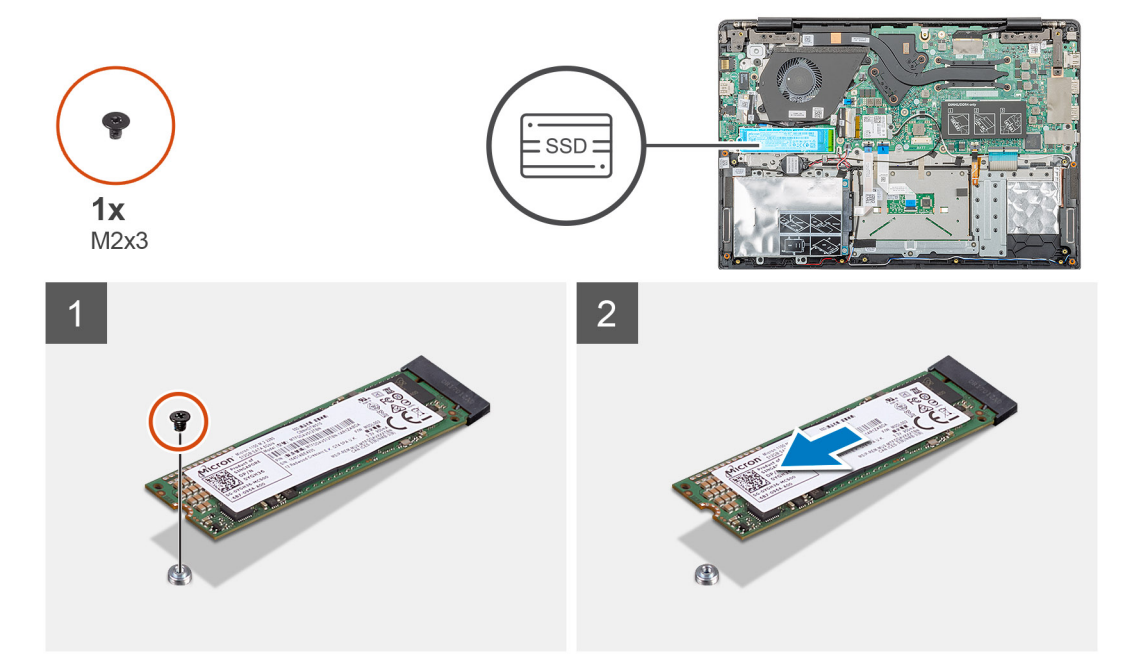

- <span id="page-21-0"></span>1. Entfernen Sie die einzelne Schraube (M2x3), mit der das SSD-Modul an der Handballenstützen-Baugruppe befestigt ist.
- 2. Schieben Sie das SSD-Modul aus dem M.2-Steckplatz heraus.

# **Austauschen der SSD-Stützhalterung**

#### **Voraussetzungen**

- 1. Befolgen Sie die Anweisungen im Kapitel [Before working inside your computer](#page-6-0) (Vor der Arbeit an Komponenten im Inneren des Computers).
- 2. Entfernen Sie die [Abdeckung an der Unterseite](#page-8-0).
- 3. Entfernen Sie den [Akku.](#page-13-0)
- 4. Entfernen Sie die [M.2-2230-SSD](#page-18-0) bzw. die [M.2-2242-SSD](#page-19-0) bzw. die [M.2-2280-SSD.](#page-20-0)

#### **Info über diese Aufgabe**

Die Abbildung zeigt die Position der SSD-Stützhalterung und bietet eine visuelle Darstellung des Verfahrens zum Austauschen.

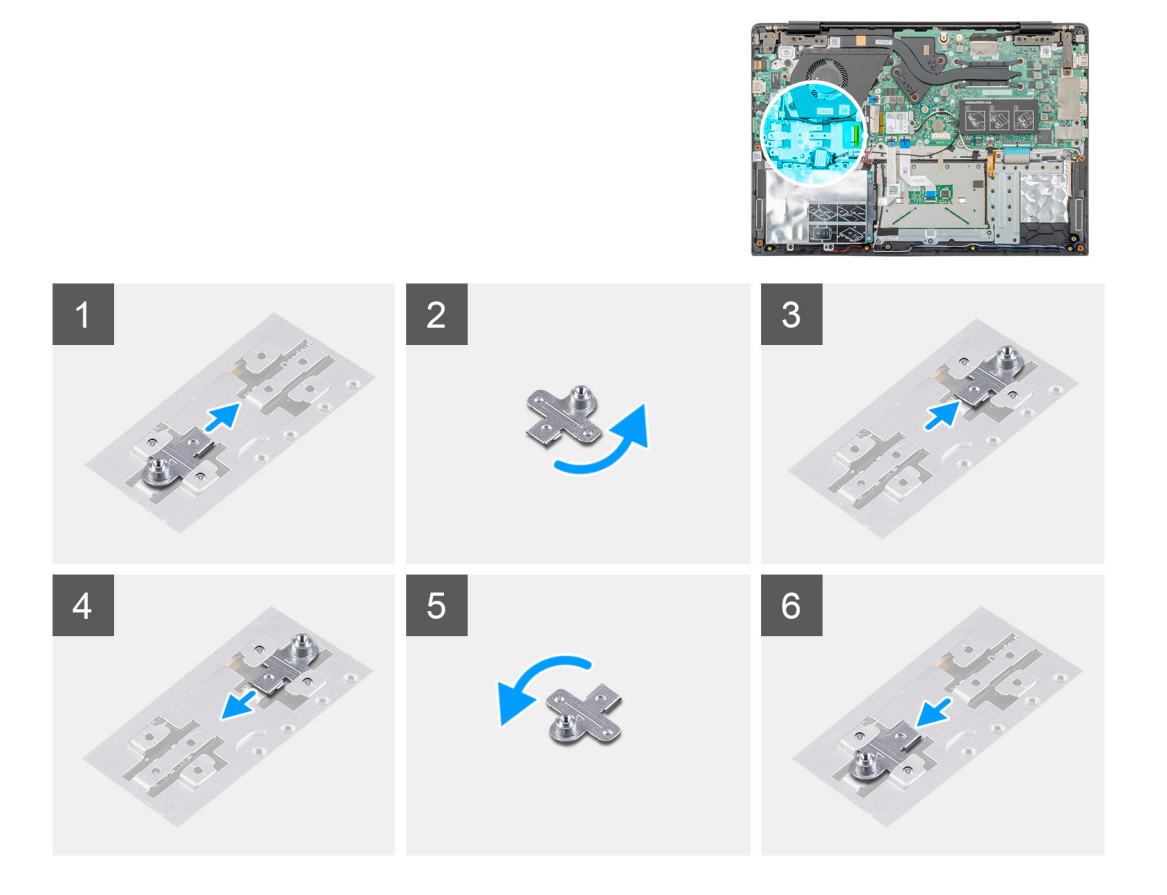

#### **Schritte**

- 1. Schieben Sie die SSD-Stützhalterung aus dem Steckplatz der Stützhalterung heraus.
- 2. Richten Sie die SSD-Stützhalterung je nach Typ der Solid-State-Festplatte (M.2 2230/ M.2 2242/ M.2 2280) aus und setzen Sie sie in den Steckplatz für die Stützhalterung ein.
- 3. Installieren Sie das SSD-Laufwerk.

# <span id="page-22-0"></span>**Einbauen des M.2-2230-SSD-Laufwerks**

#### **Voraussetzungen**

Wenn Sie eine Komponente austauschen, muss die vorhandene Komponente entfernt werden, bevor Sie das Installationsverfahren durchführen.

#### **Info über diese Aufgabe**

Die Abbildung zeigt die Position des M.2-2230-SSD-Laufwerks und bietet eine visuelle Darstellung des Verfahrens zum Einbauen.

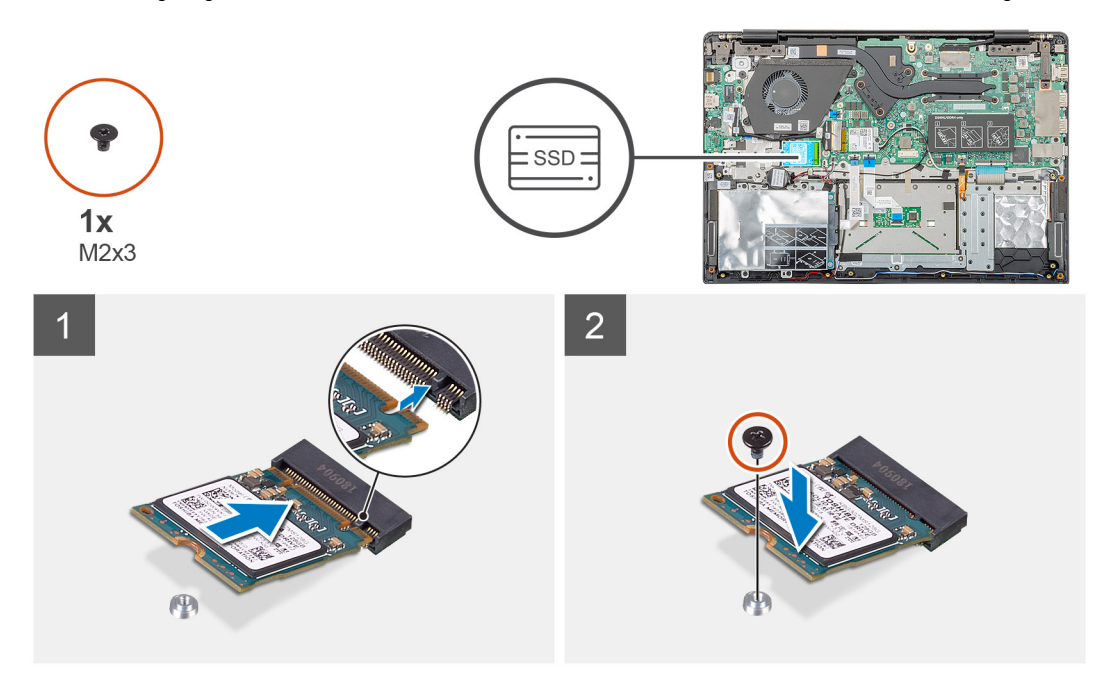

### **Schritte**

- 1. Richten Sie das Solid-State-Laufwerk am-Steckplatz aus und schieben Sie es dort hinein.
- 2. Bringen Sie die einzelne Schraube (M2x3) wieder an, mit der das Solid-State-Festplatten-Modul an der Handballenstützen- und Tastaturbaugruppe befestigt wird.

### **Nächste Schritte**

- 1. Bauen Sie den [Akku](#page-14-0) ein.
- 2. Bringen Sie die [Bodenabdeckung](#page-10-0) an.
- 3. Befolgen Sie die Anweisungen im Kapitel [After working inside your computer](#page-6-0) (Nach der Arbeit an Komponenten im Inneren des Computers).

# **Einbauen des M.2-2242-Solid-State-Laufwerks**

#### **Voraussetzungen**

Wenn Sie eine Komponente austauschen, muss die vorhandene Komponente entfernt werden, bevor Sie das Installationsverfahren durchführen.

### **Info über diese Aufgabe**

Die Abbildung zeigt die Position des M.2-2242-SSD-Laufwerks und bietet eine visuelle Darstellung des Installationsverfahrens.

<span id="page-23-0"></span>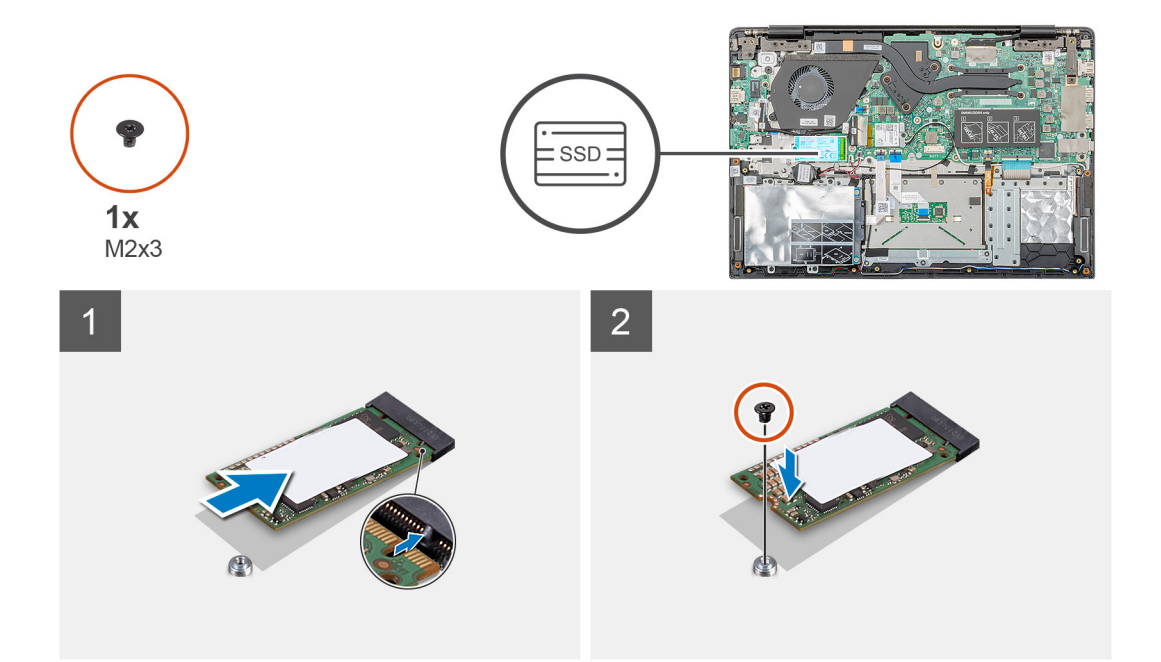

- 1. Richten Sie das Solid-State-Laufwerk am M.2-Steckplatz aus und schieben Sie es dort hinein.
- 2. Bringen Sie die einzelne Schraube (M2x3) wieder an, mit der das Solid-State-Festplatten-Modul an der Handballenstützen-Baugruppe befestigt wird.

#### **Nächste Schritte**

- 1. Bauen Sie den [Akku](#page-14-0) ein.
- 2. Bringen Sie die [Bodenabdeckung](#page-10-0) an.
- 3. Befolgen Sie die Anweisungen im Kapitel [After working inside your computer](#page-6-0) (Nach der Arbeit an Komponenten im Inneren des Computers).

# **Einbauen des M.2-2280-Solid-State-Laufwerks**

#### **Voraussetzungen**

Wenn Sie eine Komponente austauschen, muss die vorhandene Komponente entfernt werden, bevor Sie das Installationsverfahren durchführen.

#### **Info über diese Aufgabe**

Die Abbildung zeigt die Position des M.2-2280-SSD-Laufwerks und bietet eine visuelle Darstellung des Verfahrens zum Einbauen.

<span id="page-24-0"></span>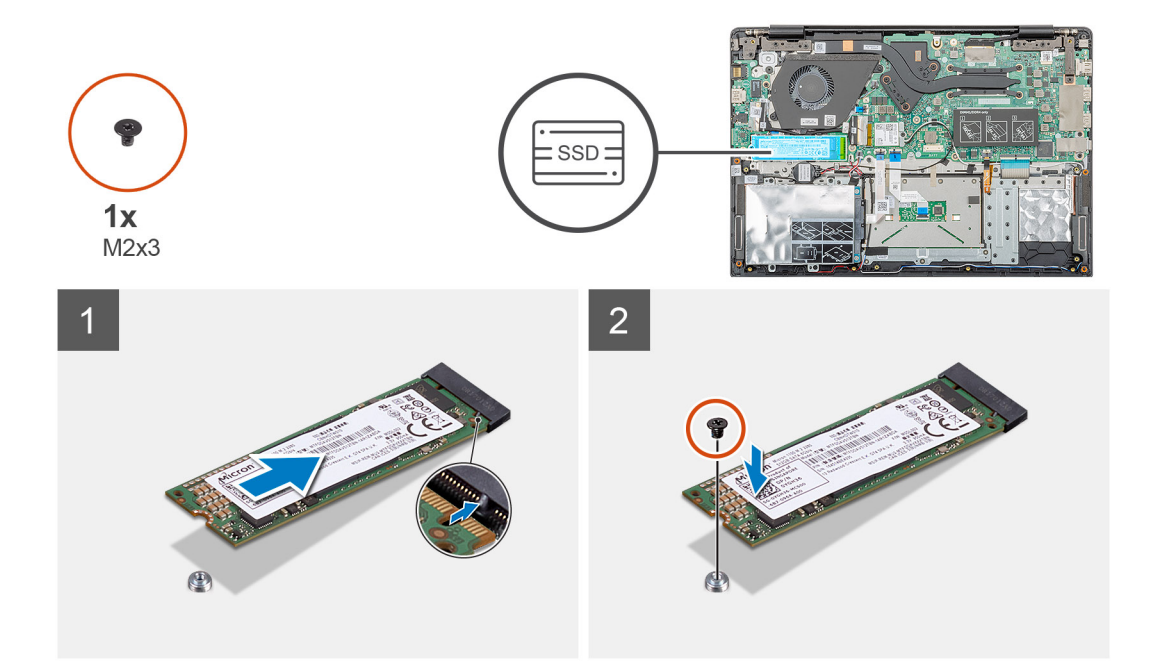

- 1. Richten Sie das Solid-State-Laufwerk am M.2-Steckplatz aus und schieben Sie es dort hinein.
- 2. Bringen Sie die einzelne Schraube (M2x3) wieder an, mit der das Solid-State-Festplatten-Modul an der Handballenstützen-Baugruppe befestigt wird.

#### **Nächste Schritte**

- 1. Bauen Sie den [Akku](#page-14-0) ein.
- 2. Bringen Sie die [Bodenabdeckung](#page-10-0) an.
- 3. Befolgen Sie die Anweisungen im Kapitel [After working inside your computer](#page-6-0) (Nach der Arbeit an Komponenten im Inneren des Computers).

# **WLAN-Karte**

# **Entfernen der WLAN-Karte**

#### **Voraussetzungen**

- 1. Befolgen Sie die Anweisungen im Kapitel [Before working inside your computer](#page-6-0) (Vor der Arbeit an Komponenten im Inneren des Computers).
- 2. Entfernen Sie die [Abdeckung an der Unterseite](#page-8-0).
- 3. Entfernen Sie den [Akku.](#page-13-0)

### **Info über diese Aufgabe**

Die Abbildung zeigt die Position der WLAN-Karte und bietet eine visuelle Darstellung des Verfahrens zum Entfernen.

<span id="page-25-0"></span>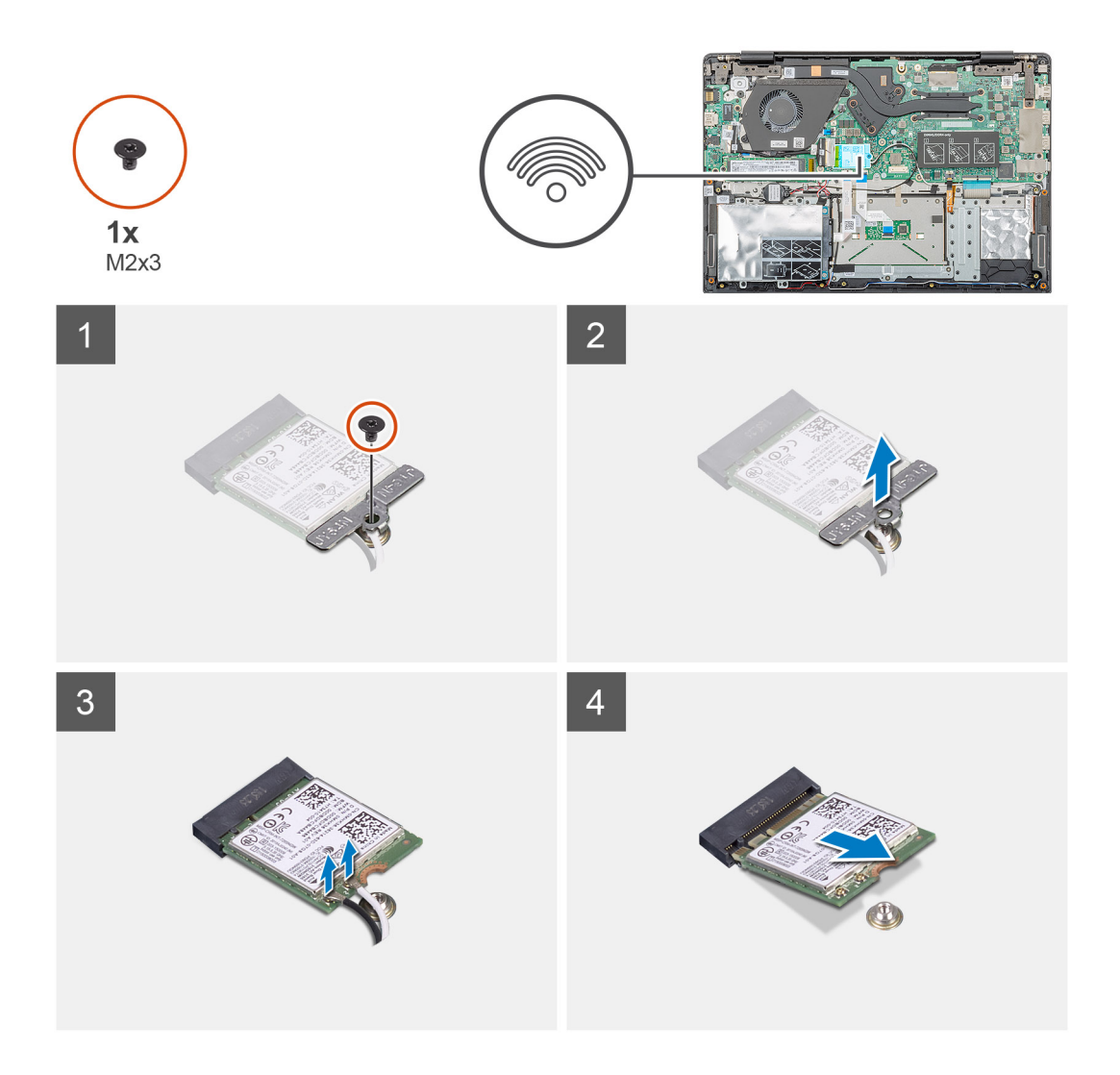

- 1. Entfernen Sie die Schraube (M2x3), mit der die WLAN-Halterung am Computer befestigt ist.
- 2. Entfernen Sie die WLAN-Halterung.
- 3. Trennen Sie die WLAN-Antennenkabel vom WLAN-Modul.
- 4. Ziehen Sie die WLAN-Karte aus dem WLAN-Kartensteckplatz heraus.

## **Einbauen der WLAN-Karte**

#### **Voraussetzungen**

Wenn Sie eine Komponente austauschen, muss die vorhandene Komponente entfernt werden, bevor Sie das Installationsverfahren durchführen.

### **Info über diese Aufgabe**

Die Abbildung zeigt die Position der WLAN-Karte und bietet eine visuelle Darstellung des Installationsverfahrens.

<span id="page-26-0"></span>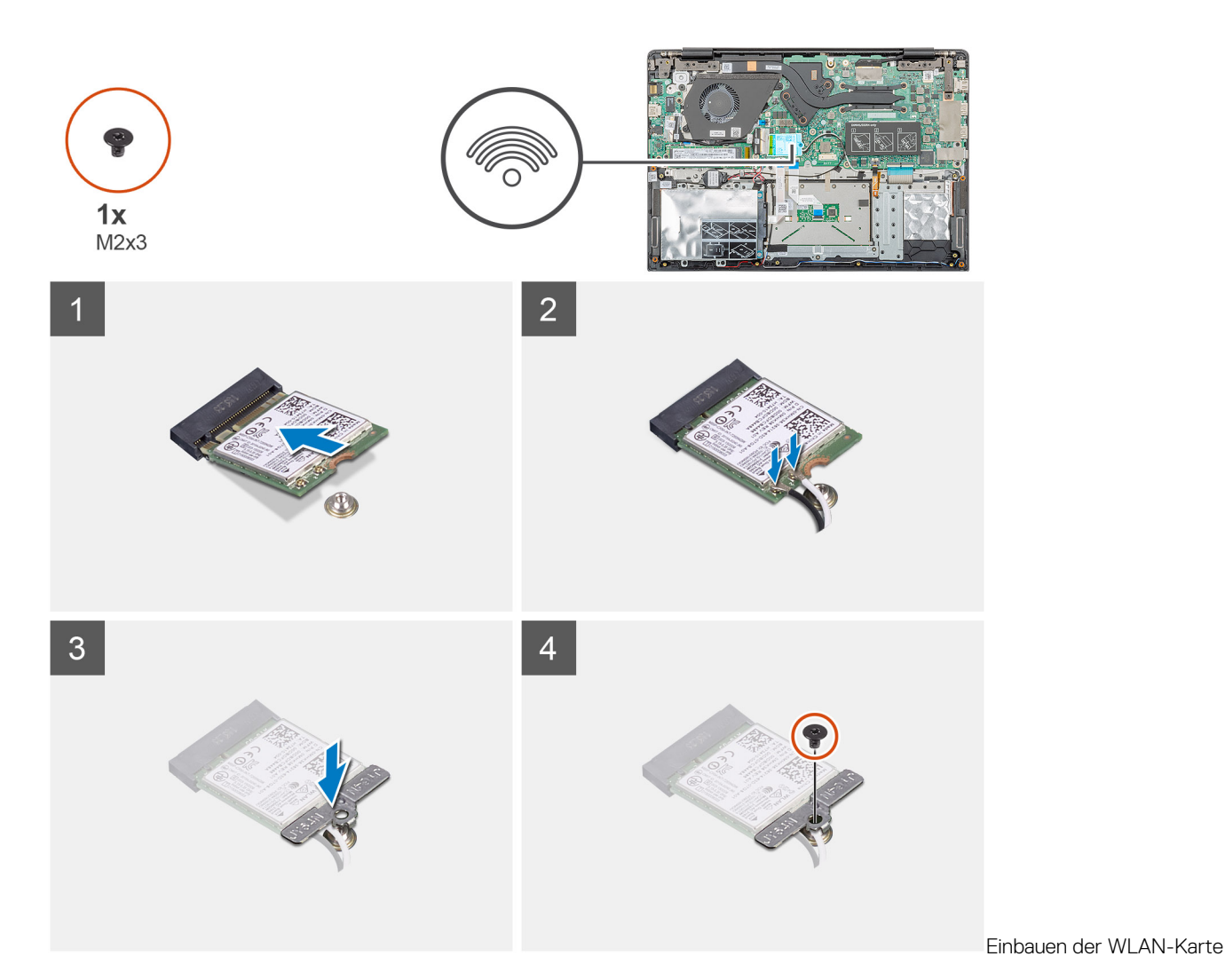

- 1. Richten Sie die Kerbe an der WLAN-Karte an der Lasche am Steckplatz für WLAN-Karten aus und setzen Sie die WLAN-Karte schräg in den Steckplatz für WLAN-Karten.
- 2. Schließen Sie die WLAN-Antennenkabel an die WLAN-Karte an.
- 3. Richten Sie die WLAN-Kartenhalterung aus und platzieren Sie sie, um die WLAN-Karte an der Systemplatine zu befestigen.
- 4. Bringen Sie die einzelne M2x3-Schraube zur Befestigung der WLAN-Karte an der Systemplatine wieder an.

## **Nächste Schritte**

- 1. Bauen Sie den [Akku](#page-14-0) ein.
- 2. Bringen Sie die [Bodenabdeckung](#page-10-0) an.
- 3. Befolgen Sie die Anweisungen im Kapitel [After working inside your computer](#page-6-0) (Nach der Arbeit an Komponenten im Inneren des Computers).

# **Knopfzellenbatterie**

# **Entfernen der Knopfzellenbatterie**

#### **Voraussetzungen**

1. Befolgen Sie die Anweisungen im Kapitel [Before working inside your computer](#page-6-0) (Vor der Arbeit an Komponenten im Inneren des Computers).

- <span id="page-27-0"></span>2. Entfernen Sie die [Abdeckung an der Unterseite](#page-8-0).
- 3. Entfernen Sie den [Akku.](#page-13-0)

## **Info über diese Aufgabe**

Die Abbildung zeigt die Position der Knopfzelle und bietet eine visuelle Darstellung des Verfahrens zum Entfernen.

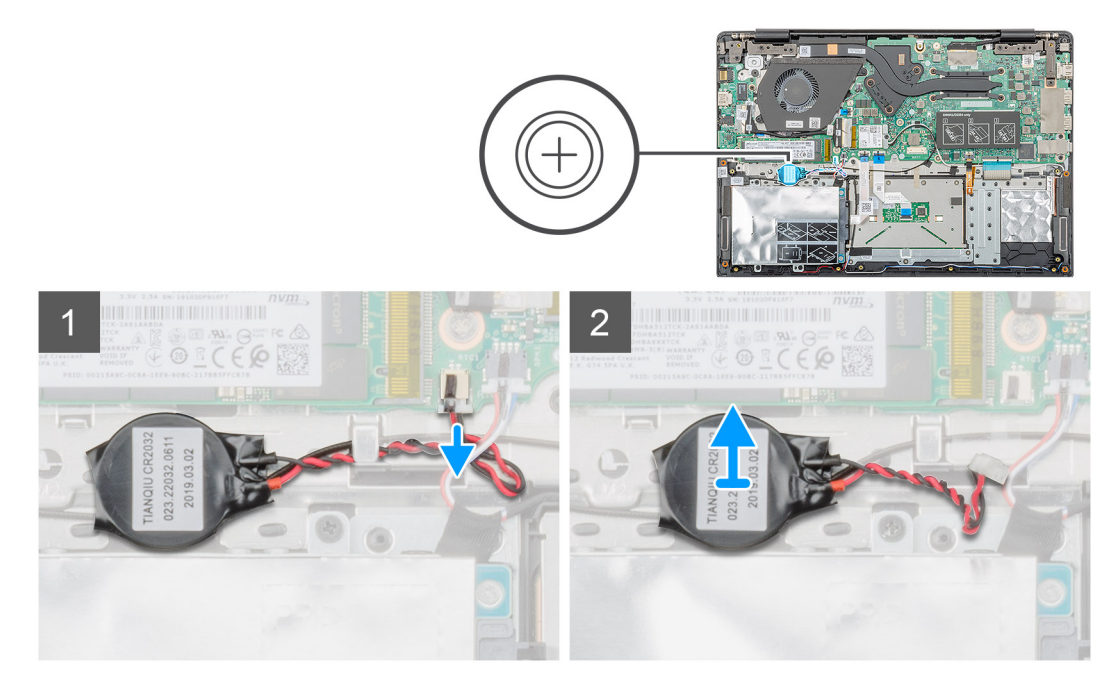

### **Schritte**

- 1. Trennen Sie das Kabel der Knopfzellenbatterie von der Systemplatine.
- 2. Entfernen Sie das Kabel der Knopfzellenbatterie aus der Kabelführung.
- 3. Entnehmen Sie die Knopfzellenbatterie aus der Handballenstützen-Baugruppe.

# **Einsetzen der Knopfzellenbatterie**

#### **Voraussetzungen**

Wenn Sie eine Komponente austauschen, muss die vorhandene Komponente entfernt werden, bevor Sie das Installationsverfahren durchführen.

### **Info über diese Aufgabe**

Die Abbildung zeigt die Position der Knopfzelle und bietet eine visuelle Darstellung des Installationsverfahrens.

<span id="page-28-0"></span>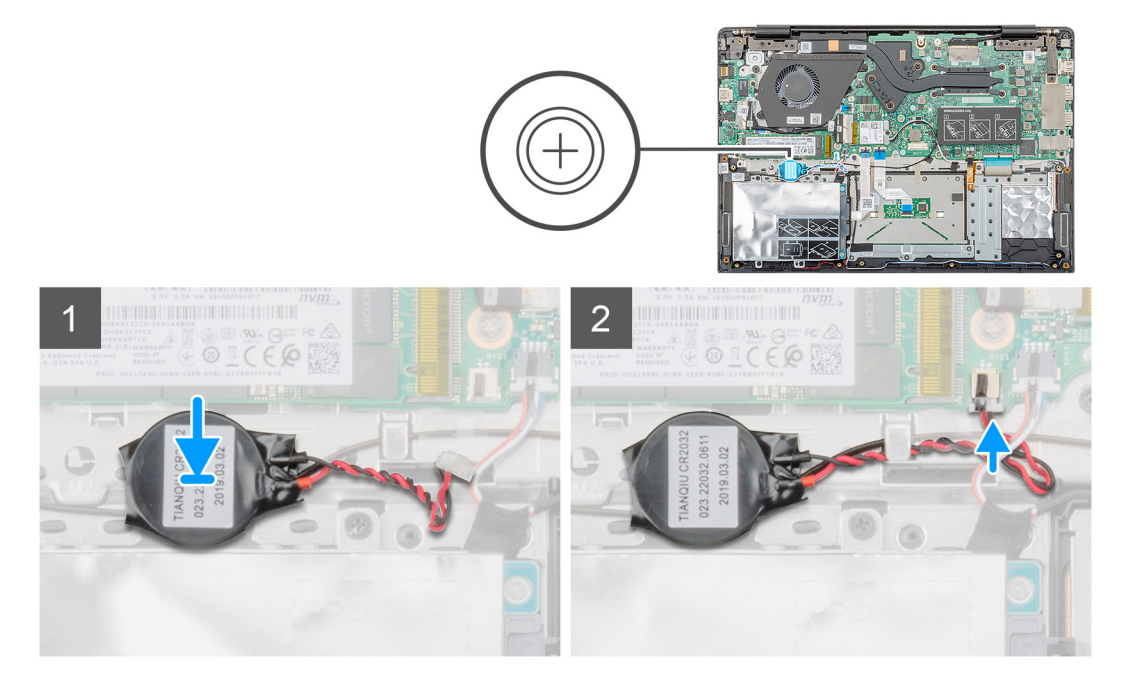

- 1. Befestigen Sie die Knopfzellenbatterie im Steckplatz auf der Handballenstützen-Baugruppe.
- 2. Führen Sie das Kabel der Knopfzellenbatterie durch die Kabelführung.
- 3. Verbinden Sie das Kabel der Knopfzellenbatterie mit der Systemplatine.

#### **Nächste Schritte**

- 1. Bauen Sie den [Akku](#page-14-0) ein.
- 2. Bringen Sie die [Bodenabdeckung](#page-10-0) an.
- 3. Befolgen Sie die Anweisungen im Kapitel [After working inside your computer](#page-6-0) (Nach der Arbeit an Komponenten im Inneren des Computers).

# **Lautsprecher**

# **Entfernen der Lautsprecher**

#### **Voraussetzungen**

- 1. Befolgen Sie die Anweisungen im Kapitel [Before working inside your computer](#page-6-0) (Vor der Arbeit an Komponenten im Inneren des Computers).
- 2. Entfernen Sie die [Abdeckung an der Unterseite](#page-8-0).
- 3. Entfernen Sie den [Akku.](#page-13-0)

### **Info über diese Aufgabe**

Die Abbildung zeigt die Position der Lautsprecher und bietet eine visuelle Darstellung des Verfahrens zum Entfernen.

<span id="page-29-0"></span>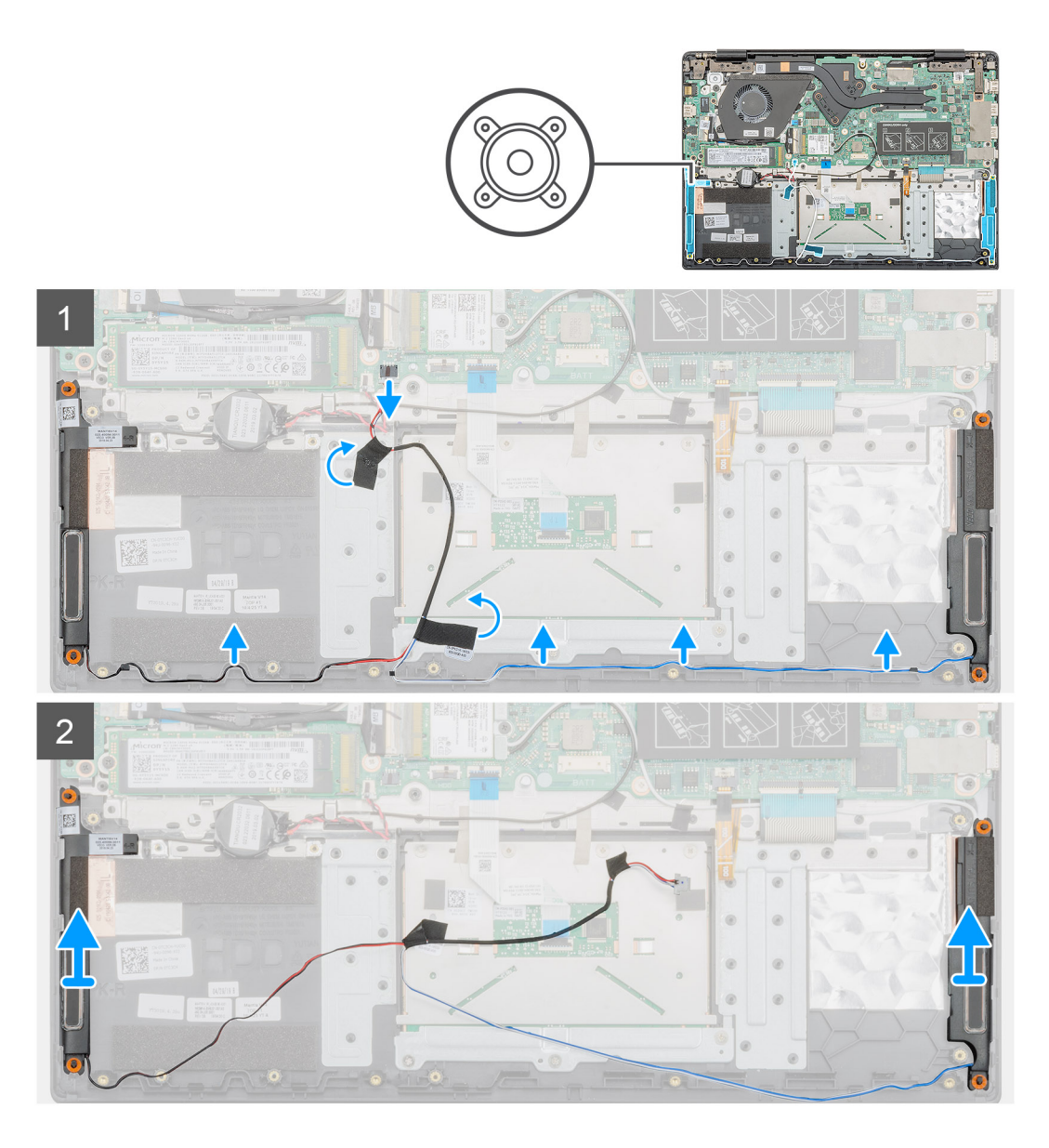

- 1. Machen Sie die Lautsprecher in Ihrem Computer ausfindig.
- 2. Trennen Sie das Lautsprecherkabel vom Anschluss auf der Systemplatine.
- 3. Lösen Sie das Klebeband, mit dem das Lautsprecherkabel befestigt ist.
- 4. Lösen Sie die Lautsprecherkabel aus den Halteklammern auf dem Computer.
- 5. Heben Sie die Lautsprecher aus dem Computer heraus.

# **Einbauen der Lautsprecher**

#### **Voraussetzungen**

Wenn Sie eine Komponente austauschen, muss die vorhandene Komponente entfernt werden, bevor Sie das Installationsverfahren durchführen.

### **Info über diese Aufgabe**

Die Abbildung zeigt die Position der Lautsprecher und bietet eine visuelle Darstellung des Installationsverfahrens.

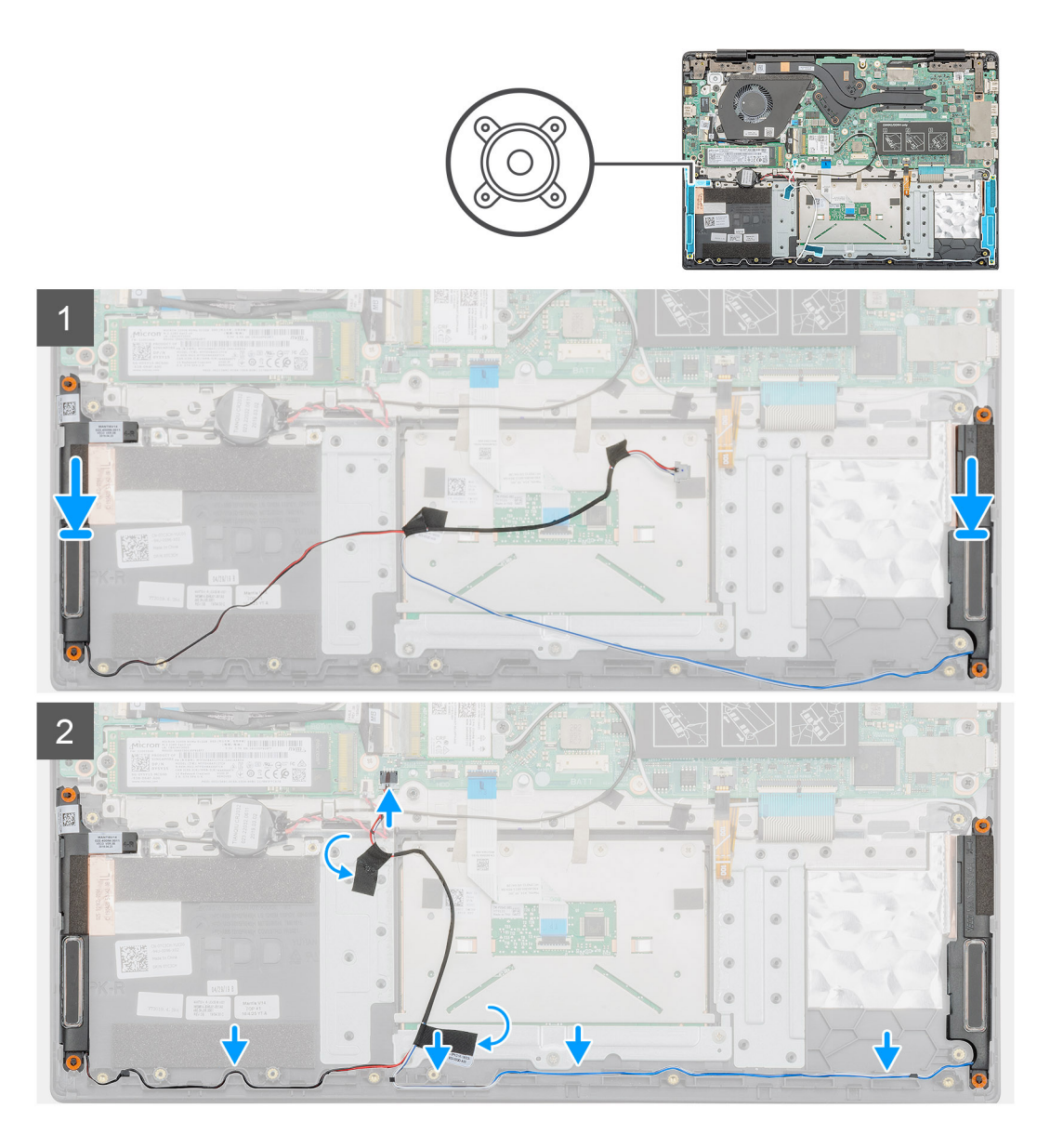

- 1. Machen Sie den Lautsprechersteckplatz im Computer ausfindig.
- 2. Setzen Sie die Lautsprecher am entsprechenden Steckplatz in den Computer ein und richten Sie sie aus.
- 3. Schließen Sie das Lautsprecherkabel wieder an den Anschluss an der Systemplatine an.
- 4. Führen Sie die Lautsprecherkabel durch die Halteklammern an Ihrem Computer.
- 5. Bringen Sie das Klebeband an, um das Lautsprecherkabel zu befestigen.

## **Nächste Schritte**

- 1. Bauen Sie den [Akku](#page-14-0) ein.
- 2. Bringen Sie die [Bodenabdeckung](#page-10-0) an.
- 3. Befolgen Sie die Anweisungen im Kapitel [After working inside your computer](#page-6-0) (Nach der Arbeit an Komponenten im Inneren des Computers).

# <span id="page-31-0"></span>**Eingabe- und Ausgabeplatine**

# **Entfernen der Eingabe- und Ausgabe-Platine**

## **Voraussetzungen**

- 1. Befolgen Sie die Anweisungen im Kapitel [Before working inside your computer](#page-6-0) (Vor der Arbeit an Komponenten im Inneren des Computers).
- 2. Entfernen Sie die [Abdeckung an der Unterseite](#page-8-0).
- 3. Entfernen Sie den [Akku.](#page-13-0)

## **Info über diese Aufgabe**

Die Abbildung zeigt die Position der Eingabe- und Ausgabeplatine und bietet eine visuelle Darstellung des Verfahrens zum Entfernen.

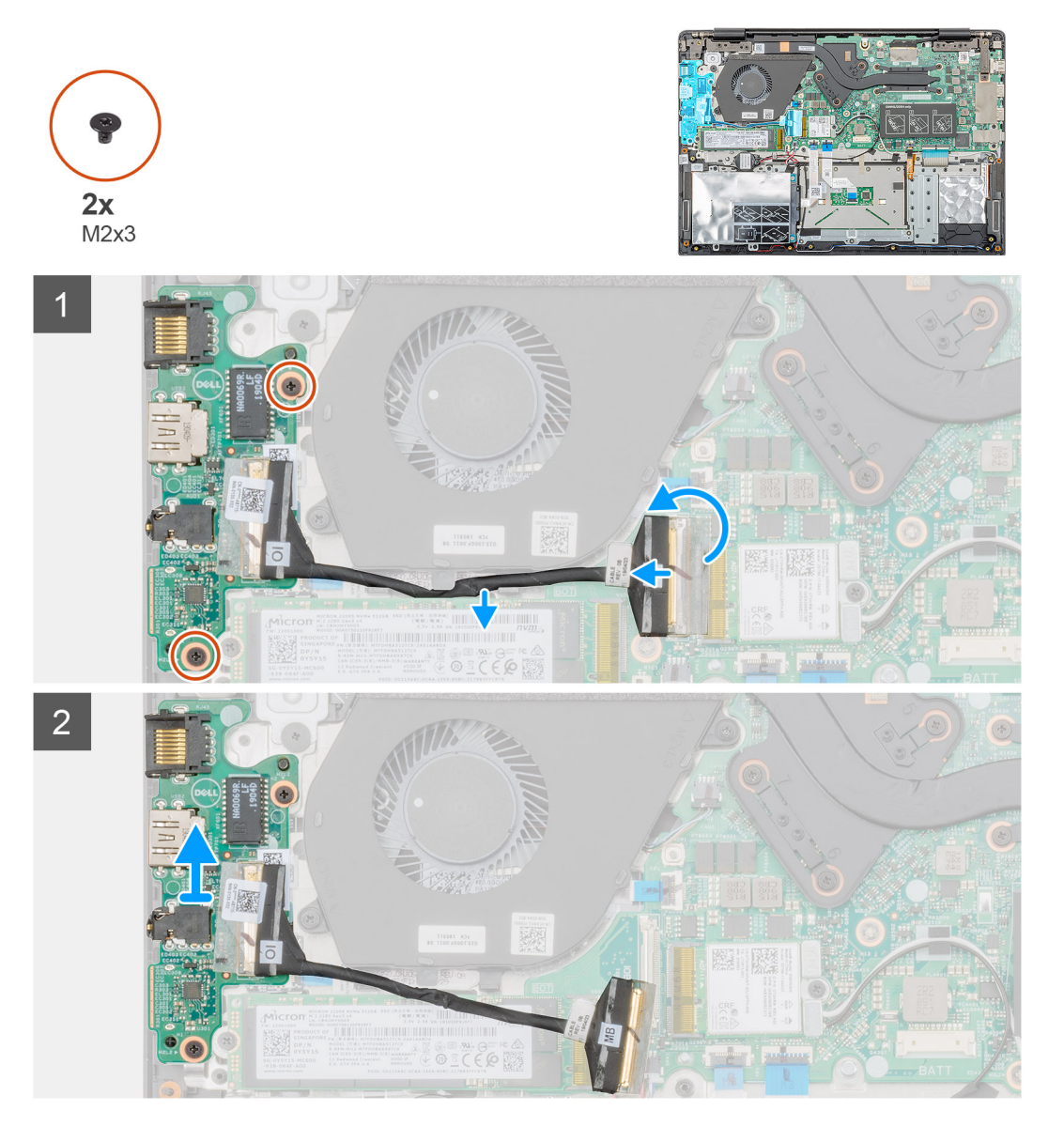

### **Schritte**

- 1. Machen Sie die Eingabe- und Ausgabeplatine in Ihrem Computer ausfindig.
- 2. Heben Sie den Riegel an und trennen Sie das Kabel der Eingabe- und Ausgabeplatine vom Anschluss auf der Systemplatine.
- 3. Lösen Sie die Kabel der Eingabe- und Ausgabeplatine aus den Halteklammern auf dem Computer.
- <span id="page-32-0"></span>4. Entfernen Sie die beiden Schrauben (M2x3), mit denen die Eingabe- und Ausgabeplatine an der Handballenstützen-Baugruppe befestigt ist.
- 5. Heben Sie die Eingabe- und Ausgabeplatine aus dem Computer.

# **Einbauen der Eingabe- und Ausgabe-Platine**

#### **Voraussetzungen**

Wenn Sie eine Komponente austauschen, muss die vorhandene Komponente entfernt werden, bevor Sie das Installationsverfahren durchführen.

#### **Info über diese Aufgabe**

Die Abbildung zeigt die Position der Eingabe- und Ausgabeplatine und bietet eine visuelle Darstellung des Installationsverfahrens.

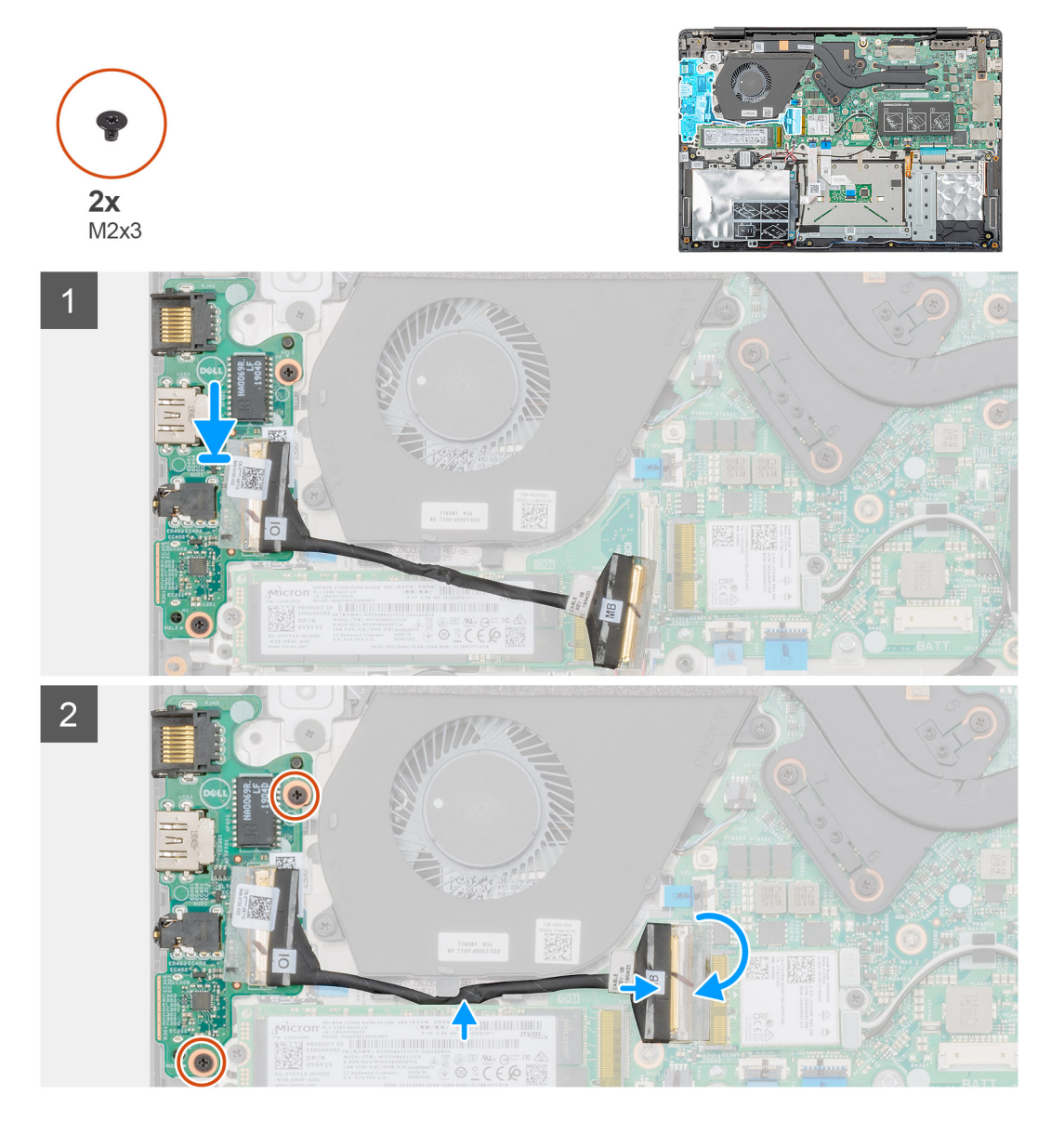

#### **Schritte**

- 1. Richten Sie die Eingabe- und Ausgabe-Platine entsprechend aus und setzen Sie sie in den Steckplatz im Computer ein.
- 2. Bringen Sie die beiden Schrauben (M2x3) zur Befestigung der Eingabe- und Ausgabe-Platine an der Handballenstützen-Baugruppe wieder an.
- 3. Schließen Sie das Kabel der Eingabe- und Ausgabe-Platine an den Anschluss auf der Systemplatine an.

<span id="page-33-0"></span>4. Führen Sie die Kabel der Eingabe- und Ausgabe-Platine durch die Halteklammern am Computer.

## **Nächste Schritte**

- 1. Bauen Sie den [Akku](#page-14-0) ein.
- 2. Bringen Sie die [Bodenabdeckung](#page-10-0) an.
- 3. Befolgen Sie die Anweisungen im Kapitel [After working inside your computer](#page-6-0) (Nach der Arbeit an Komponenten im Inneren des Computers).

# **Kühlkörper – separat**

# **Entfernen der Kühlkörperbaugruppe – separat**

#### **Voraussetzungen**

- 1. Befolgen Sie die Anweisungen im Kapitel [Before working inside your computer](#page-6-0) (Vor der Arbeit an Komponenten im Inneren des Computers).
- 2. Entfernen Sie die [Abdeckung an der Unterseite](#page-8-0).
- 3. Entfernen Sie den [Akku.](#page-13-0)

### **Info über diese Aufgabe**

Die Abbildung zeigt die Position der Kühlkörperbaugruppe und bietet eine visuelle Darstellung des Verfahrens zum Entfernen.

<span id="page-34-0"></span>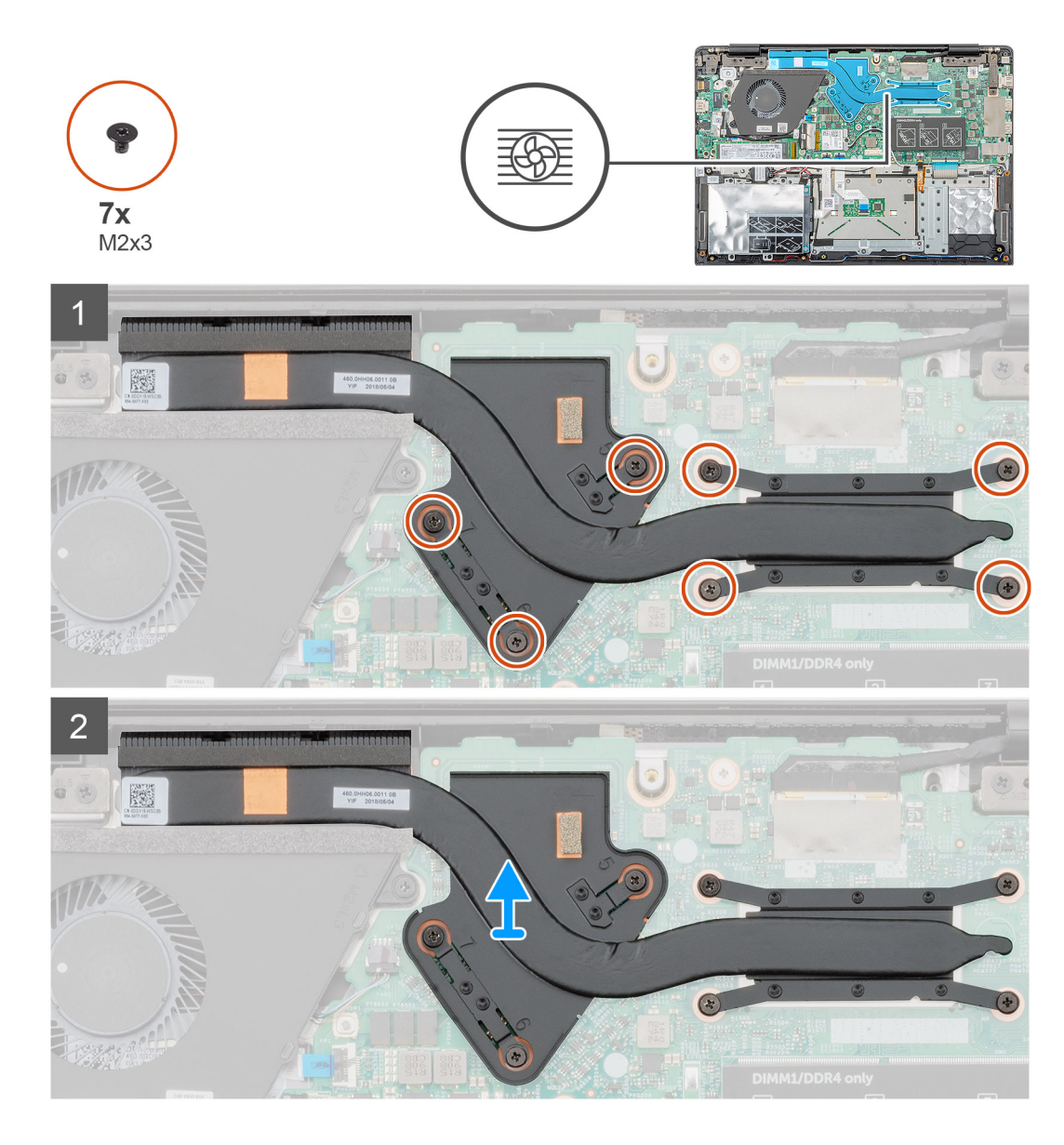

- 1. Machen Sie die Kühlkörperbaugruppe im Computer ausfindig.
- 2. Entfernen Sie die sieben Schrauben (M2x3), mit denen die Kühlkörperbaugruppe an der Systemplatine befestigt ist.
	- **ANMERKUNG: Lösen Sie die Schrauben in der auf dem Kühlkörper angegebenen Reihenfolge der Beschriftungen [1, 2, 3, 4, 5, 6, 7].**
- 3. Heben Sie die Kühlkörperbaugruppe aus dem Computer.

# **Installieren der Kühlkörperbaugruppe – separat**

#### **Voraussetzungen**

Wenn Sie eine Komponente austauschen, muss die vorhandene Komponente entfernt werden, bevor Sie das Installationsverfahren durchführen.

#### **Info über diese Aufgabe**

Die Abbildung zeigt die Position des Kühlkörpers und bietet eine visuelle Darstellung des Installationsverfahrens.

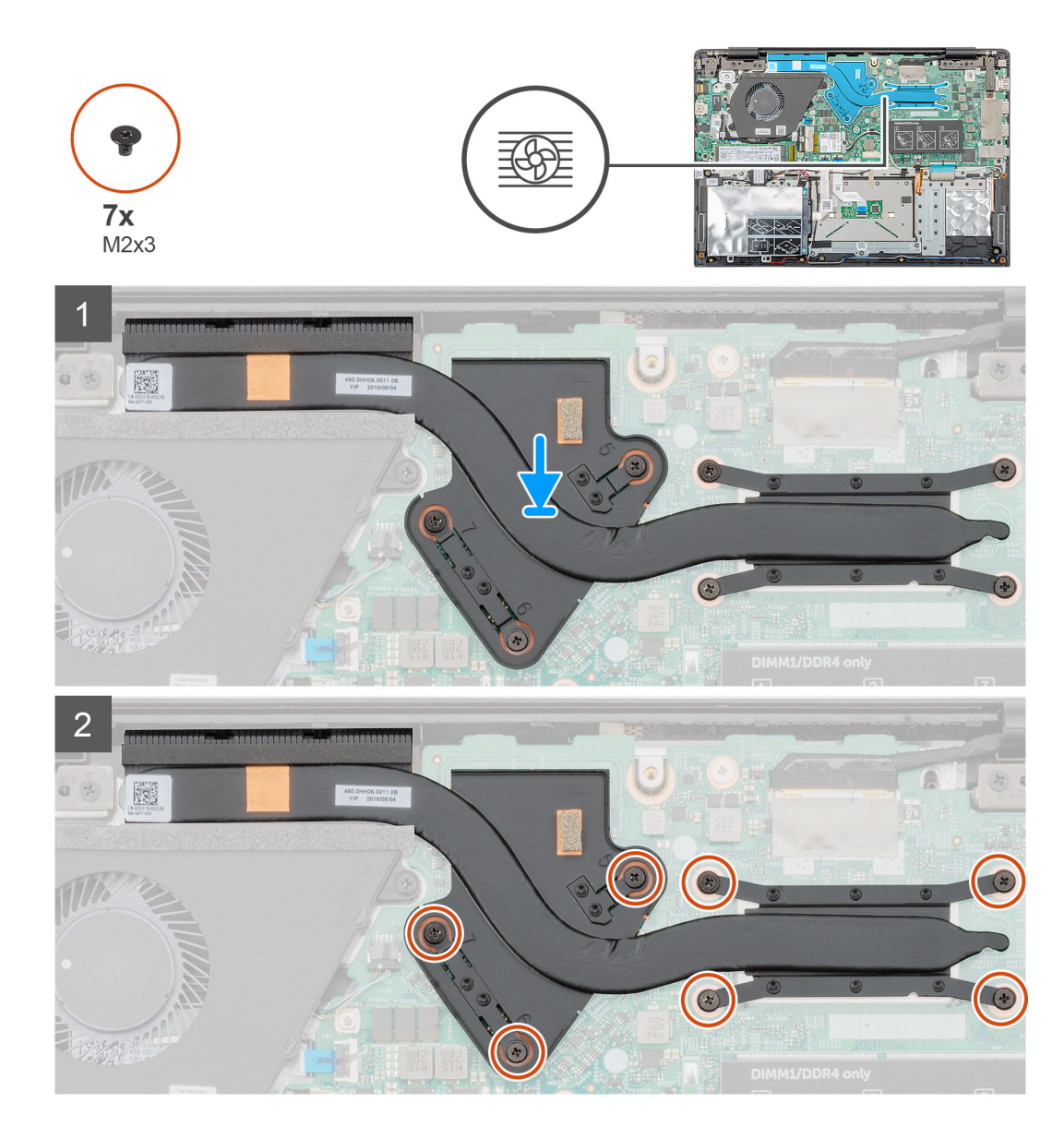

- 1. Machen Sie den Steckplatz für die Kühlkörperbaugruppe im Computer ausfindig.
- 2. Platzieren Sie die Kühlkörperbaugruppe korrekt ausgerichtet im Computer.
- 3. Bringen Sie die sieben Schrauben (M2x3) zur Befestigung der Kühlkörperbaugruppe an der Systemplatine wieder an.

## **ANMERKUNG: Bringen Sie die Schrauben entsprechend der Beschriftung auf dem Kühlkörper wieder an.**

## **Nächste Schritte**

- 1. Bauen Sie den [Akku](#page-14-0) ein.
- 2. Bringen Sie die [Bodenabdeckung](#page-10-0) an.
- 3. Befolgen Sie die Anweisungen im Kapitel [After working inside your computer](#page-6-0) (Nach der Arbeit an Komponenten im Inneren des Computers).
## <span id="page-36-0"></span>**Systemlüfter**

## **Entfernen des Systemlüfters**

### **Voraussetzungen**

- 1. Befolgen Sie die Anweisungen im Kapitel [Before working inside your computer](#page-6-0) (Vor der Arbeit an Komponenten im Inneren des Computers).
- 2. Entfernen Sie die [Abdeckung an der Unterseite](#page-8-0).
- 3. Entfernen Sie den [Akku.](#page-13-0)

### **Info über diese Aufgabe**

Die Abbildung zeigt die Position des Systemlüfters und bietet eine visuelle Darstellung des Verfahrens zum Entfernen.

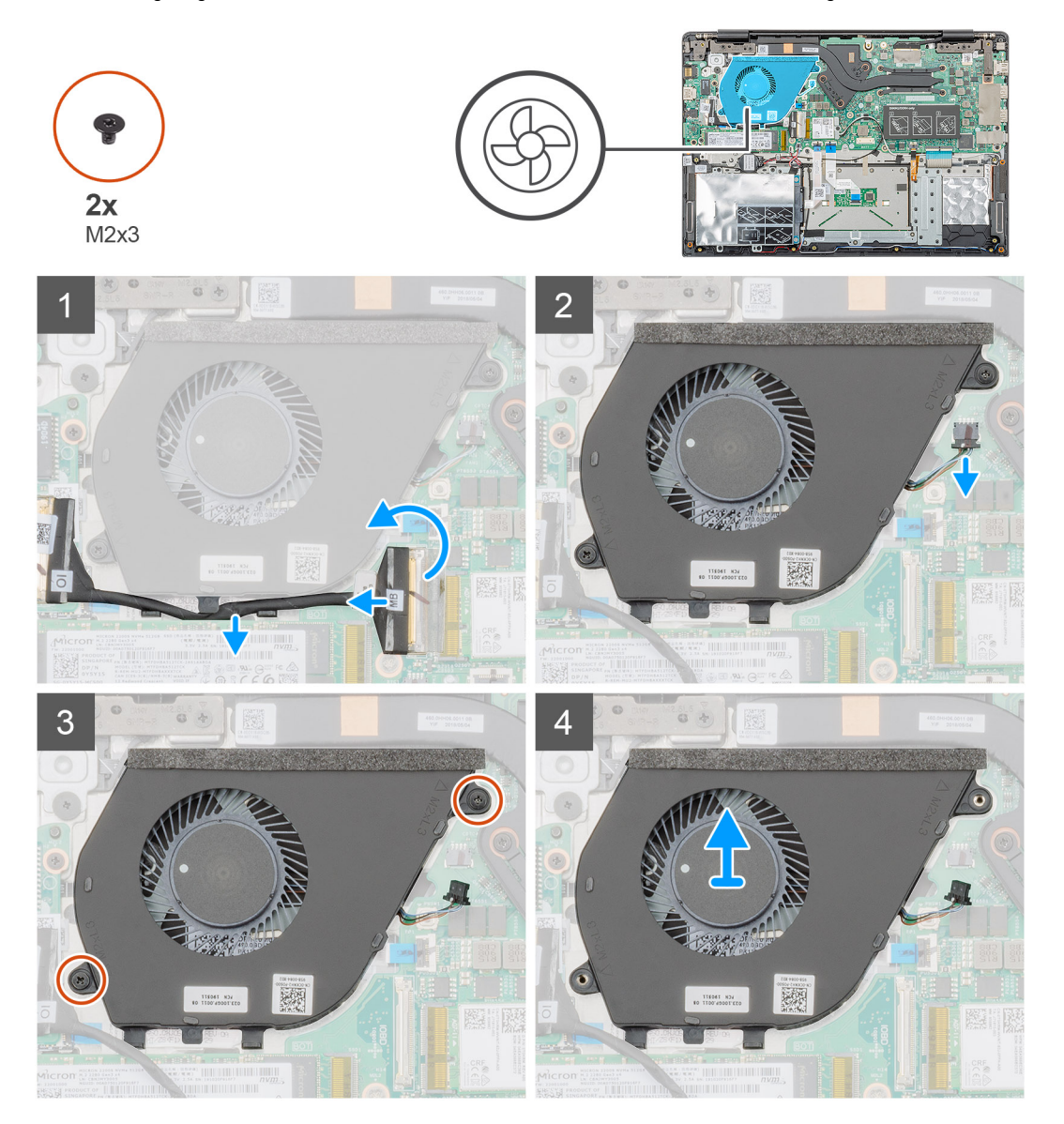

### **Schritte**

- 1. Heben Sie den Riegel an und trennen Sie das Kabel der Eingabe- und Ausgabeplatine vom Anschluss auf der Systemplatine.
- 2. Lösen Sie das Kabel der Eingabe- und Ausgabeplatine aus den Halteklammern.
- 3. Trennen Sie das Kabel des Systemlüfters vom Anschluss auf der Systemplatine.
- <span id="page-37-0"></span>4. Entfernen Sie die beiden Schrauben (M2x3), mit denen der Systemlüfter an der Handballenstützen-Baugruppe befestigt ist.
- 5. Heben Sie den Systemlüfter von der Handballenstützen-Baugruppe ab.

## **Einbauen des Systemlüfters**

### **Voraussetzungen**

Wenn Sie eine Komponente austauschen, muss die vorhandene Komponente entfernt werden, bevor Sie das Installationsverfahren durchführen.

### **Info über diese Aufgabe**

Die Abbildung zeigt die Position des Systemlüfters und bietet eine visuelle Darstellung des Verfahrens zum Einbauen.

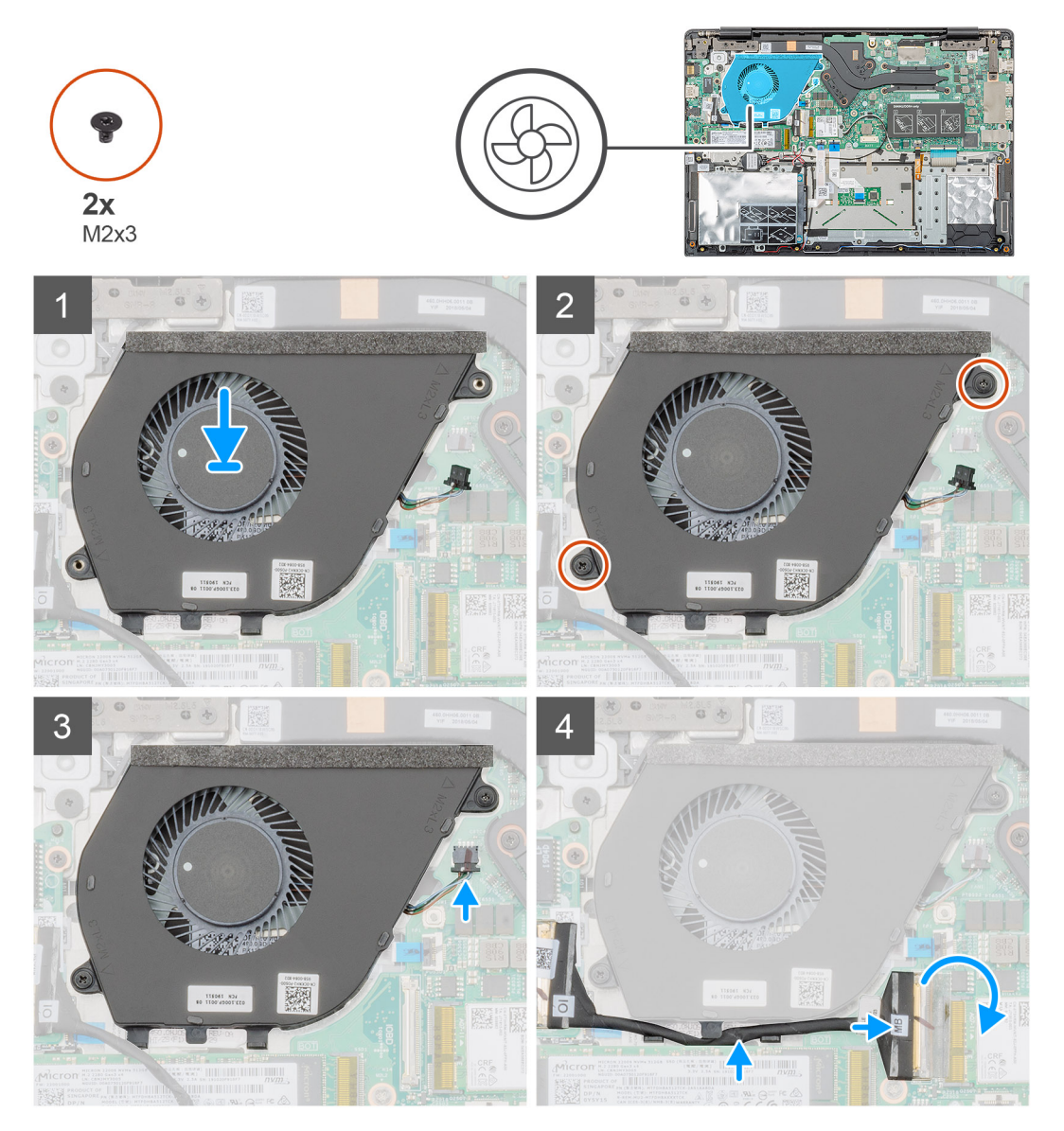

### **Schritte**

- 1. Machen Sie den Steckplatz für den Systemlüfter in Ihrem Computer ausfindig.
- 2. Richten Sie den Systemlüfter entsprechend aus und setzen Sie ihn in den Steckplatz an der Handballenstützen-Baugruppe ein.
- 3. Bringen Sie die beiden Schrauben (M2x3) zur Befestigung des Systemlüfters wieder auf der Handballenstützen-Baugruppe an.
- 4. Verbinden Sie das Kabel des Systemlüfters mit dem Anschluss auf der Systemplatine.

<span id="page-38-0"></span>5. Führen Sie das Kabel der Eingabe- und Ausgabeplatine durch die Halteklammer und verbinden Sie das Kabel der Eingabe- und Ausgabeplatine mit dem Anschluss auf der Systemplatine.

### **Nächste Schritte**

- 1. Bauen Sie den [Akku](#page-14-0) ein.
- 2. Bringen Sie die [Bodenabdeckung](#page-10-0) an.
- 3. Befolgen Sie die Anweisungen im Kapitel [After working inside your computer](#page-6-0) (Nach der Arbeit an Komponenten im Inneren des Computers).

## **Touchpad**

## **Entfernen des Touchpads**

### **Voraussetzungen**

- 1. Befolgen Sie die Anweisungen im Kapitel [Before working inside your computer](#page-6-0) (Vor der Arbeit an Komponenten im Inneren des Computers).
- 2. Entfernen Sie die [Abdeckung an der Unterseite](#page-8-0).
- 3. Entfernen Sie den [Akku.](#page-13-0)

### **Info über diese Aufgabe**

Die Abbildung zeigt die Position des Touchpads und bietet eine visuelle Darstellung des Verfahrens zum Entfernen.

<span id="page-39-0"></span>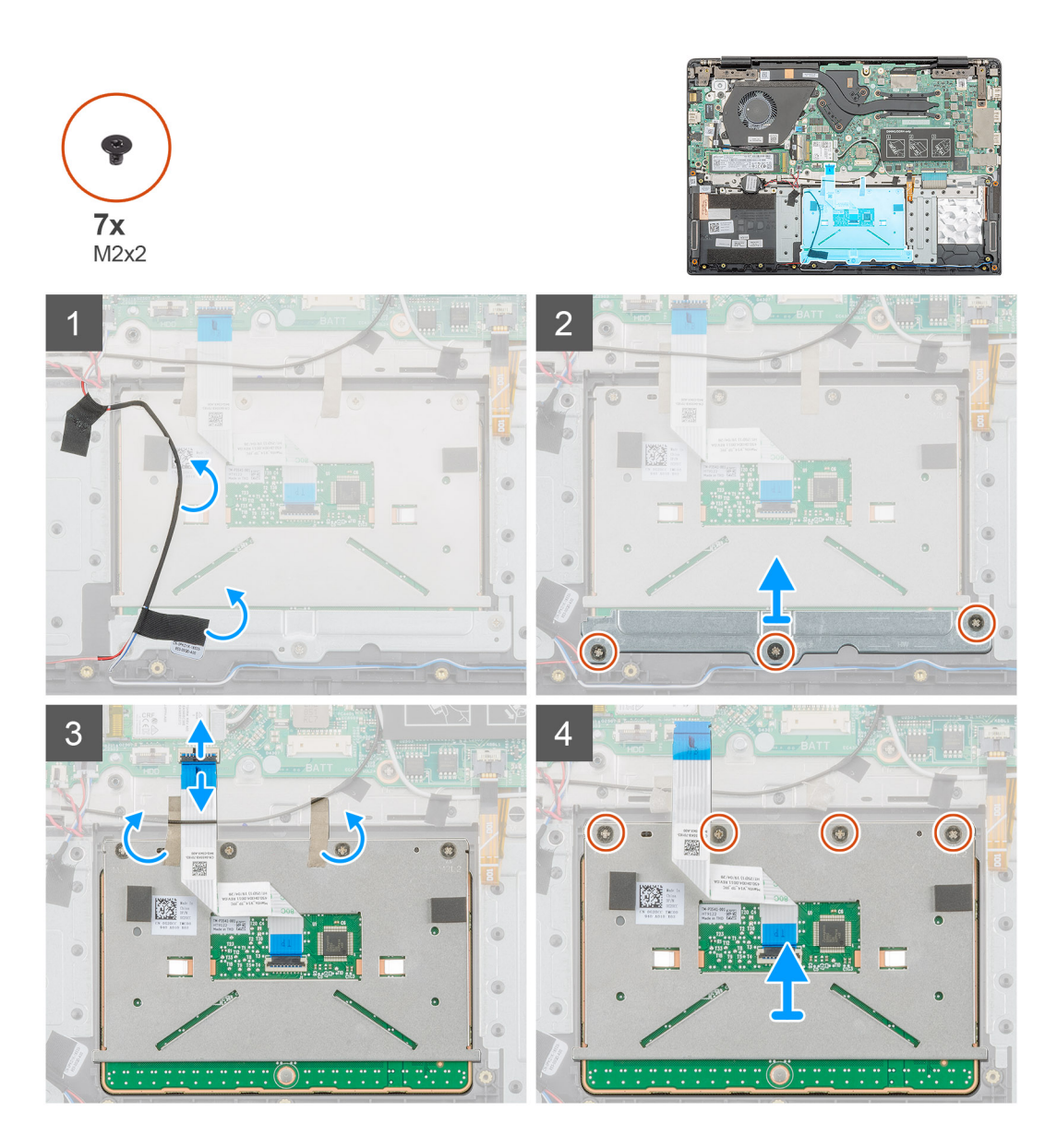

- 1. Machen Sie das Touchpad in Ihrem Computer ausfindig.
- 2. Lösen Sie das Klebeband, mit dem das Lautsprecherkabel an der Touchpadhalterung befestigt ist.
- 3. Entfernen Sie die drei Schrauben (M2x2), mit denen die Touchpadhalterung am Touchpad befestigt ist.
- 4. Entfernen Sie die Touchpadhalterung vom Computer.
- 5. Heben Sie den Riegel an und trennen Sie das Touchpadkabel vom Anschluss auf der Systemplatine.
- 6. Lösen Sie das Klebeband, mit dem das Touchpad an der Handballenstützen- und Tastaturbaugruppe befestigt ist.
- 7. Entfernen Sie die vier Schrauben (M2x2), mit denen das Touchpad an der Handballenstützen- und Tastaturbaugruppe befestigt ist.
- 8. Heben Sie das Touchpad aus dem Computer heraus.

## **Installieren des Touchpads**

### **Voraussetzungen**

Wenn Sie eine Komponente austauschen, muss die vorhandene Komponente entfernt werden, bevor Sie das Installationsverfahren durchführen.

### **Info über diese Aufgabe**

Die Abbildung zeigt die Position des Touchpads und bietet eine visuelle Darstellung des Installationsverfahrens.

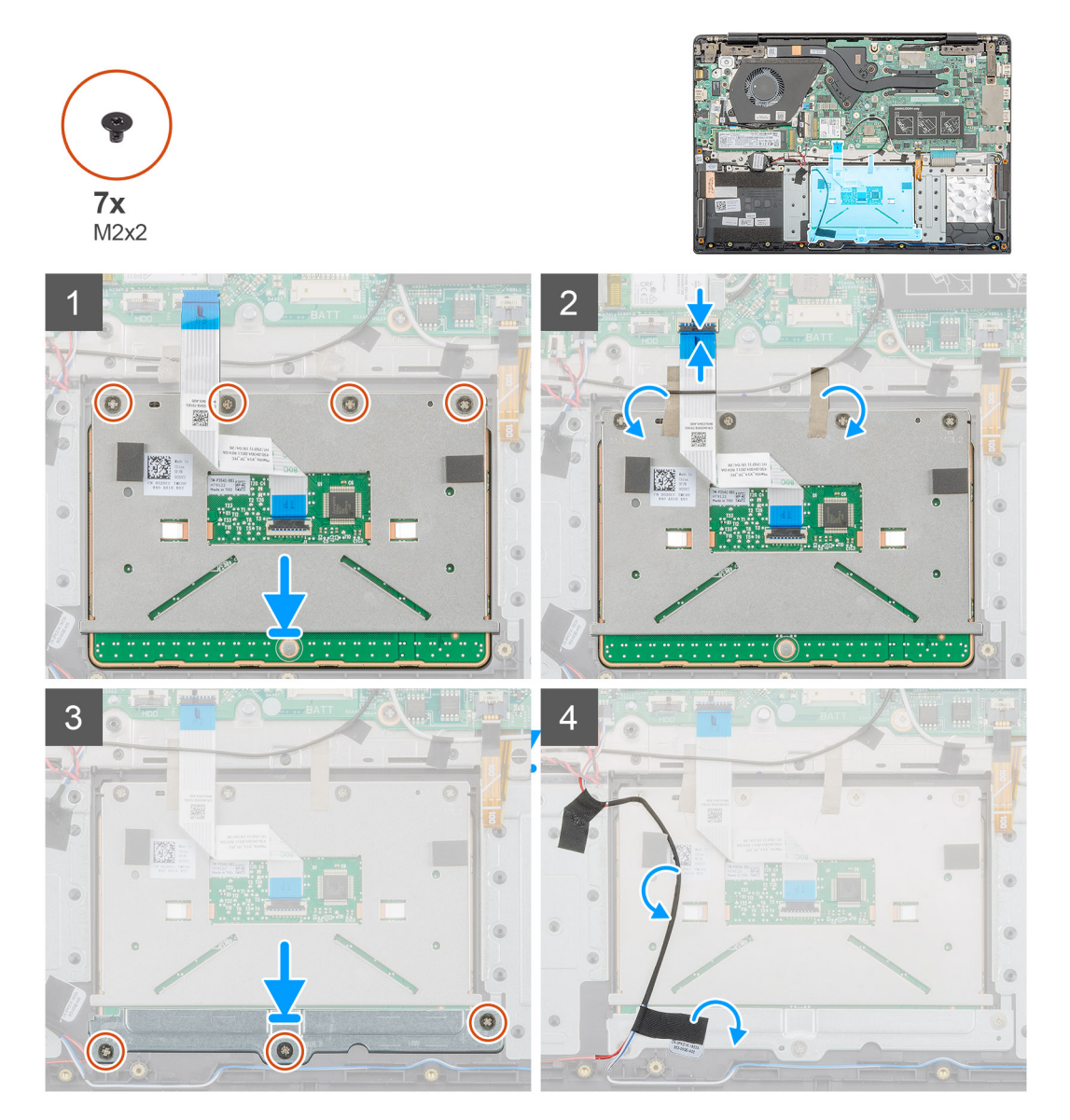

#### **Schritte**

- 1. Machen Sie den Touchpadsteckplatz in Ihrem Computer ausfindig.
- 2. Setzen Sie das Touchpad am entsprechenden Steckplatz in den Computer ein und richten Sie es aus.
- 3. Bringen Sie die vier Schrauben (M2x2) zur Befestigung des Touchpads an der Handballenstütze wieder an.
- 4. Verbinden Sie das Touchpadkabel mit dem Anschluss auf der Systemplatine und schließen Sie die Verriegelung.
- 5. Bringen Sie das Klebeband an, um das Touchpad an der Handballenstütze zu befestigen.
- 6. Richten Sie die Touchpad-Halterung aus und setzen Sie sie ein.
- 7. Bringen Sie die drei Schrauben (M2x2), mit denen die Touchpadhalterung am Touchpad befestigt wird, wieder an.
- 8. Befestigen Sie das Klebeband, um das Lautsprecherkabel zu verlegen.

- 1. Bauen Sie den [Akku](#page-14-0) ein.
- 2. Bringen Sie die [Bodenabdeckung](#page-10-0) an.
- 3. Befolgen Sie die Anweisungen im Kapitel [After working inside your computer](#page-6-0) (Nach der Arbeit an Komponenten im Inneren des Computers).

## <span id="page-41-0"></span>**Netzadapteranschluss**

## **Entfernen des Netzadapteranschlusses**

### **Voraussetzungen**

- 1. Befolgen Sie die Anweisungen im Kapitel [Before working inside your computer](#page-6-0) (Vor der Arbeit an Komponenten im Inneren des Computers).
- 2. Entfernen Sie die [Abdeckung an der Unterseite](#page-8-0).
- 3. Entfernen Sie den [Akku.](#page-13-0)

### **Info über diese Aufgabe**

Die Abbildung zeigt die Position des Netzadapters und bietet eine visuelle Darstellung des Verfahrens zum Entfernen.

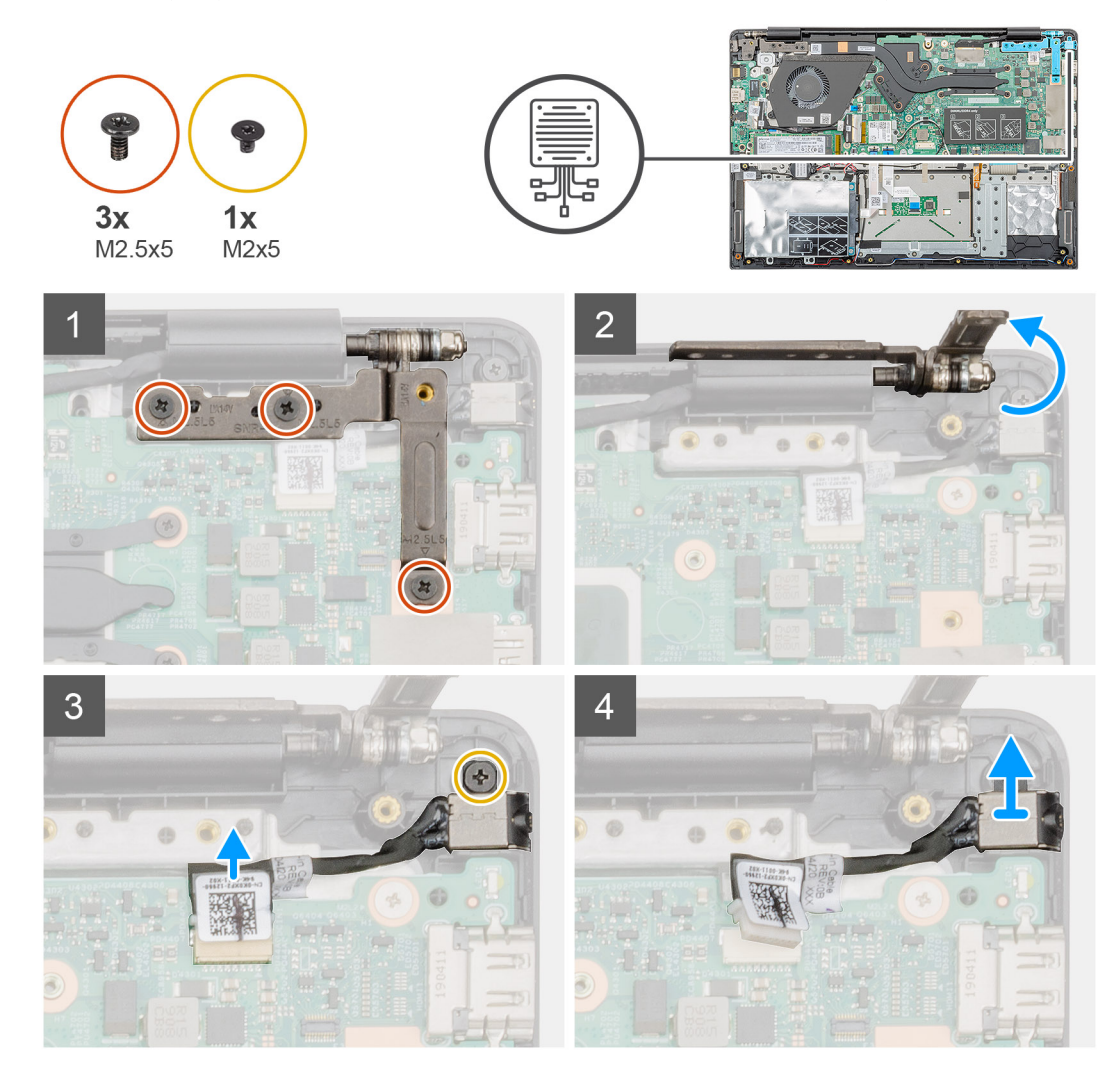

### **Schritte**

- 1. Machen Sie den Netzadapteranschluss in Ihrem Computer ausfindig.
- 2. Entfernen Sie die drei Schrauben (M2,5x5), mit denen das linke Bildschirmscharnier an der Handballenstützen-Baugruppe befestigt ist.
- 3. Heben Sie das linke Scharnier teilweise an.
- 4. Ziehen Sie das Netzadapterkabel vom Anschluss auf der Systemplatine ab.
- 5. Entfernen Sie die einzelne Schraube (M2x5), mit der der Netzadapter-Port an der Handballenstütze befestigt ist.
- 6. Heben Sie den Netzadapter-Port aus dem Computer.

## <span id="page-42-0"></span>**Einbauen des Netzadapter-Ports**

### **Voraussetzungen**

Wenn Sie eine Komponente austauschen, muss die vorhandene Komponente entfernt werden, bevor Sie das Installationsverfahren durchführen.

### **Info über diese Aufgabe**

Die Abbildung zeigt die Position Netzadapteranschlusses und bietet eine visuelle Darstellung des Installationsverfahrens.

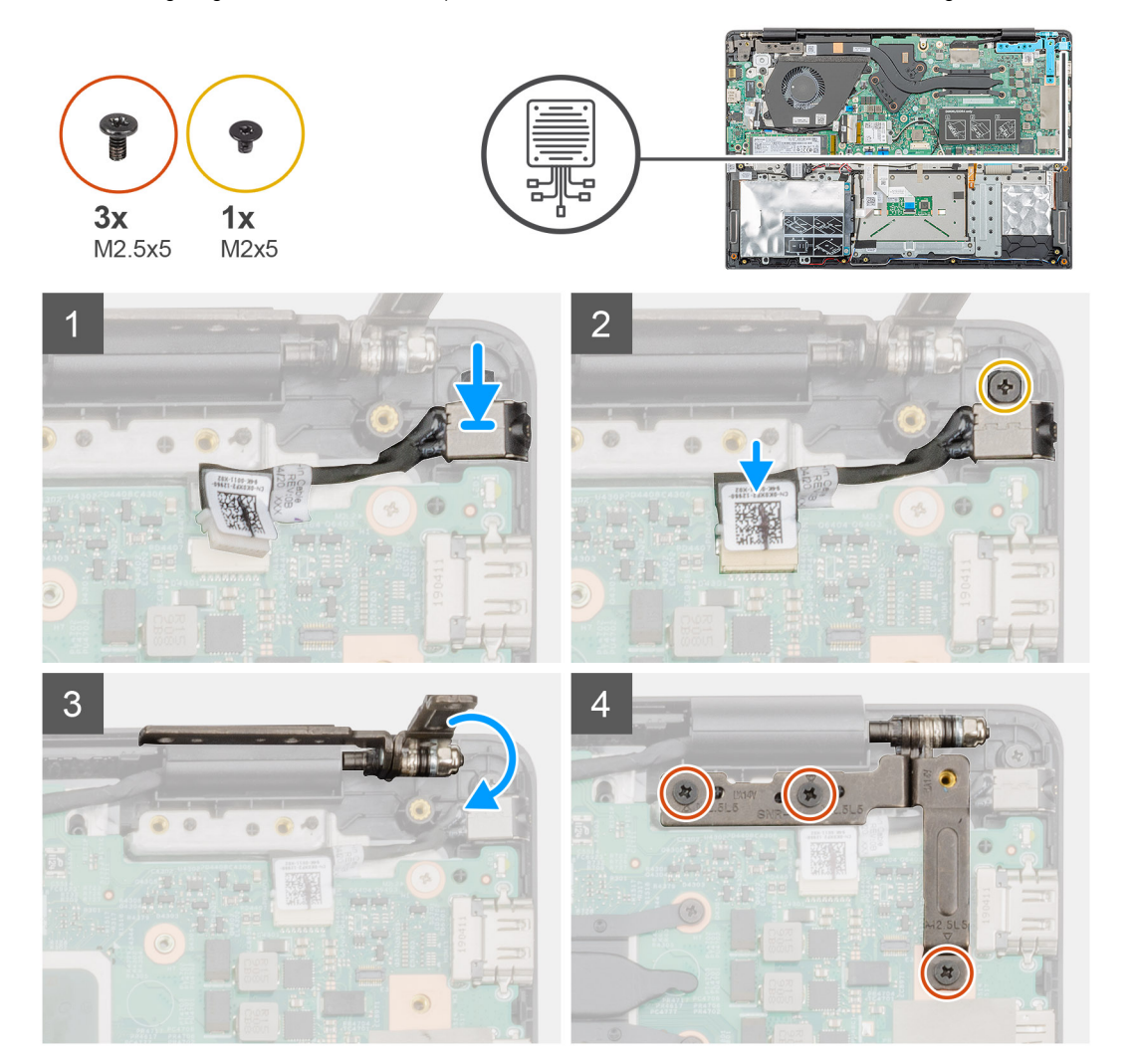

#### **Schritte**

- 1. Machen Sie den Netzadapteranschluss am Computer ausfindig.
- 2. Schieben Sie den Netzadapter-Port in den Anschluss auf der Systemplatine.
- 3. Bringen Sie die einzelne Schraube (M2x5) zur Befestigung des Netzadapter-Ports an der Handballenstützenbaugruppe wieder an.
- 4. Verbinden Sie das Netzadapterkabel mit dem Anschluss auf der Systemplatine.
- 5. Schließen Sie das linke Scharnier.
- 6. Setzen Sie die drei Schrauben (M2,5x5) wieder ein, mit denen das linke Scharnier an der Systemplatine befestigt wird.

- 1. Bauen Sie den [Akku](#page-14-0) ein.
- 2. Bringen Sie die [Bodenabdeckung](#page-10-0) an.
- 3. Befolgen Sie die Anweisungen im Kapitel [After working inside your computer](#page-6-0) (Nach der Arbeit an Komponenten im Inneren des Computers).

## <span id="page-43-0"></span>**Systemplatine**

## **Entfernen der Systemplatine**

### **Voraussetzungen**

- 1. Befolgen Sie die Anweisungen im Kapitel [Before working inside your computer](#page-6-0) (Vor der Arbeit an Komponenten im Inneren des Computers).
- 2. Entfernen Sie die [Abdeckung an der Unterseite](#page-8-0).
- 3. Entfernen Sie den [Akku.](#page-13-0)
- 4. Entfernen Sie die [M.2-2230-SSD](#page-18-0) bzw. die [M.2-2242-SSD](#page-19-0) bzw. die [M.2-2280-SSD.](#page-20-0)
- 5. Entfernen Sie den [Speicher](#page-15-0).
- 6. Entfernen Sie das [WLAN.](#page-24-0)
- 7. Entfernen Sie den [separaten Kühlkörper.](#page-33-0)
- 8. Entfernen Sie die [Eingabe- und Ausgabe-Platine.](#page-31-0)
- 9. Entfernen Sie den [Netzadapteranschluss](#page-41-0).

### **Info über diese Aufgabe**

Die Abbildung zeigt die Position der Systemplatine und bietet eine visuelle Darstellung des Verfahrens zum Entfernen.

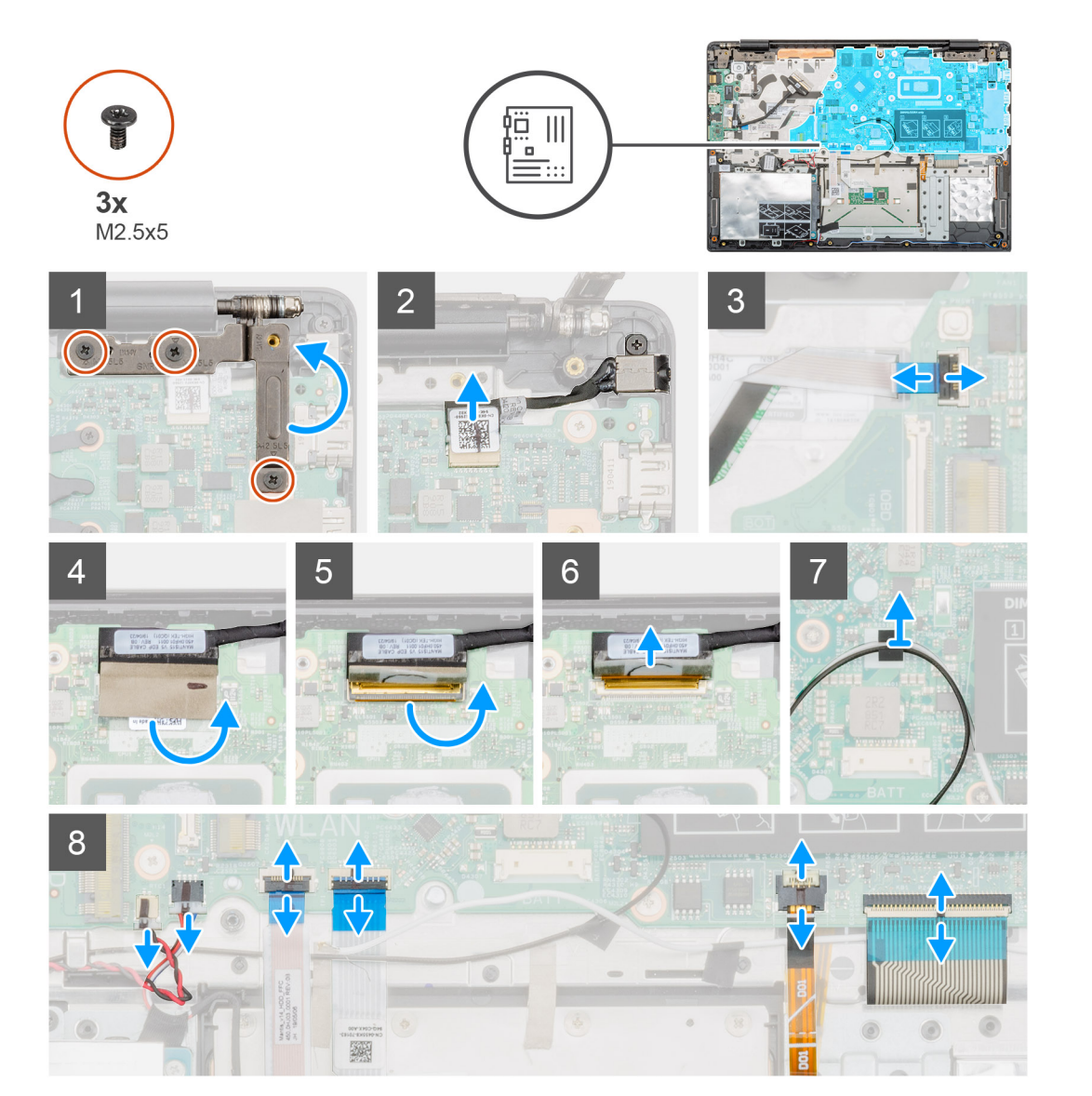

<span id="page-44-0"></span>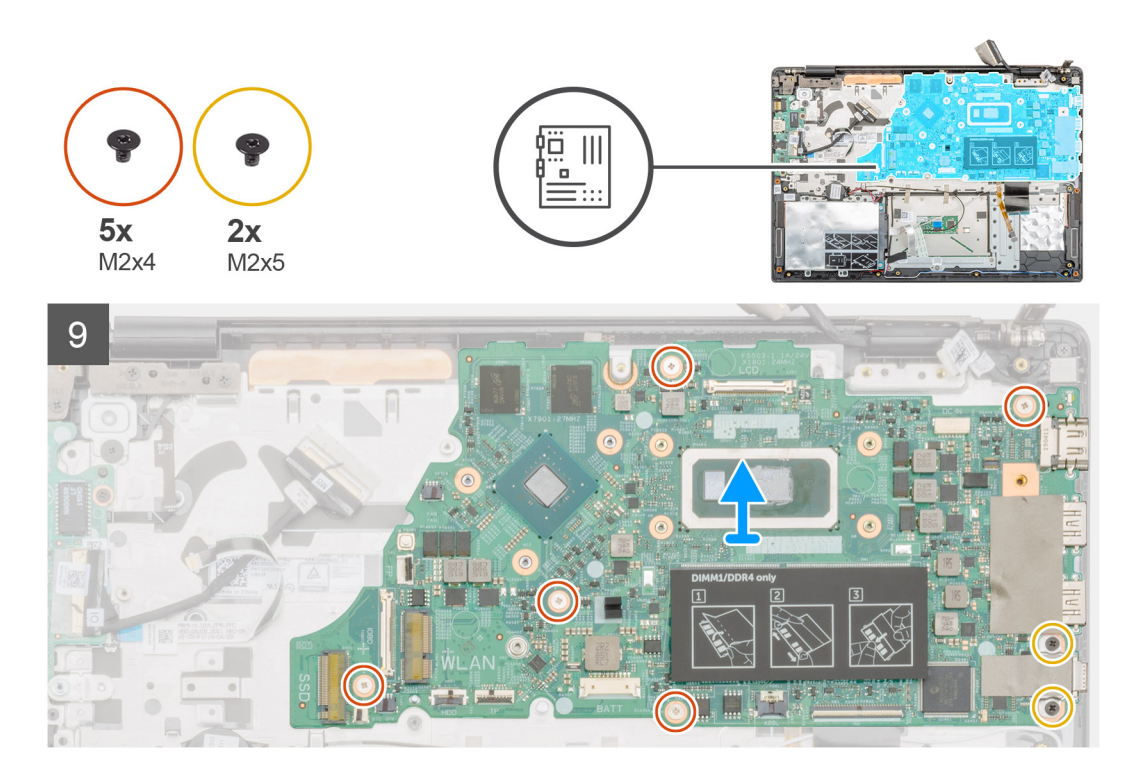

- 1. Machen Sie die Systemplatine in Ihrem Computer ausfindig.
- 2. Entfernen Sie die drei Schrauben (M2,5x5), mit denen das linke Scharnier an der Systemplatine befestigt ist.
- 3. Heben Sie das linke Scharnier in einem 90-Grad-Winkel an.
- 4. Trennen Sie das Netzadapter-Portkabel von dem Anschluss auf der Systemplatine.
- 5. Heben Sie den Riegel an und trennen Sie das Netzschalterkabel vom Anschluss auf der Systemplatine.
- 6. Lösen Sie das Klebeband über dem Bildschirmkabelanschluss.
- 7. Heben Sie den Riegel an und trennen Sie das Bildschirmkabel vom Anschluss auf der Systemplatine.
- 8. Lösen Sie das Klebeband, mit dem die WLAN-Antennenkabel befestigt sind.
- 9. Trennen Sie das Kabel der Knopfzellenbatterie und das Lautsprecherkabel von den Anschlüssen auf der Systemplatine.
- 10. Heben Sie den Riegel an und trennen Sie das Festplattenkabel und das Touchpad-Kabel, das Kabel der Tastaturhintergrundbeleuchtung und das Tastaturkabel von den Anschlüssen auf der Systemplatine.
- 11. Entfernen Sie die fünf M2x4-Schrauben und die zwei M2x5-Schrauben, mit denen die Systemplatine an der Handballenstützen-Baugruppe befestigt ist.
- 12. Heben Sie die Systemplatine von der Handballenstützen-Baugruppe ab.

### **Einbauen der Systemplatine**

#### **Voraussetzungen**

Wenn Sie eine Komponente austauschen, muss die vorhandene Komponente entfernt werden, bevor Sie das Installationsverfahren durchführen.

#### **Info über diese Aufgabe**

Die Abbildung zeigt die Position der Systemplatine und bietet eine visuelle Darstellung des Installationsverfahrens.

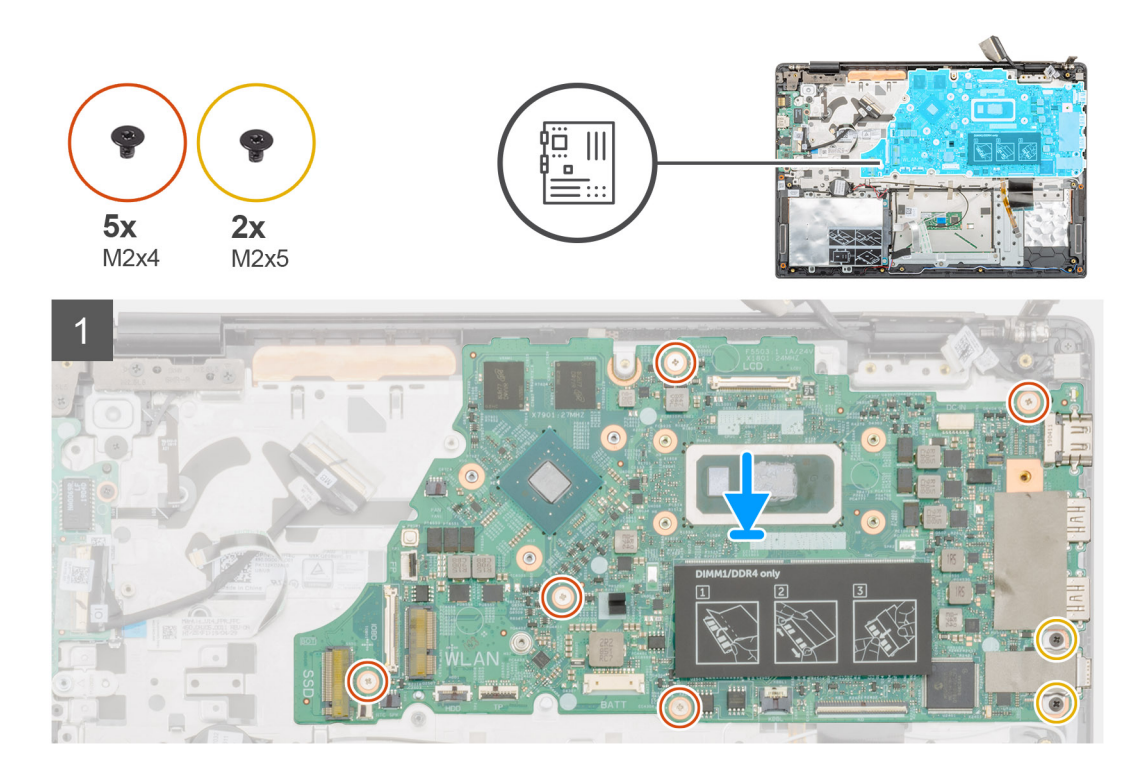

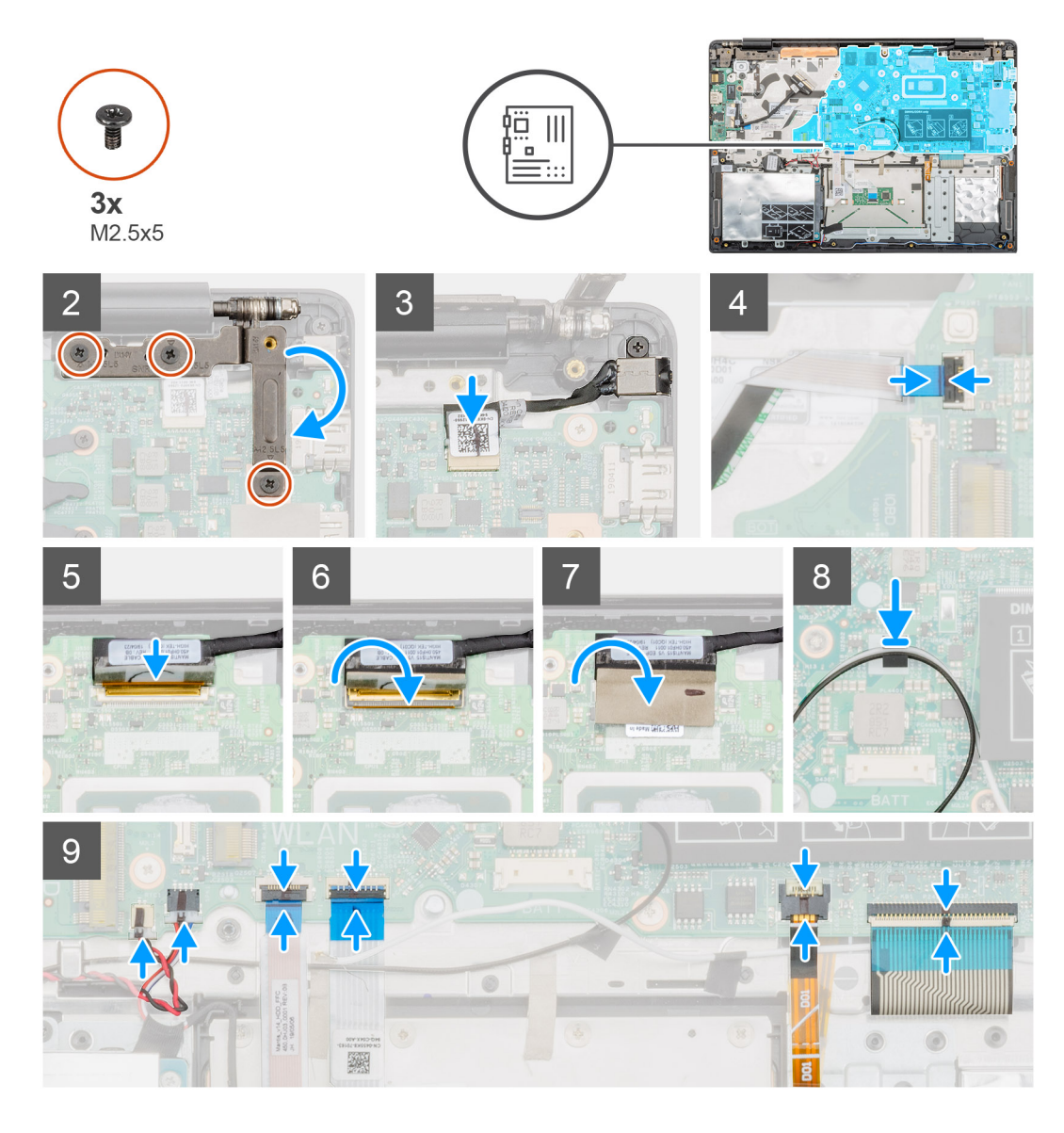

- 1. Machen Sie den Systemplatinensteckplatz in Ihrem Computer ausfindig.
- 2. Richten Sie die Schraubenbohrungen der Systemplatine mit den Schraubenbohrungen an der Handballenstützen-Baugruppe aus.
- 3. Bringen Sie die fünf M2x4-Schrauben und die beiden M2x5-Schrauben wieder an, um die Systemplatine an der Handballenstützen-Baugruppe zu befestigen.
- 4. Verbinden Sie das Netzadapter-Portkabel mit dem Anschluss auf der Systemplatine.
- 5. Schließen Sie das linke Scharnier und setzen Sie die drei M2,5x5-Schrauben wieder ein, um das linke Scharnier an der Systemplatine zu befestigen.
- 6. Verbinden Sie das Netzschalterkabel mit dem Anschluss auf der Systemplatine und schließen Sie die Verriegelung.
- 7. Verbinden Sie das Bildschirmkabel mit dem Anschluss auf der Systemplatine und schließen Sie die Verriegelung.
- 8. Bringen Sie das Klebeband über dem Bildschirmkabelanschluss an.
- 9. Bringen Sie das Klebeband an, um die WLAN-Antennenkabel an der Systemplatine zu befestigen.
- 10. Schließen Sie das Kabel der Knopfzellenbatterie und das Lautsprecherkabel an die Anschlüsse der Systemplatine an.
- 11. Schließen Sie das Festplattenkabel, das Touchpad-Kabel, das Kabel der Tastaturhintergrundbeleuchtung und das Tastaturkabel an die Anschlüsse auf der Systemplatine an und schließen Sie die Verriegelung.

- 1. Bauen Sie den [Netzadapter-Port](#page-42-0) ein.
- 2. Bauen Sie die [Eingabe- und Ausgabe-Platine](#page-32-0) ein.
- <span id="page-47-0"></span>3. Bauen Sie den [separaten Kühlkörper](#page-34-0) ein.
- 4. Setzen Sie die [WLAN-Karte](#page-25-0) ein.
- 5. Installieren Sie den [Arbeitsspeicher.](#page-15-0)
- 6. Bauen Sie die [M.2-2230-SSD](#page-22-0) bzw. die [M.2-2242-SSD](#page-22-0) bzw. die [M.2-2280-SSD](#page-23-0) ein.
- 7. Bauen Sie den [Akku](#page-14-0) ein.
- 8. Bringen Sie die [Bodenabdeckung](#page-10-0) an.
- 9. Befolgen Sie die Anweisungen im Kapitel [After working inside your computer](#page-6-0) (Nach der Arbeit an Komponenten im Inneren des Computers).

## **Betriebsschalter**

### **Entfernen des Netzschalters.**

#### **Voraussetzungen**

- 1. Befolgen Sie die Anweisungen im Kapitel [Before working inside your computer](#page-6-0) (Vor der Arbeit an Komponenten im Inneren des Computers).
- 2. Entfernen Sie die [Abdeckung an der Unterseite](#page-8-0).
- 3. Entfernen Sie den [Akku.](#page-13-0)
- 4. Entfernen Sie den [Systemlüfter.](#page-36-0)
- 5. Entfernen Sie die [Eingabe- und Ausgabe-Platine.](#page-31-0)

### **Info über diese Aufgabe**

Die Abbildung zeigt die Position des Netzschalters und bietet eine visuelle Darstellung des Verfahrens zum Entfernen.

<span id="page-48-0"></span>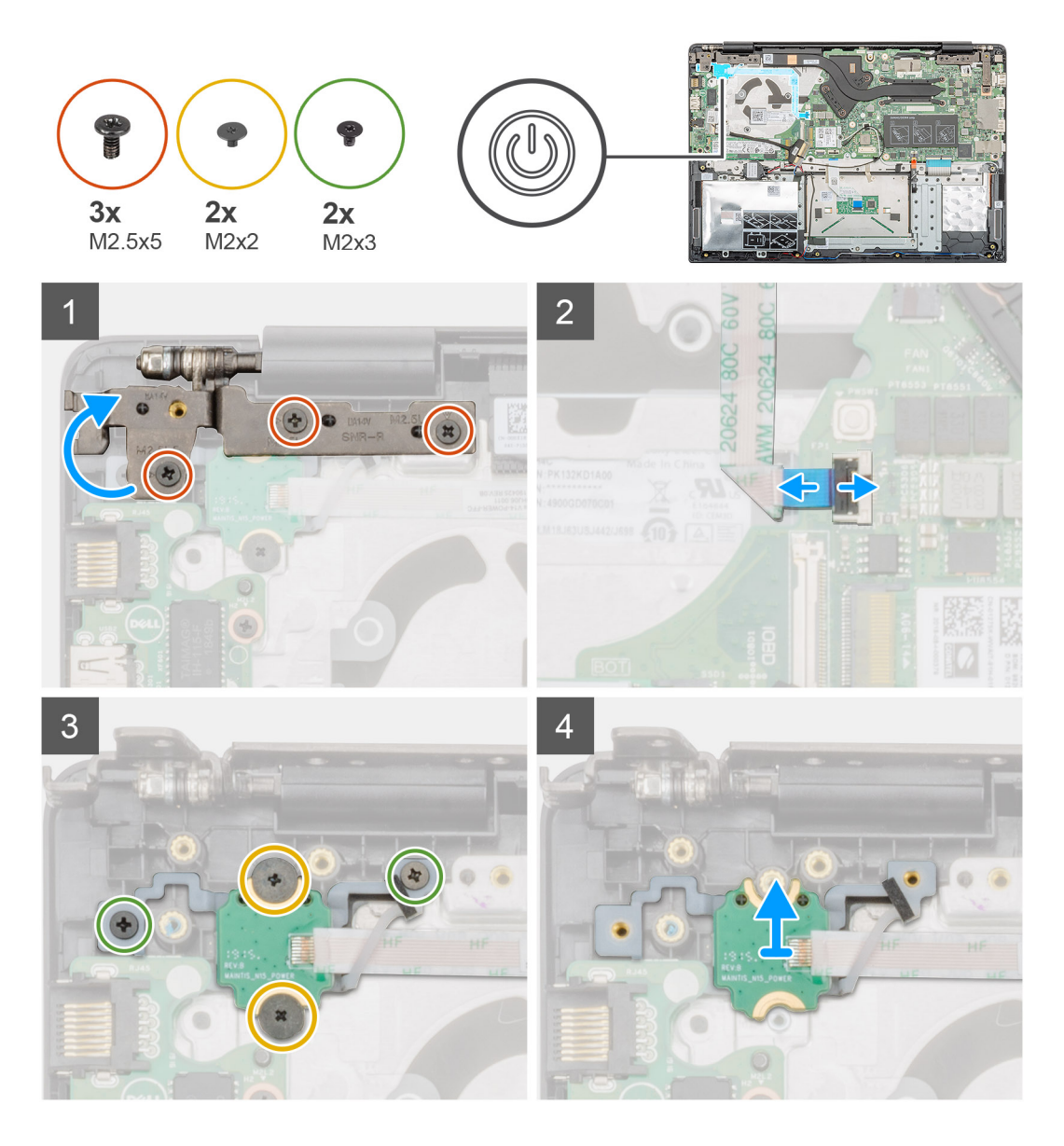

- 1. Machen Sie den Netzschalter am Computer ausfindig.
- 2. Entfernen Sie die zwei Schrauben (M2,5x5), mit denen das rechte Bildschirmscharnier an der Handballenstützen-Baugruppe befestigt ist.
- 3. Heben Sie das rechte Bildschirmscharnier an.
- 4. Heben Sie den Riegel an und trennen Sie das Netzschalterkabel vom Anschluss auf der Systemplatine.
- 5. Lösen Sie das Klebeband über dem Netzschalter.
- 6. Entfernen Sie die zwei M2x2-Schrauben und die zwei M2x3-Schrauben, mit denen der Netzschalter an der Handballenstützen-Baugruppe befestigt ist.
- 7. Heben Sie den Netzschalter aus dem Computer.

### **Einbauen des Netzschalters**

### **Voraussetzungen**

Wenn Sie eine Komponente austauschen, muss die vorhandene Komponente entfernt werden, bevor Sie das Installationsverfahren durchführen.

### **Info über diese Aufgabe**

Die Abbildung zeigt die Position des Netzschalters und bietet eine visuelle Darstellung des Verfahrens zum Einbauen.

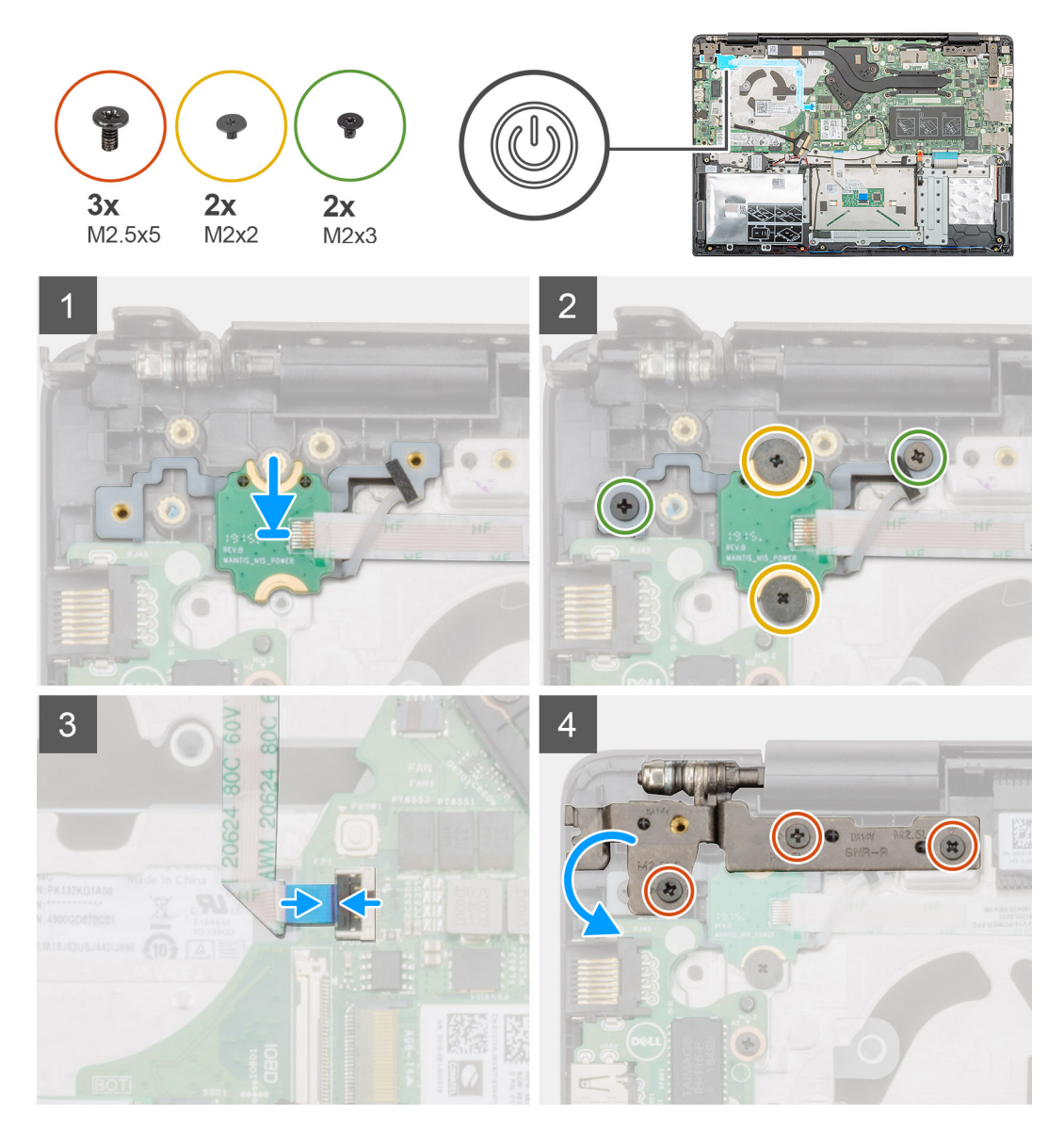

#### **Schritte**

- 1. Machen Sie den Steckplatz für den Netzschalter in Ihrem Computer ausfindig.
- 2. Richten Sie den Netzschalter entsprechend aus und setzen Sie ihn in den Steckplatz am Computer ein.
- 3. Bringen Sie die zwei M2x2-Schrauben und die zwei M2x3-Schrauben, mit denen der Netzschalter an der Handballenstützen-Baugruppe befestigt ist, wieder an.
- 4. Befestigen Sie das Klebeband über dem Netzschalter.
- 5. Verbinden Sie das Netzschalterkabel mit dem Anschluss auf der Systemplatine und schließen Sie die Verriegelung.
- 6. Schließen Sie das rechte Bildschirmscharnier und bringen Sie die zwei Schrauben (M2,5x5) zur Befestigung des rechten Bildschirmscharniers an der Handballenstützen-Baugruppe wieder an.

- 1. Bauen Sie die [Eingabe- und Ausgabe-Platine](#page-32-0) ein.
- 2. Bauen Sie den [Systemlüfter](#page-37-0) ein.
- 3. Bauen Sie den [Akku](#page-14-0) ein.
- 4. Bringen Sie die [Bodenabdeckung](#page-10-0) an.
- 5. Befolgen Sie die Anweisungen im Kapitel [After working inside your computer](#page-6-0) (Nach der Arbeit an Komponenten im Inneren des Computers).

## <span id="page-50-0"></span>**Netzschalter mit Fingerabdruckleser**

## **Entfernen des Netzschalters mit Fingerabdruckleser**

### **Voraussetzungen**

- 1. Befolgen Sie die Anweisungen im Kapitel [Before working inside your computer](#page-6-0) (Vor der Arbeit an Komponenten im Inneren des Computers).
- 2. Entfernen Sie die [Abdeckung an der Unterseite](#page-8-0).
- 3. Entfernen Sie den [Akku.](#page-13-0)
- 4. Entfernen Sie den [Systemlüfter.](#page-36-0)
- 5. Entfernen Sie die [Eingabe- und Ausgabe-Platine.](#page-31-0)

### **Info über diese Aufgabe**

Die Abbildung zeigt die Position des Betriebsschalters mit Fingerabdruckleser und bietet eine visuelle Darstellung des Verfahrens zum Entfernen.

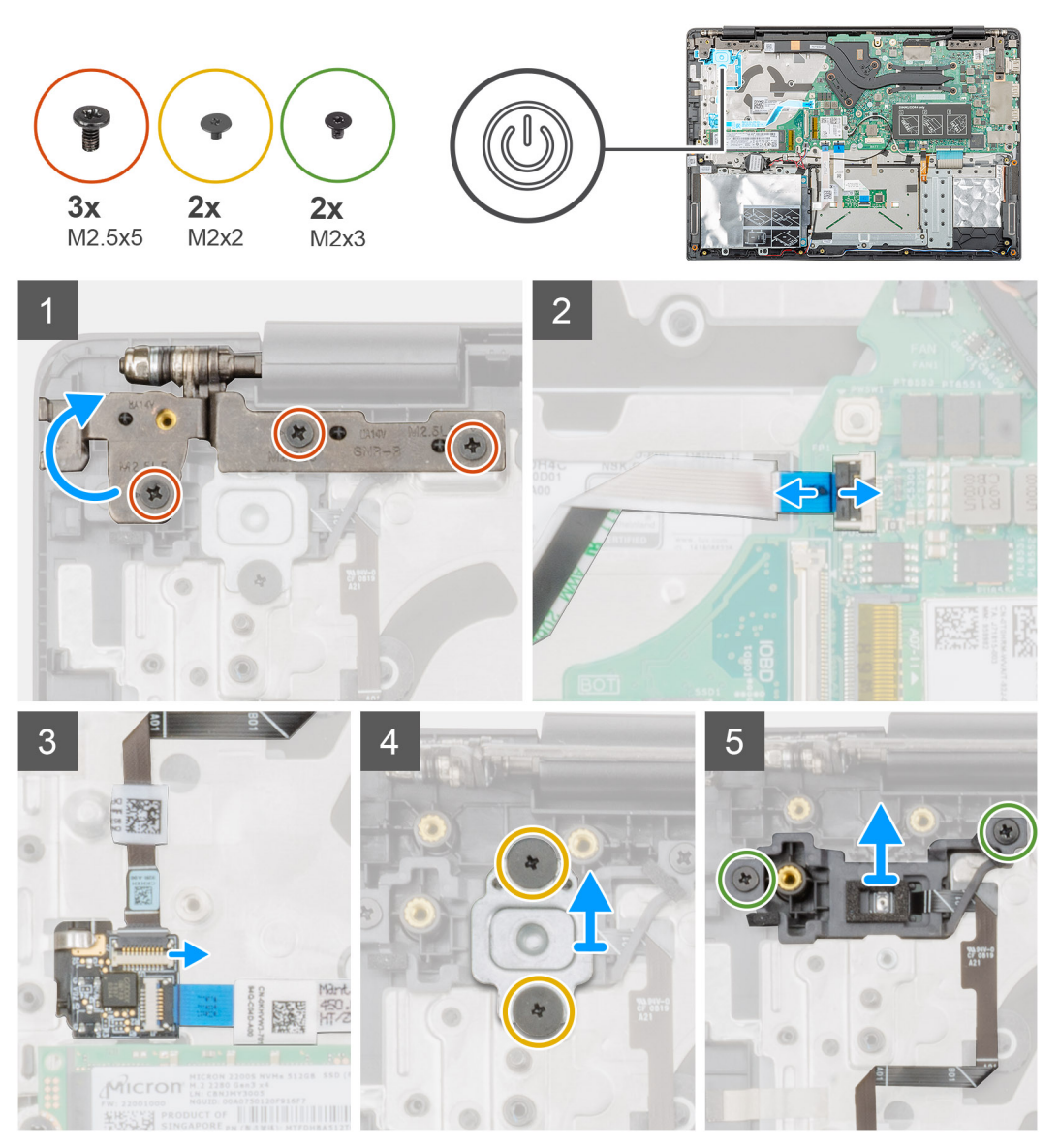

- <span id="page-51-0"></span>1. Machen Sie den Betriebsschalter mit Fingerabdruckleser auf Ihrem Computer ausfindig.
- 2. Entfernen Sie die zwei Schrauben (M2,5x5), mit denen das rechte Bildschirmscharnier an der Handballenstützen-Baugruppe befestigt ist.
- 3. Heben Sie das rechte Bildschirmscharnier an.
- 4. Heben Sie den Riegel an und trennen Sie das Netzschalterkabel vom Anschluss auf der Systemplatine.
- 5. Trennen Sie das Kabel des Fingerabdrucklesers vom Anschluss am Netzschalterkabel.
- 6. Entfernen Sie die zwei Schrauben (M2x2), mit denen die Netzschalterhalterung an der Handballenstützen-Baugruppe befestigt ist.
- 7. Entfernen Sie die zwei Schrauben (M2x3), mit denen der Netzschalter an der Handballenstützen-Baugruppe befestigt ist.
- 8. Heben Sie den Netzschalter mit Fingerabdruckleser von der Handballenstützen-Baugruppe ab.

### **Einbauen des Netzschalters mit Fingerabdruckleser**

### **Voraussetzungen**

Wenn Sie eine Komponente austauschen, muss die vorhandene Komponente entfernt werden, bevor Sie das Installationsverfahren durchführen.

### **Info über diese Aufgabe**

Die Abbildung zeigt die Position des Betriebsschalters mit Fingerabdruckleser und bietet eine visuelle Darstellung des Installationsverfahrens.

![](_page_52_Figure_0.jpeg)

- 1. Machen Sie den Steckplatz für den Betriebsschalter mit Fingerabdruckleser auf Ihrem Computer ausfindig.
- 2. Setzen Sie den Betriebsschalter mit Fingerabdruckleser am entsprechenden Steckplatz in den Computer ein und richten Sie ihn aus.
- 3. Bringen Sie die beiden Schrauben (M2x3) zur Befestigung des Netzschalters mit Fingerabdruckleser an der Handballenstützen-Baugruppe wieder an.
- 4. Bringen Sie die beiden Schrauben (M2x2) wieder an, um die Netzschalterhalterung an der Handballenstützen-Baugruppe zu befestigen.
- 5. Verbinden Sie das Kabel des Fingerabdrucklesers mit dem Anschluss am Netzschalterkabel.
- 6. Schließen Sie das Kabel des Netzschalters an den Anschluss auf der Systemplatine an.
- 7. Schließen Sie das rechte Bildschirmscharnier und bringen Sie die zwei Schrauben (M2,5x5) zur Befestigung des rechten Bildschirmscharniers an der Handballenstützen-Baugruppe wieder an.

- 1. Bauen Sie die [Eingabe- und Ausgabe-Platine](#page-32-0) ein.
- 2. Bauen Sie den [Systemlüfter](#page-37-0) ein.
- 3. Bauen Sie den [Akku](#page-14-0) ein.
- 4. Bringen Sie die [Bodenabdeckung](#page-10-0) an.
- 5. Befolgen Sie die Anweisungen im Kapitel [After working inside your computer](#page-6-0) (Nach der Arbeit an Komponenten im Inneren des Computers).

## <span id="page-53-0"></span>**Bildschirmbaugruppe**

## **Entfernen der Bildschirmbaugruppe**

### **Voraussetzungen**

- 1. Befolgen Sie die Anweisungen im Kapitel [Before working inside your computer](#page-6-0) (Vor der Arbeit an Komponenten im Inneren des Computers).
- 2. Entfernen Sie die [Abdeckung an der Unterseite](#page-8-0).
- 3. Entfernen Sie den [Akku.](#page-13-0)
- 4. Entfernen Sie den [Systemlüfter.](#page-36-0)

### **Info über diese Aufgabe**

Die Abbildung zeigt die Position der Bildschirmbaugruppe und bietet eine visuelle Darstellung des Verfahrens zum Entfernen.

![](_page_53_Picture_9.jpeg)

![](_page_54_Picture_0.jpeg)

![](_page_54_Picture_1.jpeg)

![](_page_55_Picture_0.jpeg)

![](_page_55_Figure_1.jpeg)

![](_page_56_Picture_0.jpeg)

<span id="page-56-0"></span>![](_page_56_Picture_1.jpeg)

- 1. Ziehen Sie das Klebeband ab, mit dem der Bildschirmkabelanschluss an der Systemplatine befestigt ist.
- 2. Öffnen Sie den Riegel und trennen Sie das Bildschirmkabel von der Systemplatine.
- 3. Entfernen Sie die sechs (M2,5x2,5)x5) Schrauben, mit denen die linken und rechten Bildschirmscharniere am Computergehäuse befestigt sind.
- 4. Öffnen Sie die Bildschirmscharniere in einem Winkel von 90 Grad.
- 5. Lösen und heben Sie die Handballenstützen-Baugruppe vorsichtig von der Bildschirmbaugruppe ab.

### **Einbauen der Bildschirmbaugruppe**

#### **Voraussetzungen**

Wenn Sie eine Komponente austauschen, muss die vorhandene Komponente entfernt werden, bevor Sie das Installationsverfahren durchführen.

### **Info über diese Aufgabe**

Die Abbildung zeigt die Position der Komponente und bietet eine visuelle Darstellung des Installationsverfahrens.

![](_page_57_Figure_0.jpeg)

![](_page_58_Picture_0.jpeg)

![](_page_58_Picture_1.jpeg)

![](_page_59_Figure_0.jpeg)

- 1. Platzieren Sie die Bildschirmbaugruppe auf einer sauberen und ebenen Oberfläche.
- 2. Richten Sie die Handballenstützen- und Tastaturbaugruppe aus und setzen Sie sie auf die Bildschirmbaugruppe.
- 3. Schließen Sie mithilfe der Pass-Stifte das linke und das rechte Bildschirmscharnier.
- 4. Tauschen Sie die sechs (M2,5x2,5) Schrauben aus, um die linken und rechten Bildschirmscharniere am Computergehäuse zu befestigen.
- 5. Schließen Sie das Bildschirmkabel an der Systemplatine an und befestigen Sie das Klebeband, um das Bildschirmkabel zu sichern.

### **Nächste Schritte**

- 1. Bauen Sie den [Systemlüfter](#page-37-0) ein.
- 2. Bauen Sie den [Akku](#page-14-0) ein.
- 3. Bringen Sie die [Bodenabdeckung](#page-10-0) an.
- 4. Folgen Sie den Anweisungen unter [Nach der Arbeit an Komponenten im Inneren des Computers](#page-6-0).

## **Handballenstützen-Baugruppe**

### **Austauschen der Handballenstützenbaugruppe**

### **Voraussetzungen**

- 1. Befolgen Sie die Anweisungen im Kapitel [Before working inside your computer](#page-6-0) (Vor der Arbeit an Komponenten im Inneren des Computers).
- 2. Entfernen Sie die [Abdeckung an der Unterseite](#page-8-0).
- 3. Entfernen Sie den [Akku.](#page-13-0)
- 4. Entfernen Sie die [Festplatte](#page-16-0).
- 5. Entfernen Sie die [Knopfzellenbatterie](#page-26-0).
- 6. Entfernen Sie die [Lautsprecher](#page-28-0).
- 7. Entfernen Sie die [M.2-2230-SSD](#page-18-0) bzw. die [M.2-2242-SSD](#page-19-0) bzw. die [M.2-2280-SSD.](#page-20-0)
- 8. Entfernen Sie den [Speicher](#page-15-0).
- 9. Entfernen Sie das [WLAN.](#page-24-0)
- 10. Entfernen Sie die [Eingabe- und Ausgabe-Platine.](#page-31-0)
- 11. Entfernen Sie den [Systemlüfter.](#page-36-0)
- 12. Entfernen Sie den [Netzadapteranschluss](#page-41-0).
- 13. Entfernen Sie das [Touchpad.](#page-38-0)
- 14. Entfernen Sie die [Systemplatine](#page-43-0).
	- **ANMERKUNG: Die Systemplatine kann zusammen mit dem Kühlkörper entfernt und installiert werden, wenn Sie die Handballenstützen-Baugruppe austauschen. Dies vereinfacht den Vorgang und vermeidet das Aufbrechen der thermischen Verbindung zwischen Systemplatine und Kühlkörper.**
- 15. Entfernen Sie den [Netzschalter](#page-47-0) bzw. den [Netzschalter mit Fingerabdruckleser](#page-50-0).
- 16. Entfernen Sie die [Bildschirmbaugruppe.](#page-53-0)

### **Info über diese Aufgabe**

Nachdem die oben beschriebenen Schritte ausgeführt wurden, verbleibt die Handballenstütze.

![](_page_60_Picture_15.jpeg)

- 1. Bauen Sie die [Bildschirmbaugruppe](#page-56-0) ein.
- 2. Bauen Sie den [Netzschalter](#page-48-0) bzw. den [Netzschalter mit Fingerabdruckleser](#page-51-0) ein.
- 3. Bauen Sie die [Systemplatine](#page-44-0) ein.
- 4. Bauen Sie das [Touchpad](#page-39-0) ein.
- 5. Bauen Sie den [Netzadapter-Port](#page-42-0) ein.
- 6. Bauen Sie den [Systemlüfter](#page-37-0) ein.
- 7. Bauen Sie die [Eingabe- und Ausgabe-Platine](#page-32-0) ein.
- 8. Setzen Sie die [WLAN-Karte](#page-25-0) ein.
- 9. Installieren Sie den [Arbeitsspeicher.](#page-15-0)
- 10. Bauen Sie die [M.2-2230-SSD](#page-22-0) bzw. die [M.2-2242-SSD](#page-22-0) bzw. die [M.2-2280-SSD](#page-23-0) ein.
- 11. Installieren Sie die [Lautsprecher](#page-29-0).
- 12. Installieren Sie die [Knopfzellenbatterie](#page-27-0).
- 13. Installieren Sie das [Festplattenlaufwerk.](#page-17-0)
- 14. Bauen Sie den [Akku](#page-14-0) ein.

15. Bringen Sie die [Bodenabdeckung](#page-10-0) an.

16. Befolgen Sie die Anweisungen im Kapitel [After working inside your computer](#page-6-0) (Nach der Arbeit an Komponenten im Inneren des Computers).

# **System-Setup**

**VORSICHT: Die Einstellungen in dem BIOS-Setup-Programm sollten nur von erfahrenen Computerbenutzern geändert werden. Bestimmte Änderungen können dazu führen, dass der Computer nicht mehr ordnungsgemäß arbeitet.**

**ANMERKUNG: Vor der Verwendung des BIOS-Setup-Programms sollten Sie die Informationen des BIOS-Setup-**⋒ **Bildschirms notieren, um gegebenenfalls später darauf zurückgreifen zu können.**

Verwenden Sie das BIOS-Setup-Programm für den folgenden Zweck:

- Abrufen von Informationen zur im Computer installierten Hardware, beispielsweise der RAM-Kapazität und der Größe des Festplattenlaufwerks
- Ändern von Informationen zur Systemkonfiguration
- Einstellen oder Ändern von benutzerdefinierten Optionen, wie Benutzerpasswort, installierte Festplattentypen und Aktivieren oder Deaktivieren von Basisgeräten.

### **Themen:**

- **Startmenü**
- **Navigationstasten**
- **[Startreihenfolge](#page-63-0)**
- [Optionen des System-Setup](#page-63-0)
- [Aktualisieren des BIOS unter Windows](#page-72-0)
- [System- und Setup-Kennwort](#page-73-0)

## **Startmenü**

Drücken Sie <F12>, wenn das Dell Logo angezeigt wird, um ein einmaliges Startmenü mit einer Liste der gültigen Startgeräte für das System zu initiieren. Das Menü enthält darüber hinaus Diagnose- und BIOS-Setup-Optionen. Welche Geräte im Startmenü angezeigt werden, hängt von den startfähigen Geräten im System ab. Dieses Menü ist nützlich, wenn Sie versuchen, auf einem bestimmten Gerät zu starten oder die Diagnose für das System aufzurufen. Über das Systemstartmenü können Sie keine Änderungen an der im BIOS gespeicherten Startreihenfolge vornehmen.

Die Optionen sind:

- UEFI Boot (UEFI-Start):
	- Windows Boot Manager (Windows-Start-Manager)
- •
- Andere Optionen:
	- BIOS-Setup
	- BIOS Flash Update (BIOS-Flash-Aktualisierung)
	- **Diagnose**
	- Change Boot Mode Settings (Startmoduseinstellungen ändern)

## **Navigationstasten**

**ANMERKUNG: Bei den meisten Optionen im System-Setup werden Änderungen zunächst nur gespeichert und erst beim Neustart des Systems wirksam.**

![](_page_62_Picture_203.jpeg)

<span id="page-63-0"></span>![](_page_63_Picture_193.jpeg)

## **Startreihenfolge**

Mit der Startreihenfolge können Sie die vom System-Setup festgelegte Reihenfolge der Startgeräte umgehen und direkt von einem bestimmten Gerät (z. B. optisches Laufwerk oder Festplatte) starten. Während des Einschalt-Selbsttests (POST, Power-on Self Test), wenn das Dell Logo angezeigt wird, können Sie:

- Das System-Setup mit der F2-Taste aufrufen
- Einmalig auf das Startmenü durch Drücken der F12-Taste zugreifen.

Das einmalige Startmenü zeigt die Geräte an, die Sie starten können, einschließlich der Diagnoseoption. Die Optionen des Startmenüs lauten:

- Wechseldatenträger (soweit verfügbar)
- STXXXX-Laufwerk

### **ANMERKUNG: XXX gibt die Nummer des SATA-Laufwerks an.**

- Optisches Laufwerk (soweit verfügbar)
- SATA-Festplattenlaufwerk (wenn vorhanden)
- Diagnose
	- **ANMERKUNG: Bei Auswahl von Diagnostics (Diagnose) wird der ePSA diagnostics (ePSA-Diagnose)-Bildschirm angezeigt.**

Der Startreihenfolgebildschirm zeigt auch die Optionen zum Zugriff auf den System-Setup-Bildschirm an.

## **Optionen des System-Setup**

**ANMERKUNG: Je nach und den installierten Geräten werden manche der in diesem Abschnitt beschriebenen Elemente möglicherweise nicht angezeigt.**

## **Übersicht**

### **Tabelle 2. Übersicht**

![](_page_63_Picture_194.jpeg)

## **Startoptionen**

### **Tabelle 3. Startoptionen**

.

![](_page_64_Picture_209.jpeg)

## **Systeminformationen**

### **Tabelle 4. System Configuration (Systemkonfiguration)**

![](_page_64_Picture_210.jpeg)

![](_page_65_Picture_240.jpeg)

## **Video**

Ermöglicht das Einstellen der Bildschirmhelligkeit je nach Energiequelle (On Battery [Akkubetrieb] und On AC [Betrieb am Stromnetz]). Die LCD-Helligkeit ist für Akku und Netzteil unabhängig. Sie kann mithilfe des Schiebereglers festgelegt werden.

### **Tabelle 5. Video**

![](_page_66_Picture_195.jpeg)

## **Security (Sicherheit)**

### **Tabelle 6. Security (Sicherheit)**

![](_page_66_Picture_196.jpeg)

![](_page_67_Picture_193.jpeg)

## **Kennwörter**

### **Tabelle 7. Kennwörter**

![](_page_67_Picture_194.jpeg)

## **Sicherer Start**

### **Tabelle 8. Sicherer Start**

![](_page_68_Picture_193.jpeg)

## **Performance (Leistung)**

### **Tabelle 9. Performance (Leistung)**

![](_page_68_Picture_194.jpeg)

![](_page_69_Picture_188.jpeg)

## **Energiemanagement**

### **Tabelle 10. Energiemanagement**

![](_page_69_Picture_189.jpeg)

![](_page_70_Picture_197.jpeg)

### **Wireless**

Ermöglicht die Aktivierung oder Deaktivierung der internen Funkgeräte. Alle Optionen sind standardmäßig aktiviert.

### **Tabelle 11. Wireless**

![](_page_70_Picture_198.jpeg)

## **POST-Funktionsweise**

![](_page_70_Picture_199.jpeg)

### **Option Beschreibung**

**Warnungen und Fehler**

- Prompt on warnings and errors (Eingabeaufforderung bei Warnungen und Fehlern) standardmäßig aktiviert
- Bei Warnungen fortfahren
- Continue on Warnings and Errors (Bei Warnungen und Fehlern fortfahren)

### **Unterstützung der Virtualisierung**

### **Tabelle 12. Unterstützung der Virtualisierung**

![](_page_71_Picture_185.jpeg)

### **Maintenance (Wartung)**

### **Tabelle 13. Maintenance (Wartung)**

![](_page_71_Picture_186.jpeg)

### **Systemprotokolle**

![](_page_71_Picture_187.jpeg)
# **Aktualisieren des BIOS unter Windows**

#### **Voraussetzungen**

Es wird empfohlen, Ihr BIOS (System-Setup) beim Austauschen der Systemplatine oder wenn eine Aktualisierung verfügbar ist, zu aktualisieren.

#### **Info über diese Aufgabe**

**ANMERKUNG: Wenn BitLocker aktiviert ist, muss es vor dem Aktualisieren des System-BIOS vorübergehend deaktiviert und nach der BIOS-Aktualisierung wieder aktiviert werden.**

#### **Schritte**

- 1. Den Computer neu starten.
- 2. Rufen Sie die Website **Dell.com/support** auf.
	- Geben Sie die **Service Tag (Service-Tag-Nummer)** oder den **Express Service Code (Express-Servicecode)** ein und klicken Sie auf **Submit (Absenden)**.
	- Klicken Sie auf **Detect Product** und befolgen Sie die Anweisungen auf dem Bildschirm.
- 3. Wenn Sie das Service-Tag nicht finden oder ermitteln können, klicken Sie auf **Choose from all products**.
- 4. Wählen Sie die Kategorie **Products** aus der Liste aus.

**ANMERKUNG: Wählen Sie die entsprechende Kategorie aus, um zur Produktseite zu gelangen.**

- 5. Wählen Sie Ihr Computermodell aus. Die Seite **Product Support (Produktunterstützung)** wird auf Ihrem Computer angezeigt.
- 6. Klicken Sie auf **Get drivers** und klicken Sie auf **Drivers and Downloads**. Der Abschnitt "Drivers and Downloads" wird angezeigt.
- 7. Klicken Sie auf **Find it myself**.
- 8. Klicken Sie auf **BIOS** zur Anzeige der BIOS-Versionen.
- 9. Suchen Sie die neueste BIOS-Datei und klicken Sie auf **Download**.
- 10. Wählen Sie im Fenster **Please select your download method below (Wählen Sie unten die Download-Methode)** die bevorzugte Download-Methode aus. Klicken Sie dann auf **Download Now (Jetzt herunterladen)**. Das Fenster **File Download (Dateidownload)** wird angezeigt.
- 11. Klicken Sie auf **Save (Speichern)**, um die Datei auf Ihrem Computer zu speichern.
- 12. Klicken Sie auf **Run (Ausführen)**, um die aktualisierten BIOS-Einstellungen auf Ihrem Computer zu speichern. Befolgen Sie die Anweisungen auf dem Bildschirm.

### **Aktualisieren des BIOS auf Systemen mit aktiviertem BitLocker**

**VORSICHT: Wenn BitLocker vor der Aktualisierung des BIOS nicht ausgesetzt wird, wird beim nächsten Neustart des Systems der BitLocker-Schlüssel nicht erkannt. Sie werden dann aufgefordert, den Wiederherstellungsschlüssel einzugeben, um fortfahren zu können, und das System fordert Sie bei jedem Neustart erneut dazu auf. Wenn der Wiederherstellungsschlüssel nicht bekannt ist, kann dies zu Datenverlust oder einer unnötigen Neuinstallation des Betriebssystems führen. Weitere Informationen zu diesem Thema finden Sie im folgenden Wissensdatenbank-Artikel: <https://www.dell.com/support/article/sln153694>**

### **Aktualisieren des System-BIOS unter Verwendung eines USB-Flashlaufwerks**

#### **Info über diese Aufgabe**

Wenn das System nicht auf Windows geladen werden kann und eine Aktualisierung des BIOS weiterhin erforderlich ist, laden Sie die BIOS-Datei mithilfe eines anderen Systems herunter und speichern Sie sie auf einem startfähigen USB-Flashlaufwerk.

**ANMERKUNG: Sie müssen ein startfähiges USB-Flashlaufwerk verwenden. Weitere Informationen hierzu finden Sie im**  ⋒ **folgenden Artikel:<https://www.dell.com/support/article/sln143196/>**

#### **Schritte**

- 1. Laden Sie die EXE-Datei für die BIOS-Aktualisierung auf einem anderen System herunter.
- 2. Kopieren Sie die Datei, zum Beispiel O9010A12.EXE, auf das startfähige USB-Flashlaufwerk.
- 3. Setzen Sie das USB-Flashlaufwerk in den entsprechenden Steckplatz des Systems ein, auf dem die BIOS-Aktualisierung erforderlich ist.
- 4. Starten Sie das System neu und drücken Sie F12, wenn das Dell Logo angezeigt wird, um das einmalige Startmenü anzuzeigen.
- 5. Wählen Sie mit den Pfeiltasten USB Storage Device aus und klicken Sie dann auf "Return".
- 6. Das System startet die Diag C:\>-Eingabeaufforderung.
- 7. Führen Sie die Datei aus, indem Sie den vollständigen Dateinamen eingeben, zum Beispiel O9010A12.exe, und drücken Sie die Eingabetaste.
- 8. Das Dienstprogramm für die BIOS-Aktualisierung wird geladen. Befolgen Sie die Anweisungen auf dem Bildschirm.

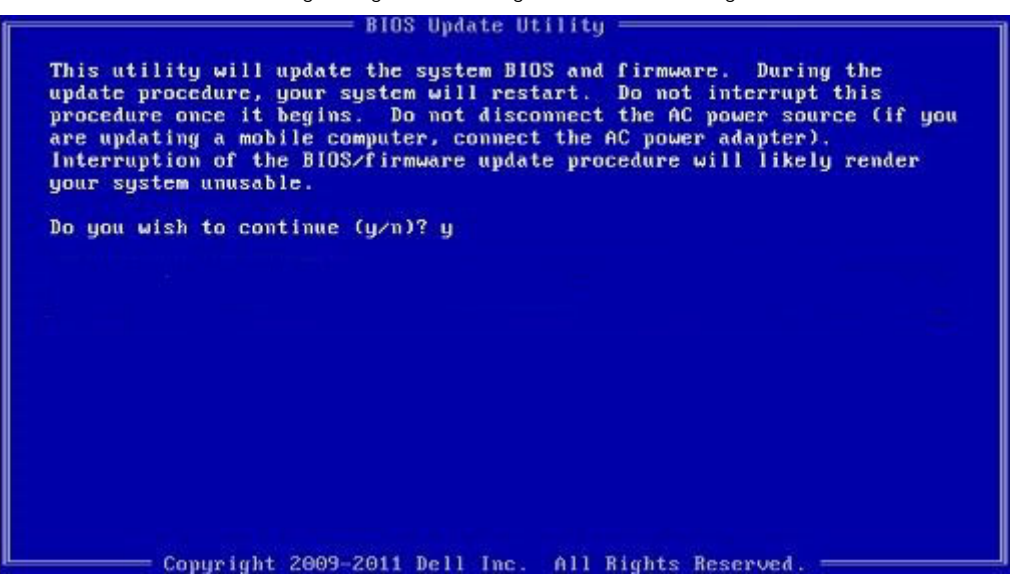

**Abbildung 1. Bildschirm für die DOS-BIOS-Aktualisierung**

## **System- und Setup-Kennwort**

#### **Tabelle 14. System- und Setup-Kennwort**

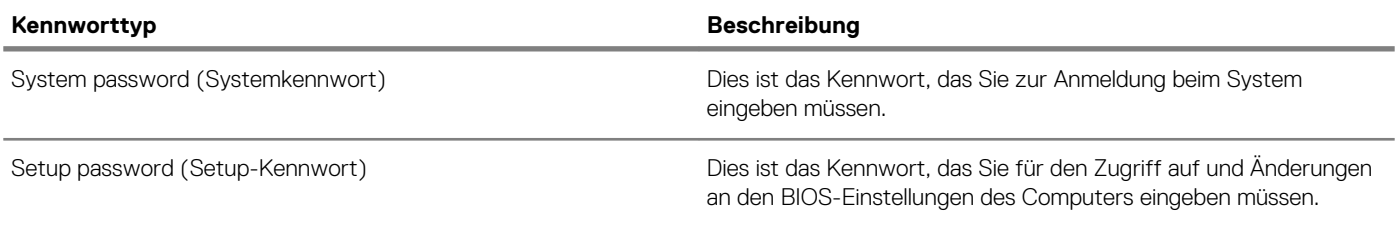

Sie können ein Systemkennwort und ein Setup-Kennwort zum Schutz Ihres Computers erstellen.

**VORSICHT: Die Kennwortfunktionen bieten einen gewissen Schutz für die auf dem System gespeicherten Daten.**

**VORSICHT: Wenn Ihr Computer nicht gesperrt und unbeaufsichtigt ist, kann jede Person auf die auf dem System gespeicherten Daten zugreifen.**

**ANMERKUNG: System- und Setup-Kennwortfunktionen sind deaktiviert**

### **Zuweisen eines System- oder Setup-Passworts**

#### **Voraussetzungen**

Sie können ein neues **System or Admin Password (System-oder Admin-Kennwort)** nur zuweisen, wenn der Zustand **Not Set (Nicht eingestellt)** ist.

#### **Info über diese Aufgabe**

Um das System-Setup aufzurufen, drücken Sie unmittelbar nach einem Einschaltvorgang oder Neustart die Taste F2.

#### **Schritte**

1. Wählen Sie im Bildschirm **System BIOS (System-BIOS)** oder **System Setup (System-Setup)** die Option **Security (Sicherheit)**  aus und drücken Sie die Eingabetaste.

Der Bildschirm **Security (Sicherheit)** wird angezeigt.

2. Wählen Sie **System/Admin Password (System/Admin-Kennwort)** und erstellen Sie ein Passwort im Feld **Enter the new password (Geben Sie das neue Kennwort ein)**.

Verwenden Sie zum Zuweisen des Systemkennworts die folgenden Richtlinien:

- Kennwörter dürfen aus maximal 32 Zeichen bestehen.
- Das Kennwort darf die Zahlen 0 bis 9 enthalten.
- Lediglich Kleinbuchstaben sind zulässig, Großbuchstaben sind nicht zulässig.
- Die folgenden Sonderzeichen sind zulässig: Leerzeichen, ("), (+), (,), (-), (.), (/), (;), ([), (\), (]), (`).
- 3. Geben Sie das Systemkennwort ein, das Sie zuvor im Feld **Neues Kennwort bestätigen** eingegeben haben, und klicken Sie auf **OK**.
- 4. Drücken Sie die Taste "Esc", und eine Meldung fordert Sie zum Speichern der Änderungen auf.
- 5. Drücken Sie auf "Y", um die Änderungen zu speichern. Der Computer wird neu gestartet.

### **Löschen oder Ändern eines vorhandenen System- und Setup-Kennworts**

#### **Voraussetzungen**

Stellen Sie sicher, dass die **Option Password Status** (Kennwortstatus) (im System-Setup ) auf Unlocked (Nicht gesperrt) gesetzt ist, bevorsie versuchen zu löschen oder ändern Sie das vorhandene System- und/oder Setup-Kennwort zu. Sie können ein vorhandenes System- oder Setup-Kennwort nicht löschen oder ändern, wenn **Password Status** (Kennwortstatus) auf Locked (Gesperrt) gesetzt ist.

#### **Info über diese Aufgabe**

Um das System-Setup aufzurufen, drücken Sie unmittelbar nach dem Einschaltvorgang oder Neustart die Taste F2.

- 1. Wählen Sie im Bildschirm **System BIOS** (System-BIOS) oder **System Setup** (System-Setup) die Option **System Security**  (Systemsicherheit) aus und drücken Sie die Eingabetaste.
- Der Bildschirm **System Security** (Systemsicherheit) wird angezeigt.
- 2. Überprüfen Sie im Bildschirm **System Security** (Systemsicherheit), dass die Option **Password Status** (Kennwortstatus) auf **Unlocked** (Nicht gesperrt) gesetzt ist.
- 3. Wählen Sie die Option **System Password** (Systemkennwort) aus, ändern oder löschen Sie das vorhandene Systemkennwort und drücken Sie die Eingabetaste oder Tabulatortaste.
- 4. Wählen Sie die Option **Setup Password** (Setup-Kennwort) aus, ändern oder löschen Sie das vorhandene Setup-Kennwort und drücken Sie die <Eingabetaste> oder die <Tabulatortaste>.
	- **ANMERKUNG: Wenn Sie das Systemkennwort und/oder Setup-Passwort ändern, geben Sie das neue Passwort erneut ein, wenn Sie dazu aufgefordert werden. Wenn Sie das Systemkennwort und/oder Setup-Passwort löschen, bestätigen Sie die Löschung, wenn Sie dazu aufgefordert werden.**
- 5. Drücken Sie die Taste "Esc", und eine Meldung fordert Sie zum Speichern der Änderungen auf.
- 6. Drücken Sie auf "Y", um die Änderungen zu speichern und das System-Setup zu verlassen.

Der Computer wird neu gestartet.

# **Enhanced Pre-boot System Assessment (ePSA, Erweiterte Systemtests vor Hochfahren des Computers)**

#### **Info über diese Aufgabe**

Die ePSA-Diagnose (auch als Systemdiagnose bezeichnet) führt eine komplette Prüfung der Hardware durch. Die ePSA-Diagnose ist in das BIOS integriert und wird intern vom BIOS gestartet. Die integrierte Systemdiagnose bietet eine Reihe von Optionen für bestimmte Geräte oder Gerätegruppen mit folgenden Funktionen:

- Tests automatisch oder in interaktivem Modus durchführen
- Tests wiederholen
- Testergebnisse anzeigen oder speichern
- Gründliche Tests durchführen, um weitere Testoptionen für Zusatzinformationen über die fehlerhaften Geräte zu erhalten
- Statusmeldungen anzeigen, die angeben, ob Tests erfolgreich abgeschlossen wurden
- Fehlermeldungen über Probleme während des Testvorgangs anzeigen
- **ANMERKUNG: Einige Tests für bestimmte Geräte erfordern Benutzeraktionen Stellen Sie sicher, dass Sie am**  ⋒ **Computerterminal sind, wenn die Diagnosetests durchgeführt werden.**

### **Ausführen der ePSA-Diagnose**

- 1. Schalten Sie den Computer ein.
- 2. Wenn der Computer startet, drücken Sie die F12-Taste, sobald das Dell-Logo angezeigt wird.
- 3. Wählen Sie auf dem Startmenü-Bildschirm die Option **Diagnostics (Diagnose)**.
- 4. Klicken Sie auf den Pfeil in der unteren linken Ecke. Die Diagnose-Startseite wird angezeigt.
- 5. Klicken Sie auf den Pfeil in der unteren rechten Ecke, um zur Seitenliste zu gehen. Die erkannten Elemente werden aufgelistet.
- 6. Um einen Diagnosetest für ein bestimmtes Gerät durchzuführen, drücken Sie die Esc-Taste und klicken dann auf **Yes (Ja)**, um den Diagnosetest zu stoppen.
- 7. Wählen Sie auf der linken Seite das Gerät aus und klicken Sie auf **Run Tests (Test durchführen)**.
- Bei etwaigen Problemen werden Fehlercodes angezeigt. Notieren Sie sich den Fehlercode und die Prüfnummer und wenden Sie sich an Dell.

# **Diagnostics (Diagnose)**

#### **Tabelle 15. Diagnostics (Diagnose)**

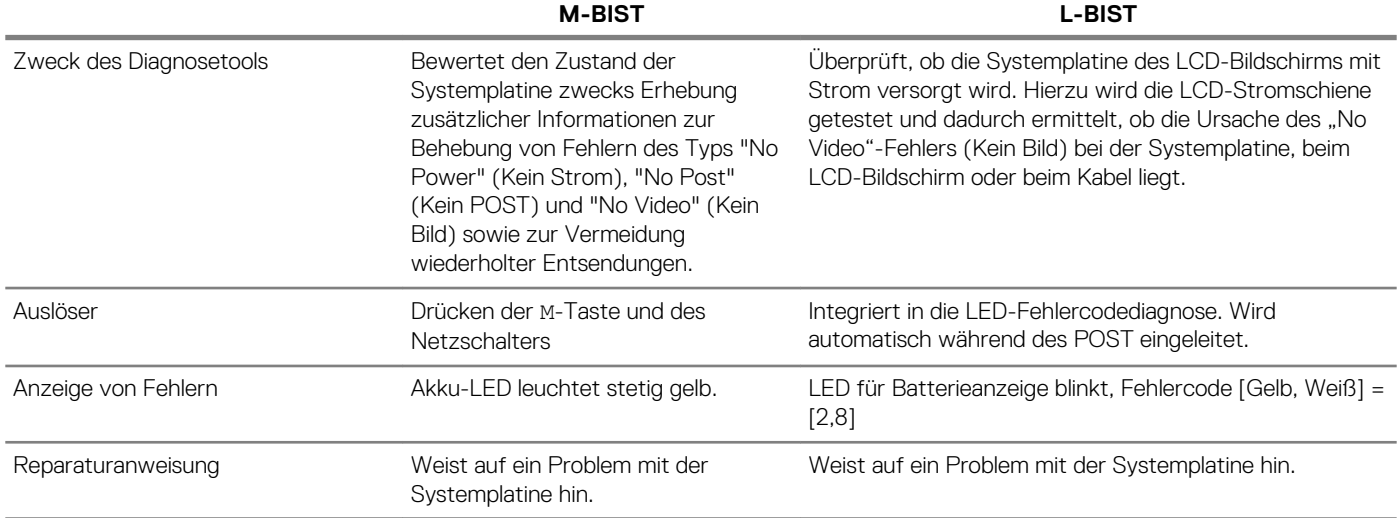

### **M-BIST**

M-BIST ist ein integrierter Selbsttest für die Systemplatine, der als Diagnosetool dient und die Genauigkeit der Diagnose von Fehlern des auf der Systemplatine integrierten Controllers verbessert. M-BIST kann manuell vor dem POST initiiert werden.

**ANMERKUNG: M-BIST kann manuell vor dem POST (Power-On Self-Test; Einschalt-Selbsttest) initiiert werden.**  $(i)$ 

#### **How to run M-BIST?**

M-BIST must be initiated on the system from a power-off state that is either connected to AC power or with battery only.

- 1. Press and hold both the **M** key on the keyboard and the **power button** to initiate M-BIST.
- 2. With both the **M** key and the**power button** that is held down, the battery indicator LED may exhibit two states.
	- a. **OFF:** No fault detected with the system board.
	- b. **SOLID AMBER:** Indicates a problem with the system board.

### **L-BIST**

L-BIST: L-BIST (Integrierter Selbsttest für die Stromschiene des Bildschirms) ist eine Optimierung der einzelnen LED-Fehlercodediagnosen und wird automatisch während des POST eingeleitet. L-BIST prüft die LCD-Stromschiene. Wenn das LCD nicht mit Strom versorgt wird (d. h., wenn der L-BIST-Stromkreis ausfällt), blinkt die Akkustatus-LED einen Fehlercode [2,8].

#### **ANMERKUNG: Wenn L-BIST fehlschlägt, kann LCD-BIST nicht funktionieren, da das LCD nicht mit Strom versorgt wird.**  $(i)$

#### **Running the L-BIST**

- 1. Press the power button to start up the system.
- 2. If the system does not start up normally, look at the battery status LED. If the battery status LED flashes an error code [2,8], there is a failure on the LCD power rail of the system board, hence there is no power supplied to the LCD.
- **3.** Replace the system board in this case.

## **Systemdiagnoseanzeigen**

#### **Akkuzustandsanzeige**

Zeigt den Strom- und Akkuladestatus an.

**Stetig weiß leuchtend** - Der Netzadapter ist angeschlossen und der Akku verfügt über mehr als 5 % Ladekapazität.

**Gelb** – Der Computer läuft im Akkubetrieb und der Akku verfügt über weniger als 5 % Ladekapazität.

#### **Off (Aus)**

- Der Netzadapter ist angeschlossen und der Akku ist vollständig aufgeladen.
- Der Computer läuft im Akkubetrieb und der Akku verfügt über mehr als 5 % Ladekapazität.
- Computer befindet sich im Standby- oder Schlafmodus oder ist ausgeschaltet.

Die Stromversorgungs- und Akkuzustandsanzeige blinkt gelb und es ertönen Signaltoncodes, die auf Fehler hinweisen.

Zum Beispiel blinkt die Betriebs-/Akkuzustandsanzeige zwei Mal gelb, gefolgt von einer Pause und dann drei Mal weiß, gefolgt von einer Pause. Dieses 2,3-Muster läuft weiter, bis der Computer ausgeschaltet ist, und zeigt an, dass kein Speicher oder RAM erkannt wird.

Die folgende Tabelle zeigt verschiedene Strom- /Akkustatusanzeigemuster und die zugeordneten Probleme.

#### **Tabelle 16. LED-Codes**

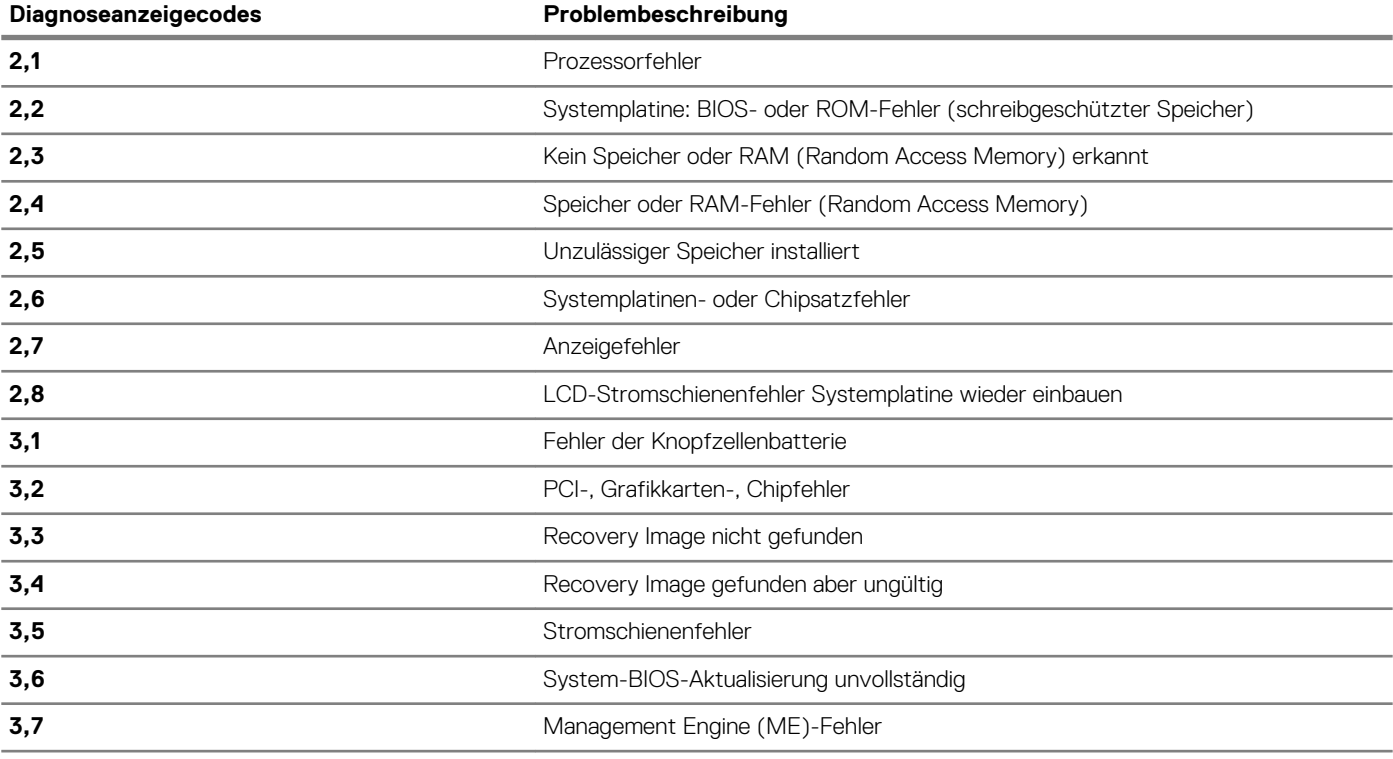

**Kamerastatusanzeige:** Gibt an, ob die Kamera in Betrieb ist.

- Stetig weiß leuchtend Kamera ist in Betrieb.
- Aus Kamera ist nicht in Betrieb.

**Statusanzeige der Feststelltaste:** Gibt an, ob Feststelltaste aktiviert oder deaktiviert ist.

- Stetig weiß Feststelltaste ist aktiviert.
- Aus Feststelltaste ist deaktiviert.

# **Ein- und Ausschalten des WLAN**

#### **Info über diese Aufgabe**

Wenn Ihr Computer aufgrund von WLAN-Verbindungsproblemen keinen Zugriff auf das Internet hat, können Sie das WLAN aus- und wieder einschalten. Das folgende Verfahren enthält Anweisungen dazu, wie Sie das WLAN aus- und wieder einschalten:

#### **ANMERKUNG: Manche Internetdienstanbieter (Internet Service Providers, ISPs) stellen ein Modem/Router-Kombigerät bereit.**

- 1. Schalten Sie den Computer aus.
- 2. Schalten Sie das Modem aus.
- 3. Schalten Sie den WLAN-Router aus.
- 4. Warten Sie 30 Sekunden.
- 5. Schalten Sie den WLAN-Router ein.
- 6. Schalten Sie das Modem ein.
- 7. Schalten Sie den Computer ein.

# **Wie Sie Hilfe bekommen**

#### **Themen:**

• Kontaktaufnahme mit Dell

# **Kontaktaufnahme mit Dell**

#### **Voraussetzungen**

**ANMERKUNG: Wenn Sie nicht über eine aktive Internetverbindung verfügen, können Sie Kontaktinformationen auch auf Ihrer Auftragsbestätigung, dem Lieferschein, der Rechnung oder im Dell-Produktkatalog finden.**

#### **Info über diese Aufgabe**

Dell stellt verschiedene onlinebasierte und telefonische Support- und Serviceoptionen bereit. Da die Verfügbarkeit dieser Optionen je nach Land und Produkt variiert, stehen einige Services in Ihrer Region möglicherweise nicht zur Verfügung. So erreichen Sie den Vertrieb, den Technischen Support und den Kundendienst von Dell:

- 1. Rufen Sie die Website **Dell.com/support** auf.
- 2. Wählen Sie Ihre Supportkategorie.
- 3. Wählen Sie das Land bzw. die Region in der Drop-Down-Liste **Land oder Region auswählen** am unteren Seitenrand aus.
- 4. Klicken Sie je nach Bedarf auf den entsprechenden Service- oder Support-Link.